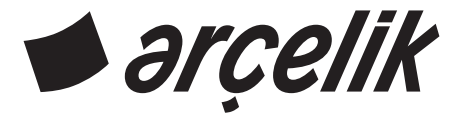

# **Televizyon** Kulanım Kılavuzu

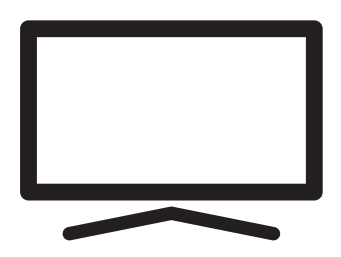

A65 A 860 B

# **İÇİNDEKİLER**

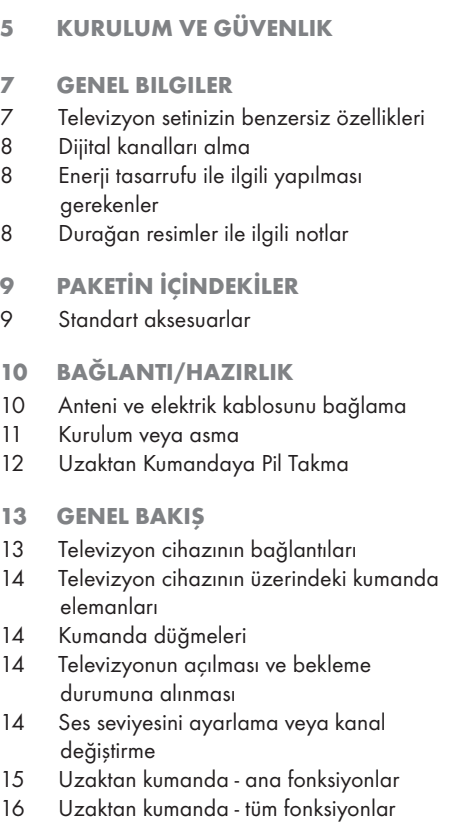

- 17 AYARLAR
- 17 Ev ağına bağlanma ayarları
- 17 Televizyon kanallarının ayarlanması
- 18 İlk kurulum genel bakış
- 19 İlk kurulumun yapılması
- 22 Dijital kanallar için Kanal Düzenleyicisi
- 24 GÖRÜNTÜ / SES AYARLARI
- 24 Görüntü ayarları
- 26 Ses ayarları

# 28 TV'NİN ÇALIŞMASI - TEMEL FONKSİYONLARI

- 28 Açma ve kapatma
- 28 Kanalları seçme
- 28 Kanalları listelerden seçme
- 28 Sinyal kaynağı seçme
- 28 Ses seviyesini ayarlama
- 28 Sesi kapatma
- 28 Ses dili
- 28 Altyazılar
- 28 Swap fonksiyonu
- 29 Resim modu
- 29 Ses modu
- 29 Otomatik kapanma
- 29 TV ve Radyo kanalları arasında geçiş
- 29 Uyku zamanlayıcısı
- 30 Görüntü formatını değiştirme
- 30 TV'NİN ÇALIŞMASI EK FONKSİYONLAR
- 31 ELEKTRONİK TV REHBERİ
- 32 HBBTV MODU
- 32 HbbTV nedir?
- 33 HbbTV'nin kullanımı
- 33 Video dizinleri için ek fonksiyonlar
- 33 HbbTV'nin devre dışı bırakılması ve etkinlestirilmesi
- 34 TELETEKST MODU
- 34 TOP text veya FLOF text modu
- 34 Normal text modu
- 34 Ek fonksiyonlar

# **İCİNDEKİLER**

- 35 USB KAYIT
- 35 Televizyon programlarının kaydedilmesi ve oynatılmasıyla ilgili bilgiler
- 35 Harici veri ortamı kullanımında muhtemel kısıtlamalar
- 36 Harici veri ortamının bağlanması
- 37 USB kayıt ayarları
- 38 Zaman kaydırma programlarının "duraklatılması"
- 39 Programları Kaydetme
- 40 Kayıt için program ayarı
- 41 Zamanlayıcının silinmesi
- 41 Oynatma
- 42 Kaydedilmiş dosyalar menüsünden yayınların silinmesi
- 43 USB İŞLEMİ
- 43 Dosya formatları
- 44 Harici veri ortamının bağlanması
- 45 Dosya tarayıcı
- 45 Oynatma/Çalma temel fonksiyonlar
- 46 İlave oynatma fonksiyonları
- 47 SMART INTERACTIVE TV
- 47 Veri Toplama ve Yazılım Güncellemeleri Bildirimi
- 47 Gizlilik Sözleşmesi
- 47 SMART Interactive TV internet uygulamaları
- 48 Smart İnteractive TV'ye Başlarken
- 48 Netflix uygulamasını başlatma
- 48 Netflix uygulamasına giriş yapılmış hesaptan çıkış
- 49 Netflix uygulamasının arka planda çalışmasını durdurma
- 50 WEB TARAYICISI
- 50 Web tarayıcısı menüsü
- 50 Web tarayıcısı uygulaması
- 51 DİL AYARLARI
- 51 Menü dilinin değiştirilmesi
- 51 Ses dilinin değiştirilmesi
- 51 Altyazı dilinin değiştirilmesi
- - 54 KİLİT AYARLARI

53 Otomatik Senkron 53 Saat ve tarih 53 Saat Dilimi 53 Kapanma Süresi 53 Otomatik kapanma

- 54 PIN kodunu değiştirme
- 54 Bir televizyon kanalını engelleme
- 55 Engellenmiş bir televizyon kanalını izleme

53 ZAMANLAYICI FONKSİYONLARI

- 55 Ebeveyn Kontrolü
- 56 DİĞER AYARLAR
- 56 Yazılımı güncelleme (USB)
- 56 Yazılımı güncelleme (NetReady)
- 56 Televizyonu en baştaki durumuna sıfırlama
- 57 HARİCİ CİHAZ KULLANMA
- 57 HDMI CEC
- 57 Televizyonun HDMI CEC bağlantısı fonksiyonları
- 58 Yüksek çözünürlük HD ready
- 58 Bağlantı seçenekleri
- 59 Harici cihaz bağlama
- 59 DVD kayıt cihazı, DVD oynatıcı, video kayıt cihazı veya set üst kutusu kullanımı
- 59 Kulaklıklar
- 59 Hi-fi sistemi
- 61 ORTAK ARAYÜZLE ÇALIŞTIRMA
- 61 Ortak arayüz nedir?
- 61 CA modülünü takma
- 61 CA modülü ve akıllı kartlar için erişim kontrolü
- 62 AĞ KURULUMU
- 62 Ağ bağlantısı
- 62 Kablolu ağ
- 62 Kablolu ağ ayarları
- 64 Kablosuz ağ

52 ERİŞİLEBİLİRLİK FONKSİYONLARI

# **İÇİNDEKİLER**

### 67 DETAYLI KANAL AYARLARI

- 67 Uydu bağlantılı tüm dijital televizyon istasyonlarının otomatik olarak aranması
- 68 Uydu bağlantılı dijital televizyon istasyonlarının manuel aranması
- 69 LNB Ayarları<br>70 Kablo bağlar
- Kablo bağlantılı dijital televizyon istasyonlarının otomatik olarak aranması
- 70 Kablo bağlantılı dijital televizyon istasyonlarının manuel aranması
- 71 Anten bağlantılı dijital televizyon istasyonlarının otomatik olarak ayarlanması
- 71 Anten bağlantılı dijital televizyon istasyonlarının manuel aranması
- 72 Analog televizyon kanallarını ayarlama
- 73 Sinyal bilgilerini görüntüleme
- 74 Yetkili satıcılar için servis bilgileri
- 74 Kablosuz (WLAN) bağlantı için notlar
- 75 Ambalajın imha edilmesi
- 75 Çevre uyarısı
- 76 Sorun giderme
- 78 SÖZLÜK
- 81 İNDEKS

# Televizyonunuz hakkında

- <sup>7</sup>Televizyonunuzla, dijital TV programlarını DVB-S, DVB-T ve DVB-C yayınlarına ek olarak analog TV yayınlarını da izleyebilirsiniz.
- <sup>7</sup>Televizyonun özelliklerinin pek çoğu, İnternet bağlantısı gerektirir. Televizyon, WLAN özelliğine ve bir LAN portuna sahiptir.
- <sup>7</sup>Bu televizyon, program kaydı yapabilir. Bu özellik için, harici sabit disk gibi USB ile bağlanılabilen bir depolama cihazına ihtiyacınız vardır (birlikte verilmez). Kaydedilen programlar, sadece kaydın yapıldığı televizyonda izlenebilir. Televizyon tamir edildikten sonra, önceden kaydedilmiş olan programlar artık izlenemeyebilir.

# Kullanım amacı

- <sup>7</sup> Televizyon seti kuru odalarda kullanım amacıyla tasarlanmıştır.
- <sup>7</sup>Televizyonu, birlikte verilen ayak ile veya uygun bir VESA montaj kiti ile kullanın.
- <sup>7</sup>Televizyon, öncelikle televizyon programlarının, içerik akışlarının izlenmesi ve harici cihazlardaki müzik/video içeriklerinin dinlenmesi/izlenmesi için tasarlanmıştır. Başka türlü bir kullanım kesinlikle yasaktır.

Bir bilgi ekranı veya esasen bir bilgisayar monitörü gibi kullanımlar için tasarlanmamıştır. Eğer uzun süre boyunca sabit bir görüntü ya da tam olmayan formatta bir görüntü ekranda kalırsa, ekranda kalıcı izler belirebilir.

Bu, bir garanti talebinde kullanılabilecek bir kusur değildir.

### Arayüz kriterleri

Bu ürün Türk Telekominikasyon şebekelerinde kullanıma uygun olarak üretilmiştir.

# Güvenlik

**AUYARI** 

### Elektrik kazası riski

ÖNEMLİ GÜVENLİK Talimatları - TALİMATLARI İLERİDE BAŞVURMAK ÜZERE SAKLAYIN

Hemen ardından: Bu cihazla birlikte verilen tüm güvenlik uyarılarını, talimatları, çizimler ve teknik özellikleri dikkate alın.

- <sup>7</sup>Şebeke bağlantısı kesildiğinde bekleme LED'i söner. Bekleme LED'i yanıyorsa ürününüz şebekeye bağlı demektir.
- <sup>7</sup>Televizyonun içini açmayın. Açılması durumunda güvenlik riski oluşabilir ve ayrıca ürününüz garanti kapsamından çıkar.
- Televizyon, yalnızca birlikte verilen elektrik kablosu ya da AC/DC adaptör ile çalıştırılabilir.
- <sup>7</sup>Televizyonu, hasar görmüş bir elektrik kablosuyla ya da AC/DC adaptörüyle (eğer birlikte verilmişse) kullanmayın.
- <sup>7</sup>Eğer televizyonun fişi bir topraklama kontağına sahipse, fişi sadece bir topraklama kontağına sahip bir prize takmanız gerekir.
- <sup>7</sup>Televizyonunuzu elektrik prizine, yalnızca harici cihazları ve anteni bağladıktan sonra takın.
- Televizyonunuzu nemden koruyun. Televizyonun üzerine su dolu kaplar (vazolar gibi) koymayın.

### Yangın tehlikesi

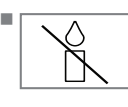

<sup>7</sup>Yangın çıkmasını önlemek için, mumları veya diğer açık alev kaynaklarını her zaman bu üründen uzak tutun.

- <sup>7</sup> Televizyonun üzerindeki havalandırma açıklıklarını kapatmayın.
- <sup>7</sup> Şimşekli ve fırtınalı havalarda, elektrik fişini ve anten fişini mutlaka çekin.
- <sup>7</sup>Mumları ya da diğer açık alevleri televizyondan uzak tutun.
- <sup>7</sup>Pilleri doğrudan güneş ışığı, ateş vb. aşırı ısı kaynaklarına maruz bırakmayın.
- <sup>7</sup>Sadece aynı türden (marka, ebat, özellik) pilleri kullanın. Kullanılmış ve yeni pilleri birlikte kullanmayın.

# **A UYARI**

### Televizyonun düşmesinden kaynaklanan yaralanmalar

Televizyonunuzu asla sağlam olmayan yerlere kurmayınız. Aksi durumda televizyon devrilebilir, yaralanma ve ölüme yol açabilir. Özellikle çocukların bu tip olumsuzluklardan etkilenmemesi için aşağıdaki önlemleri alınız;

- <sup>7</sup>Televizyonu, üzerine koyacağınız sehpa vb mobilyaların televizyonu taşıyabilecek sağlamlıkta olduğundan emin olun.
- <sup>7</sup>Televizyonun kenarları üzerine koyduğunuz sehpa vb mobilyalardan taşmamış olmalıdır.
- Televizyonu yüksek ve devrilme tehlikesi olan dolap, büfe, kitaplık gibi mobilyaların üzerine koymayın. Zorunlu hallerde bu tip taşıyıcılar ve televizyonun devrilmemesi için duvar vb. yapılara sabitlenmelidir.
- $\blacksquare$  Televizyon ile üzerine koyduğunuz sehpa/ mobilya arasında örtü, dantel, bez, tül yada benzer eşyalar olmamalıdır.
- <sup>7</sup>Çocuklarınızı televizyonun üzerine konulduğu sehpa/mobilya ya tırmanma ve televizyona ulaşma tehlikeleri konusunda uyarınız.
- <sup>7</sup>Televizyonun her yer değişiminde yukarıda yazılı uyarıları göz önünde bulundurunuz. *DİKKAT*

### Yüksek çalışma sıcaklığı nedeniyle kullanım ömrünün kısalması

- <sup>7</sup> Cihazı ısıtıcıların yakınına ya da doğrudan güneş ışığına maruz kalacağı yerlere yerleştirmeyin.
- <sup>7</sup> Yeterli havalandırma sağlamak için, televizyonun etrafında en az 10 cm boşluk bırakın.

### Lastik ayak nedeniyle mobilyada renk değişimi

<sup>7</sup> Bazı mobilya yüzeylerinde, lastik ile temas halinde renk bozulması olabilir. Mobilyalarınızı korumak için, ayağın altında camdan veya plastikten yapılmış bir levha kullanabilirsiniz. Kumaş veya paspas benzeri altlıklar kullanmayın.

### Elektromanyetik gürültü

- <sup>7</sup>Ürünle bağlantılı olarak kullanılan cihazlar (uydu alıcısı, DVD oynatıcı, vb.) ya da ürünün yakınındaki yayınım yapan cihazlar (modem vb.) görüntüde parazite ve seste gürültüye neden olabilir.
- <sup>7</sup>Ürün üzerinde kullanılan bağlantı kabloları 3m den küçük olmalıdır.
- <sup>7</sup>Cihaz, elektrostatik yük boşalımı nedeniyle fonksiyonunu yerine getiremiyorsa, kullanıcının cihazı açıp kapatması gerekebilir.
- <sup>7</sup>Ürün ile birlikte shieldlı HDMI sertifikalı ve ferritli kablo kullanılması gereklidir.

# Çevreyle ilgili bilgiler

Filleri, evsel atıklarla birlikte<br>Tatmayın, Kullanılmış piller, atmayın. Kullanılmış piller, **Pb** perakende mağazalarına veya genel toplama noktalarına teslim edilmelidir. Böylece çevrenin korunmasına yardımcı olabilirsiniz.

- <sup>7</sup> Ürününüzün ambalaj malzemelerini, çevre açısından güvenli bir şekilde geri dönüşüme tabi tutulmaları için yerel yetkililerin talimatlarına göre ayrı olarak atın.
- Eğer televizyonunuzu bir süre kullanmayacaksanız, bekleme moduna alın. Bekleme modunda, televizyon çok az enerji kullanır (≤ 0,5 W).

Eğer televizyonunuzu uzun bir süre boyunca kullanmayacaksanız, güç düğmesinden kapatın ya da fişini prizden çekin. Eğer cihazınızı kapatırsanız ya da elektrik bağlantısını keserseniz, açılma zamanlayıcısı ve programlanmış kayıtlar çalışmayacaktır.

<sup>7</sup> Televizyonunuz için, güneş ışığının ekrana yansımayacağı bir yer seçin. Böylece daha düşük bir arka ışık seçilebilir ve enerji tasarrufu sağlanır.

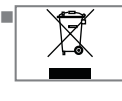

Ürünü, kullanım ömrünün sonuna geldiğinde, normal ev atıklarıyla birlikte atmayın. Elektrikli ve elektronik donanımların geri

dönüşümü için bir geri dönüşüm merkezine götürün.

### Televizyon setinizin benzersiz özellikleri

- <sup>7</sup>Televizyonunuz, Yüksek Çözünürlüklü (HD) olanlar da dahil dijital istasyonları (DVB-S, DVB-T ve DVB-C üzerinden) alıp izlemenize olanak tanır. Şu anda, Yüksek Çözünürlüklü dijital televizyon kanalları birçok ülkede izlenebilmektedir.
- Her ne kadar bu televizyon Ağustos 2012'den bu yana mevcut DVB-S, DVB-T ve DVB-C standartlarını karşılıyor olsa da, gelecekteki DVB-S dijital uydu yayınları, DVB-T dijital karasal yayınları ve DVB-C dijital kablolu yayınlarıyla uyumluluğu garanti edilmemiştir.
- <sup>7</sup>Bu televizyon tüm analog ve şifresiz dijital istasyonları alıp işleyebilir. Bu televizyon setinde tümleşik dijital ve analog alıcı bulunmaktadır. Dijital alıcı birimi, dijital istasyonlardan aldığı sinyalleri üstün bir ses ve görüntü kalitesi sağlayacak şekilde dönüştürür.
- <sup>7</sup>TV rehberi (yalnızca dijital istasyonlar için, yayıncı kuruluş sağlıyorsa) her türlü program değişikliğini size hemen gösterir ve sonraki birkaç güne ait tüm kanal programlarını gözden geçirmenizi sağlar.
- <sup>7</sup>Örneğin harici sabit disk, USB bellek çubuğu ya da dijital fotoğraf makinesi gibi çeşitli veri ortamlarını USB bağlantı noktasına bağlayabilirsiniz. Dosya tarayıcıyı kullanarak, istediğiniz dosya biçimlerini (örneğin, MP4, MP3 ya da JPEG verileri) seçip oynatabilirsiniz.
- Zaman kaydırma fonksiyonunu kullanarak bir programı, hızlı ve kolay bir şekilde uzaktan kumanda ile durdurabilir ve daha sonra tekrar devam ettirebilirsiniz. Program harici veri ortamına kaydedilir.

<sup>7</sup>Seçtiğiniz herhangi bir dijital TV kanalını eğer yayıncı tarafından kısıtlama yok ise kaydedebilirsiniz.

TV kanalı televizyon tarafından dönüştürülür ve USB harici veri ortamına kaydedilir. Kaydedilen programlar arşivden çağırılıp oynatılabilir.

TV programlarının kaydedilmesi ve oynatılması ile ilgili detaylı bilgi için bakınız sayfa 34.

 $\blacksquare$  İnteraktif uygulamalar, çesitli İnternet servislerini rahat bir şekilde kullanmanıza olanak sunar.

# **GENEL BİLGİLER**

# Dijital kanalları alma

- Dijital uydu kanalları (DVB-S) alabilmek için uydu antenine ihtiyacınız vardır.
- <sup>7</sup>Dijital kanalları (DVB-T) alabilmek için çatı ya da iç mekan antenine (kendi güç kaynağı bulunan pasif ya da aktif iç mekan anteni) ihtiyacınız vardır.
- <sup>7</sup>DVB-C yayınlarını alabilmek için DVB-C'de yayın yapan kablolu yayın ağı anten kablosu, TV'ye bağlanmalıdır.
- <sup>7</sup>Analog yayınların aksine, her kanalın kendi yayın frekansı yoktur. Bunun yerine, birkaç kanal bölgesel ya da ulusal düzeyde demetler olarak bilinen gruplar halinde birleştirilir.
- <sup>7</sup>Çeşitli kanallardan alınan teleteks yayınında mevcut yayın bilgilerini bulabilir ya da TV rehberine veya internete göz atabilirsiniz.
- Özel yayın şirketlerine ait çeşitli dijital televizyon istasyonları şifrelidir (DVB-S, DVB-T ve DVB-C). Bu istasyonların seyredilmesinin yanı sıra kayıt ve kayıttan oynatma fonksiyonları yalnızca ilgili CI modülü ve SmartCard ile birlikte kullanılabilir. Özel ürünler satan mağazanıza danışın.

# Enerji tasarrufu ile ilgili yapılması gerekenler

Aşağıda anlatılan işlemler sayesinde, doğal kaynakların tüketimini azaltabilir ve elektrik faturalarınızı düşürerek para tasarrufu yapabilirsiniz.

- Televizyonunuzu birkaç gün boyunca kullanmayacaksanız, çevre ve güvenlikle ilgili gerekliliklerden dolayı fişini prizden çekin. Televizyonunuz bu durumda elektrik harcamayacaktır.
- <sup>7</sup>Televizyonun üzerinde açma kapama düğmesi varsa, bu düğmeyi kullanarak cihazı kapatmanız da yeterli olacaktır. Böylece televizyonunuzun elektrik tüketimi hemen hemen Sıfır Watt'a inecektir.
- <sup>7</sup>Televizyonunuz standby modundayken daha az enerji tüketir. Ancak, bazı televizyonlarda, cihazın doğru çalışabilmesi için standby modunda bırakılmasını gerektiren açılma zamanlayıcısı gibi bazı özellikler vardır.
- <sup>7</sup>Cihazınız, parlaklık ayarı azaltıldığında daha az enerji harcayacaktır.

# Durağan resimler ile ilgili notlar

Ekranda uzun süreli aynı görüntünün izlenmesi, sabit resmin arka planda zayıf olarak belirmesine neden olabilir. Arka planda belirebilecek zayıf resim(ler), LCD/LED teknolojisi kaynaklıdır ve garanti kapsamında müdahale gerektirmez. Bu durumlar ile karşılaşmamak ve/veya etkiyi en aza indirmek için aşağıdaki önerileri uygulayabilirsiniz.

- <sup>7</sup>Aynı TV kanalının çok uzun süreli ekranda olmasını engelleyiniz. Kanal logoları bu etkiyi gösterebilir.
- <sup>7</sup>Tam ekran olmayan görüntülerin sürekli ekranda kalmasını engelleyiniz; yayıncı tarafından tam ekran yollanmayan içerikleri görüntü formatlarını değiştirerek tam ekran haline getirebilirsiniz.
- <sup>7</sup>TV'nizi yüksek parlaklık ve/veya kontrast değerleri ile izlemeniz, bu etkinin daha hızlı belirmesine neden olacağından, TV'nizi memnun olacağınız en düşük parlaklık ve kontrast seviyesinde izlemeniz önerilir.

# 8 TÜRKÇE

# PAKETİN İÇİNDEKİLER

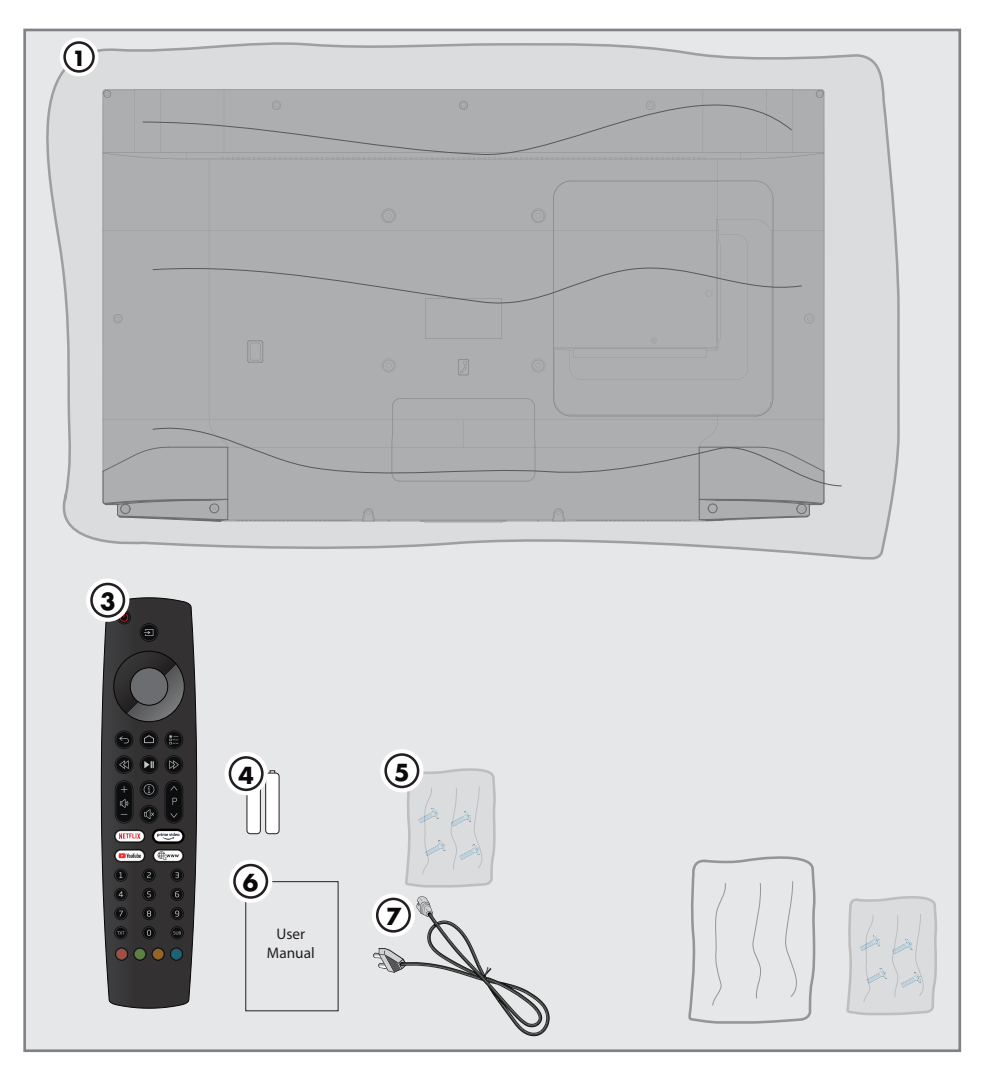

# Standart aksesuarlar

- 1 Televizyon
- 2 Ayak
- 3 Uzaktan kumanda
- 4 Uzaktan kumanda için pil
- 5 Ayak için vidalar ve montaj talimatları
- 6 Kolay kullanım kılavuzu
- 7 Şebeke kablosu

Opsiyonel aksesuarlar Temizleme bezi Duvar askı vidaları

# BAĞLANTI/HAZIRLIK

# Anteni ve elektrik kablosunu bağlama

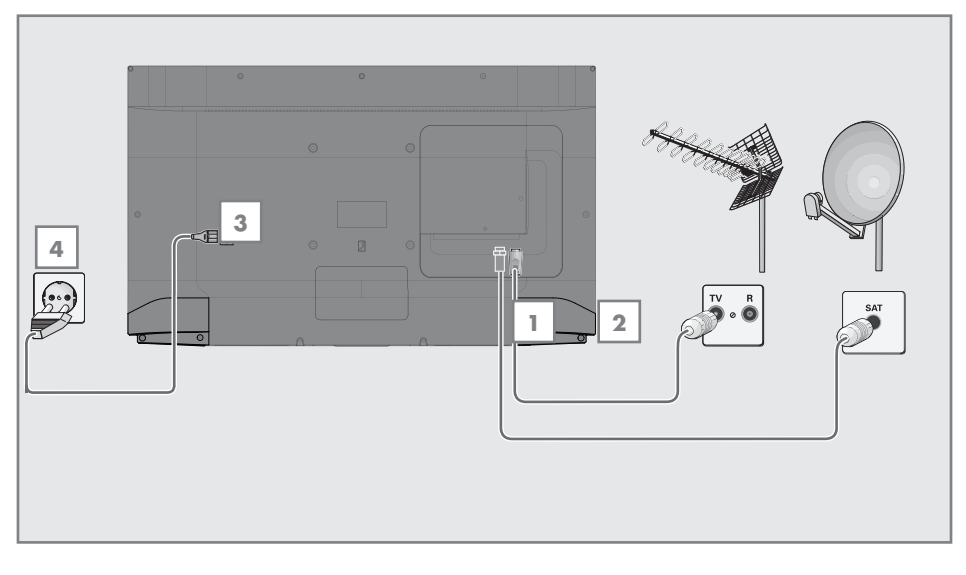

1 Dijital uydu kanalları (DVB-S) için uydu anteni kablosunu televizyon seti üzerindeki SATELLITE anten girişine takın;

### ve / veya

2a Karasal dijital istasyonları (DVB-T) için çatı ya da iç mekan antenini (kendi güç kaynağı bulunan pasif ya da aktif iç mekan anteni) televizyon setinin üzerindeki ANT IN anten girişine takın;

veya

2b Kablolu TV ağının (DVB-C) dijital istasyonları için anten kablosunu televizyon seti üzerindeki ANT IN anten girişine takın;

#### veya

2c Analog istasyonlar için anten kablosunu televizyon seti üzerindeki ANT IN girişine takın.

#### Not:

- $\blacksquare$  İç mekan antenini bağlarken, yayını en iyi şekilde alana kadar anteni farklı konumlarda denemeniz gerekebilir.
- 3 Elektrik kablosunu TV'ye takın.
- 4 Elektrik kablosunu duvardaki prize takın.

#### Not:

- <sup>7</sup>Cihazı elektrik prizine yalnızca harici cihazları ve anteni bağladıktan sonra takın.
- <sup>7</sup>Yürürlükteki güvenlik standartlarını karşılamayan adaptör fişi ya da uzatma kablosu kullanmayın. Elektrik kablosunun üzerinde değişiklik yapmayın.

# BAĞLANTI/HAZIRLIK

### Kurulum veya asma

<sup>7</sup> Ekrana direkt güneş ışığının yansımayacağı bir yer seçin.

### Ayaklı kurulum

- <sup>7</sup> Ayağı monte etmek için, birlikte verilen montaj talimatlarına bakın.
- <sup>7</sup> Televizyonu, sert ve dengeli bir yüzeye yerleştirin.

### VESA montaj kitine montaj hazırlığı

Montaj kiti satınalma bilgisi için yetkili bayii ile görüşün.

Şunlara ihtiyacınız olacaktır:

- Bir makas,
- <sup>7</sup> Bir yıldız başlı tornavida.

VESA montaj kiti için montaj talimatlarını izleyin.

- 1 Televizyonu, üzerindeki filmi çıkartmadan, ekran altta kalacak şekilde düzgün bir yüzeye koyun.
- 2 Makasları kullanarak arka taraftaki filmi keserek açın.
- 3 Gerekli kabloları televizyonun konektörlerine bağlayın. Bu kılavuzdaki "Bağlantılar" bölümüne bakın.
- 4 Kabloları, yere doğru asılı kalmayacakları şekilde bağlayın.
- 5 VESA montaj kitini televizyona vidalayın ve montaj talimatlarına göre monte edin.

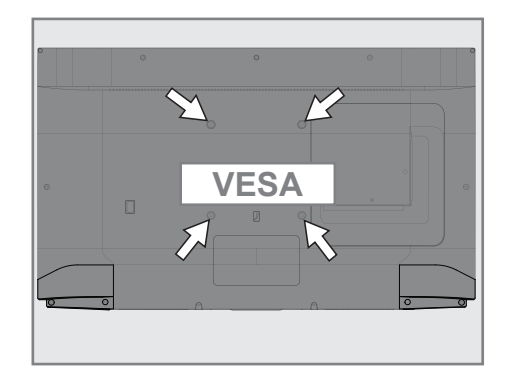

# BAĞLANTI/HAZIRLIK

# Uzaktan Kumandaya Pil Takma

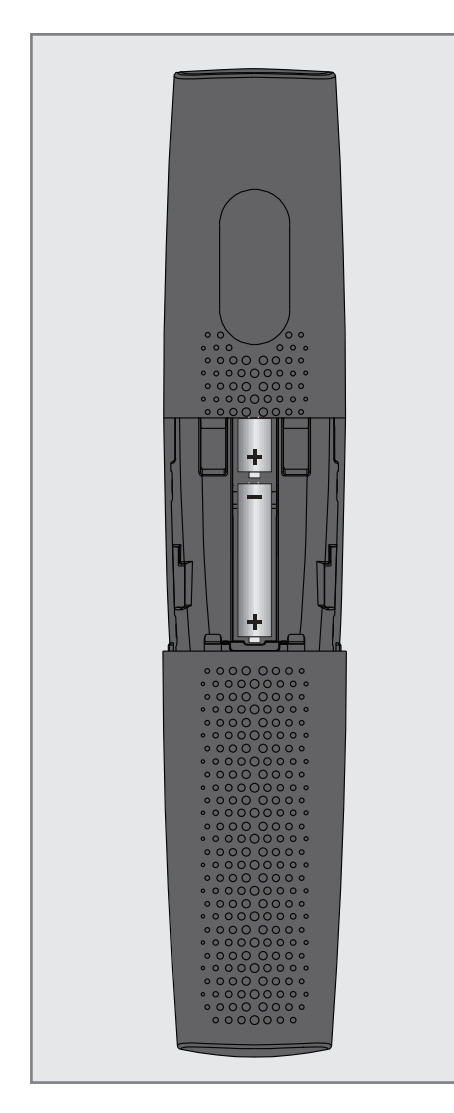

- 1 Kapağını çıkartarak pil yuvasını açın.
- 2 Pilleri yerleştirin (2 x 1,5 V micro, örneğin R03 veya AAA). Pil kutuplarına dikkat edin (pil yuvasının tabanında işaretlidir).
- 3 Pil yuvasını kapatın.

#### Not:

- <sup>7</sup>Televizyon cihazınız uzaktan kumandanın komutlarına artık tam olarak reaksiyon göstermiyorsa piller bitmiş olabilir. Bitmiş piller, kesinlikle pil yuvasında bırakılmamalıdır.
- <sup>7</sup>Kullanılmış pillerden kaynaklanan zararlardan dolayı üretici sorumluluk kabul etmemektedir.

#### Çevre uyarısı

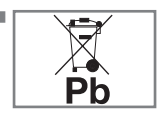

Pil veya cihaz ambalajı üzerinde bulunan bu sembol, bu cihazla birlikte verilen pilin evsel atık olarak

değerlendirilmemesi gerektiğini göstermektedir. Bazı piller üzerinde, bu sembol kimyasal bir sembolle birlikte kullanılabilir. Pillerin içindeki cıva oranı %0,0005'den fazlaysa cıva için HG kimyasal sembolü, kurşun oranı %0,004'ten fazlaysa kurşun için Pb kimyasal sembolü eklenir.

 Ağır metal ihtiva etmeyenler de dahil olmak üzere, piller evsel atıklarla birlikte atılmamalıdır. Lütfen kullanılmış pilleri çevreye zarar vermeyecek şekilde imha edin. Bulunduğunuz bölgedeki yasal yönetmelikleri öğrenin.

# **GENEL BAKIȘ**

# Televizyon cihazının bağlantıları

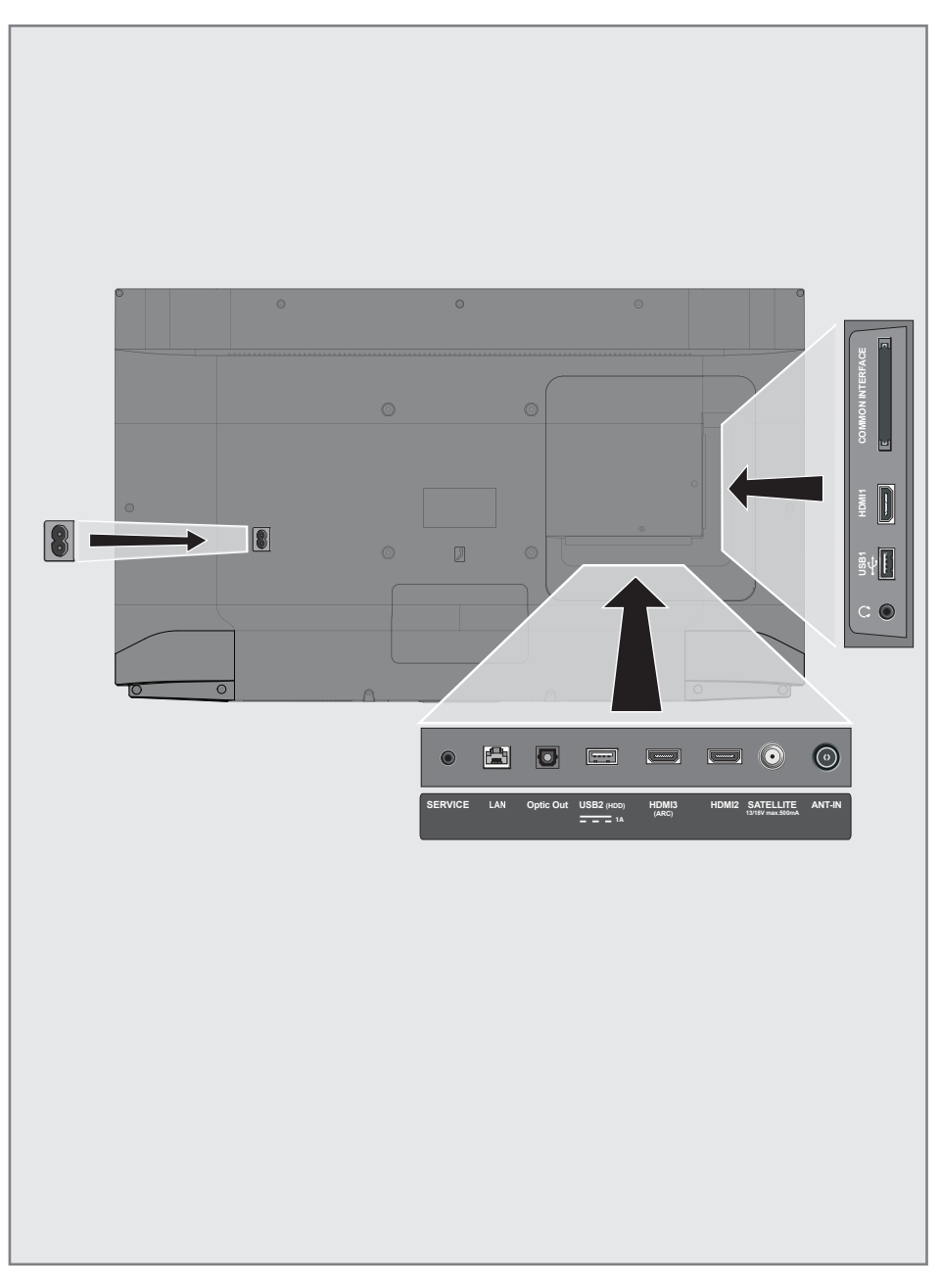

# **GENEL BAKIS**

- **AC IN:** Şebeke kablosu girişi.
- **5 SERVICE:** Servis amaclıdır.
- **LAN:** Ağ bağlantısı.
- **Optic Out: optik ses çıkışı.**
- **USB2 (HDD):** Programları kaydetmek için harici bir sabit disk gibi veri medyaları buraya bağlanır.
- **HDMI3 (ARC):** Dijital ses ve görüntü verileri için giriş.
- **HDMI2:** Dijital ses ve görüntü verileri için giriş.
- **5 SATELLITE:** Uydu anteni sinyal girişi. Tek kablolu SCR sistemi için uygundur.
- **ANT IN:** Anten kablosu girişi (karasal anten veya kablo bağlantısı).
- $\blacksquare$  $\Omega$ : Adaptörlü kulaklık jakı veya harici ses çıkışı.
- **USB 1:** Veri ortamı ve klavye için.
- **HDMI1:** Dijital ses ve görüntü verileri için giriş.
- **CI:** sifreli kanalları alma amaclı CA modülleri için.

## Televizyon cihazının üzerindeki kumanda elemanları

### Tuş Takımı

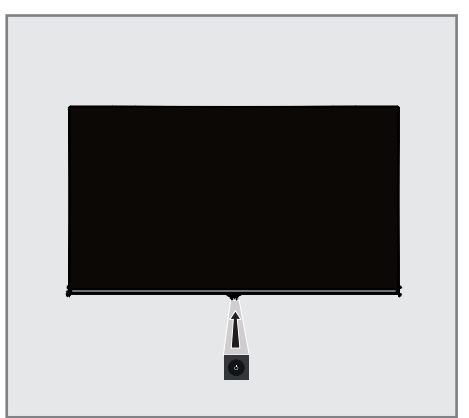

## Televizyonun açılması ve bekleme durumuna alınması

- 1 Televizyonu bekleme konumundan açmak için  $\phi$ /I düğmesine basın.
- 2 Televizyonu bekleme konumuna almak için 8/I düğmesine basın.

# **GENEL BAKIŞ**

# Uzaktan kumanda

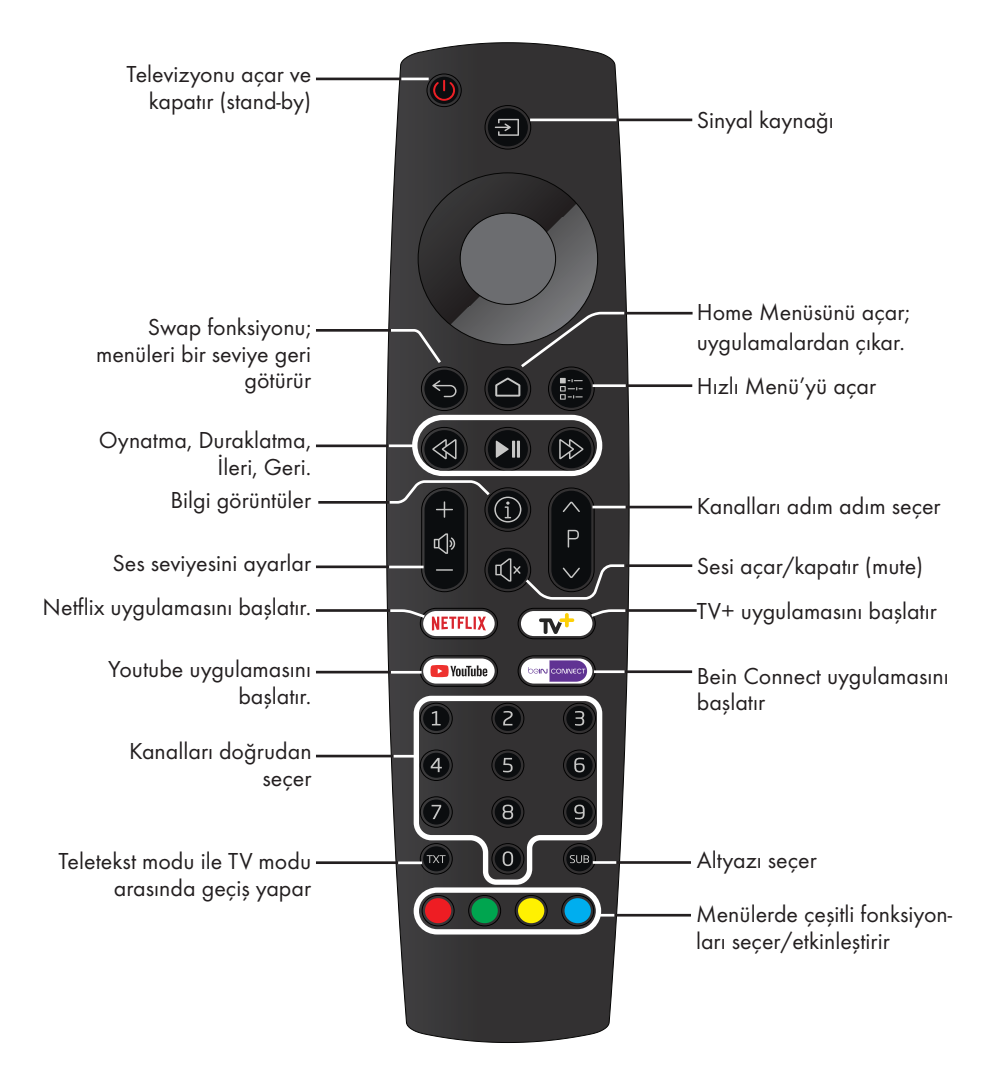

### İmleç Kontrol

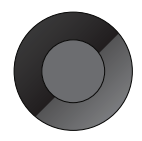

İmleci menülerde yukarı ve aşağı kaydırır. imleci menülerde sola/sağa hareket ettirir. Kanal listesini açar; çeşitli fonksiyonları etkinleştirir.

Televizyonda, temel ayarlamaları yaparak adım adım size yardımcı olmak üzere bir "kurulum yardımcısı" bulunmaktadır.

Kullanıcı, ekran diyalog penceresini kullanarak karmaşık gibi görünen ayarlamaları ve veri girişlerini basitçe ve herkes tarafından anlaşılacak şekilde yapabilir.

Sayfalar ve diyalog öğeleri ekranda görünür, burada da ileriki ve muhtemel işlem adımları tanımlanır.

Bunu desteklemek için ayrıca uzaktan kumandanın gerekli olan düğme simgelerini göreceksiniz.

Detaylı temel ayarlar:

- dil seçimi
- ülke seçimi;
- Saat Ayarı;
- ağ ayarları (istenirse);
- İstasyon ayarları (DVB-S, DVB-T, DVB-C ve analog kanallar).

Ayrıntılı ayarlar, 18 ve 20. sayfalarda bulunabilir.

# Ev ağına bağlanma ayarları

Ev ağı bağlantısına bağlı olarak televizyonunuzu ev ağına bağlayınız:

- bir LAN bağlantısı ile veya
- WLAN ile kablo olmadan

LAN veya WLAN ile bağlanmadan önce IPV4- IPV6 seçimi yapılması gerekmektedir.

Uyarı:

<sup>7</sup>IPV6 ile internete erişebilmek için, internet servis sağlayıcınızın ve modeminizin IPV6 desteklemesi gerekmektedir Sadece modem IPV6 destekliyorsa sadece modeme bağlantı kurabilir; internete çıkamazsınız.

LAN bağlantılı iki seçenek vardır:

### Otomatik bağlantı,

tüm bağlantı ayarları (»IP Adresi«, »Netmask«, »Gateway« ve »DNS«) bilgileri modemden otomatik olarak alınır.

### Manuel bağlantı,

tüm bağlantı ayarları (»IP Adresi«, »Netmask«, »Gateway« ve »DNS«) bilgileri manuel olarak yapılandırılması gerekir.

WLAN kullanılırken pek cok secenek vardır:

### Otomatik bağlantı,

tüm bağlantı ayarları (»IP Adresi«, »Netmask«, »Gateway« ve »DNS«) bilgileri modemden otomatik olarak alınır.

Yönlendiriciye bağlı olarak aşağıdaki seçenekleri kullanabilirsiniz:

- Seçenek "WPS-PBC" (Basmalı Düğme Yapılandırması);
- Bir WPS PIN ile bağlantı;
- Ağ şifresini girerek bağlanmak.

### Televizyon kanallarının ayarlanması

Bağlı olan anten türüne bağlı olarak hangi televizyon kanallarını aramak istediğinize karar verebilirsiniz.

### DVB-S – Sayfa 20'den uydudan

 dijital televizyon kanallarını ayarlar. Bu arama için iki seçeneğiniz vardır:

- Standart bir seçimi önceden ayarlayan temel kurulum, örn. Astra uydusu 19.2° Doğu; sadece aramayı başlatmanız gerekmektedir;
- alıcınızın sistemi için gerekli tüm ayarlamaları yapmanızı ve parametreleri ayarlamanızı sağlayan profesyonel kurulum.

DVB-C – Dijital kablolu televizyon kanallarının ayarlanması için bakınız sayfa 20.

DVB-T – Dijital karasal televizyon kanallarının ayarlanması için bakınız sayfa 20.

Analog televizyon kanallarını aramak için sayfa 66'den başlayan "Detaylı Kanal Ayarları" bölümüne bakın.

Not:

 $\blacksquare$  Dijital televizyon kanal ayarları hakkında daha fazla bilgi için 66. sayfadan başlayan "Detaylı Kanal Ayarları" bölümüne bakın.

İlk kurulum – genel bakış

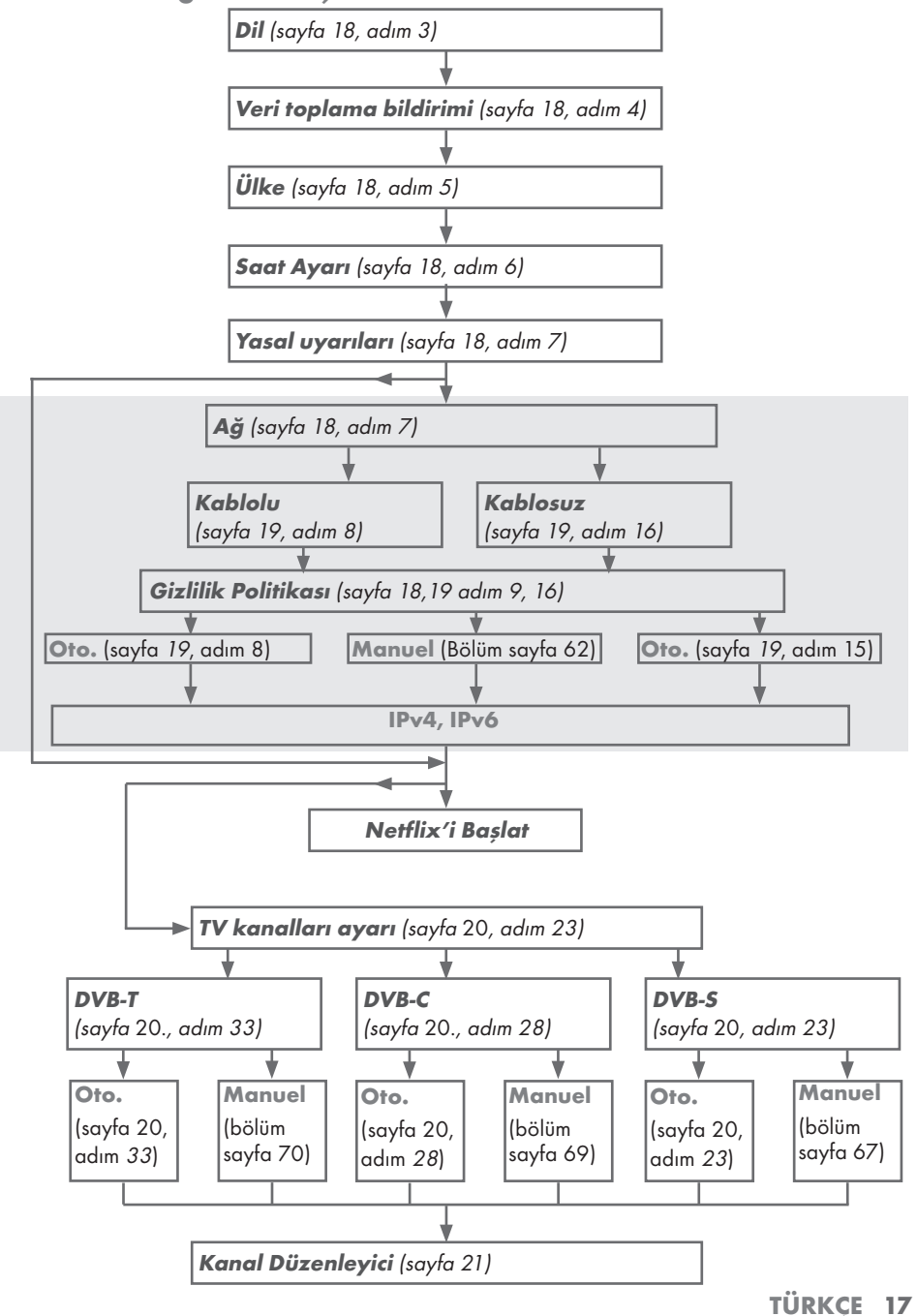

# İlk kurulumun yapılması

- 1 »<sup>®</sup>« düğmesiyle televizyonu standby modundan açın.
	- Televizyon ilk kez açıldığında »Hoş geldiniz!« menüsü görünür.

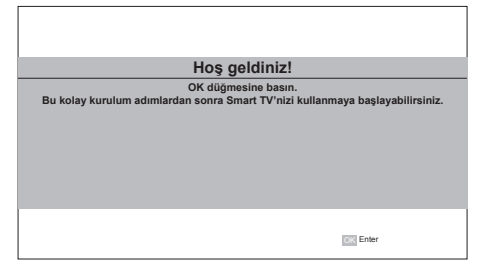

Yardım:

- <sup>7</sup>»Hoş geldiniz!« menüsü ekranda görünmezse, ayarı, 55. sayfada bulunan televizyonu fabrika ayarlarına döndürme hakkındaki talimatları izleyerek yapın.
- 2 Aşamalı kurulum, televizyonu kullanabilmek için yapılacaktır. Kuruluma başlamak için »« düğmesine basın.
- <sup>3</sup> »<«, »>«, »V« veya »Λ« düğmesiyle menü dilini seçin ve »« düğmesiyle onaylayın.
	- Veri toplama ve yazılım güncelleme bildirimi görüntülenir.
- 4 »<« veya »>« düğmesiyle »Kabul Et« öğesini seçip »« düğmesiyle onaylayın. – Ȇlke Seçimi« menüsü görüntülenir.
- <sup>5</sup> »<«, »>«, »V« veya »Λ« düğmesiyle televizyonun kullanılacağı ülkeyi seçin ve »« düğmesiyle onaylayın.
	- »Saat Ayarı« menüsü görüntülenir.
- 6 »Otomatik« seçeneğini »« düğmesiyle onaylayın;

veya

 »Manuel« seçeneği ile saat, tarih bilgilerini girerek »« düğmesiyle onaylayın.

7 »Yasal Beyanları« okuyup bir sonraki adıma geçmek için »« düğmesiyle onaylayın.

### Notlar:

- <sup>7</sup> Televizyonunuzu ev ağına bağlamak isterseniz,
	- otomatik LAN bağlantısı için 8. maddeden devam edin, veya
	- otomatik WLAN bağlantısı için 12. maddeden devam edin.
- <sup>7</sup> Bir ev ağına bağlanmak gerekli değilse »Atla« seçeneğini seçip, 22; 26; veya 28; maddeden ayarlara devam edin.

### Bir LAN kablosuyla ev ağına bağlanma

- 8 »V« veya »Λ« düğmesiyle »Kablolu Ağ« seçeneğini seçin ve »« düğmesiyle onaylayın.
	- »Gizlilik Politikası« menüsü görünür.
- 9 Devam etmek için Gizlilik Politikasını okuyup »<« veya »>« düğmesiyle »Onayla« seçeneğini seçip »« düğmesiyle onaylayın.
- 10 Ağ sağlayıcınza göre »V«, »Λ« düğmesiyle »IPv4« veya »IPv6« seçimini yapıp »« düğmesiyle onaylayın.
- 11 »Otomatik Giriş« seçeneğini » « düğmesiyle onaylayın.

#### Not:

- <sup>7</sup> Manuel LAN bağlantısı ayarları, 62. sayfada bulunmaktadır.
- 12 Ağ bağlantısı test edilip ağ ayarları görüntülenir.
- 13 Sonraki adıma geçmek için »Sonraki« seçeneğini »« düğmesiyle onaylayın.
- 14 Netflix ayarları için »Netflix'i Başlat« seceneğini secin;

#### veya

 Kanal aramasına geçmek için »Atla« seçeneğini seçip »« düğmesiyle onaylayın.

#### Not:

- <sup>7</sup> »Netflix'i Başlat« seçeneği seçilirse ilk kurulum sonlanır. Kanal araması yapabilmek için Detaylı Kanal Ayarları bölümüne bakınız; sayfa 66.
- <sup>7</sup> »Atla« seçeneği seçilirse TV kanallarını aramaya devam edin:
	- DVB-S alımı için madde 22;
	- DVB-C alımı için madde 26;
	- DVB-T alımı için madde 28.

### Ağ şifresini girerek otomatik bağlanmak

- 15 »V« veya »Λ« düğmesiyle »Kablosuz Ağ« seçeneğini seçin ve »« düğmesiyle onaylayın.
	- »Akıllı TV Gizlilik Politikası« menüsü görünür.
- 16 Devam etmek için Gizlilik Politikasını okuyup »<« veya »>« düğmesiyle »Onayla« seçeneğini seçip »« düğmesiyle onaylayın.
- 17 Kablosuz ağlar taranarak menüde görüntülenir.
- 18 »V« veya »Λ« düğmesi ile bağlanmak istediğiniz ağı seçip »« düğmesine basarak onaylayın.
	- Kablosuz bağlantı şifre ekranı görüntülenir.
- <sup>19</sup> »<«, »>«, »V« veya »Λ« düğmesiyle gereken karakteri seçip »« düğmesiyle bir sonraki karaktere geçin.
	- »A1\$« ➡ »« tuşlarını kullanarak büyük harfler / sayılar ve küçük harfler / özel karakterler arasında geçiş yapabilirsiniz.
	- Girilen karakteri silmek için » « düğmesini seçip »« düğmesiyle onaylayın.
- 20 »Bağlanıyor... « mesajı görüntülenir ve bağlantı başarılı ise kablosuz bağlantı bilgileri ekranda görüntülenir.
- 21 Sonraki adıma geçmek için »Sonraki« seçeneğini »« düğmesiyle onaylayın.
- 22 Netflix ayarları için »Netflix'i Başlat« seçeneğini seçin;

### veya

 Kanal aramasına geçmek için »Atla« seçeneğini seçip »« düğmesiyle onaylayın.

### Notlar:

- <sup>7</sup> »Netflix'i Başlat« seçeneği seçilirse ilk kurulum sonlanır. Kanal araması yapabilmek için Detaylı Kanal Ayarları bölümüne bakınız; sayfa 66.
- »Atla« seceneği secilirse TV kanallarını aramaya devam edin:
	- DVB-S alımı için madde 22;
	- DVB-C alımı için madde 26;
- DVB-T alımı için madde 28. TÜRKÇE 19

### Uydu sinyali ile televizyon kanallarının aranması (DVB-S/S2)

- 23 »<« veya »>« düğmesiyle »DVB-S/S2« seçeneğini seçin ve »« düğmesiyle onaylayın.
- 24 »<« veya »>« düğmesiyle »Operatör« seçimini yapın »« düğmesiyle onaylayın.
- 25 »Uydu« satırını »V« veya »A« düğmesiyle »« düğmesiyle onaylayın.
	- Uydu listesi görüntülenir.
- 26 Arama yapmak istediğiniz uyduyu »V« veya »Λ« düğmesiyle seçip »« düğmesiyle işaretleyin. Önceki menüye dönmek için » r düğmesine basın.

#### Notlar:

■ Tarama Modunu secin.

 Yalnızca ücretsiz dijital televizyon kanallarını mı (Şifresiz), yoksa yalnızca şifreli dijital televizyon kanallarını mı (Şifreli) ya da ikisini birden mi (Şifresiz+Şifreli) aramak istediğinizi belirlemek için »V« veya »Λ« düğmesiyle »Şifresiz«, »Şifreli« veya »Şifresiz+Şifreli« öğelerini seçip işaretlemek için »« düğmesine basın. Önceki menüye dönmek için  $\mathbb{R}$  « düğmesine basın.

■ »Hizmet Türü«'nü secin.

 Yalnızca dijital kanallarını mı (DTV), yoksa yalnızca radyo mu (Radyo) ya da ikisini birden mi (DTV+Radyo) aramak istediğinizi belirlemek için »V« veya »Λ« düğmesiyle »DTV«, »Radyo« ve/veya »DTV+Radyo« öğelerini seçip işaretlemek için »« düğmesine basın. Önceki menüye dönmek için  $\mathbb{R}$  « düğmesine basın.

- 27 Aramaya başlamak için »Arama Başlat« öğesini seçip »« düğmesine basın.
	- »Otomatik Kanal Arama« menüsü görünür ve kanal aranmasına başlanır.
	- »Tamamlandı« mesajı göründüğünde tarama tamamlanır.

### Kablolu dijital televizyon kanallarının ayarlanması (DVB-C)

- 28 »<« veya »>« düğmesiyle »DVB-C« seçeneğini seçin ve »« düğmesiyle onaylayın.
- 29 »<« veya »>« düğmesiyle »Ayar Modu« öğesini »Dolu« seçin ve »« düğmesiyle onaylayın.
	- »Otomatik Kanal Arama« menüsü görünür ve kanal aranmasına başlanır.
	- »Tamamlandı« mesajı göründüğünde tarama tamamlanır.

### Karasal dijital televizyon kanallarının ayarlanması (DVB-T/T2)

- 30 »<« veya »>« düğmesiyle »DVB-T/T2« seçeneğini seçin ve »« düğmesiyle onaylayın.
	- »Otomatik Kanal Arama« menüsü görünür ve kanal aranmasına başlanır.
	- »Tamamlandı« mesajı göründüğünde tarama tamamlanır.

# Dijital kanallar için Kanal Düzenleyicisi

Arama sonunda bulunan kanallar »Kanal Düzenleyici«'ye kaydedilir.

Program tablosundan gerekli olmayan kanalları silebilir veya favori listesine ekleyebilirsiniz.

Kanal Düzenleyicide kanal listesini önceki sayfaya geçirmek için »P Λ« düğmesine, sonraki sayfaya geçirmek için ise »P V« düğmesine basın.

### Program Tablosunu açma

- $\log m$  « düğmesiyle menüyü açın.
- <sup>2</sup> »<«, »>«, »V« veya »Λ« düğmesiyle »Ayarlar« öğesini seçip »« düğmesiyle onaylayın.
- 3 »V« veya »Λ« düğmesiyle »Kanal« menüsünü »>« ile onaylayın.

4 »V« veya »Λ« düğmesiyle »Program Düzenleme« satırını secin ve » « düğmesiyle onaylayın.

 – »Program Düzenleme« menüsü görüntülenir.

### Önemli:

- <sup>7</sup>Tüm kaynaklar için (uydu, kablo ve anten) program tablosu ve favori listeleri ayrı ayrı saklanmaktadır.
- <sup>7</sup>Program tablosu seçildiğinde bulunduğunuz kaynağın program tablosu görüntülenir.

Notlar:

<sup>7</sup>Program Tablosunda bir kanal isminin yanında »Anahtar/Kilit« işareti varsa kanalı izlemek için bir CI modülü ve akıllı kart gerekir.

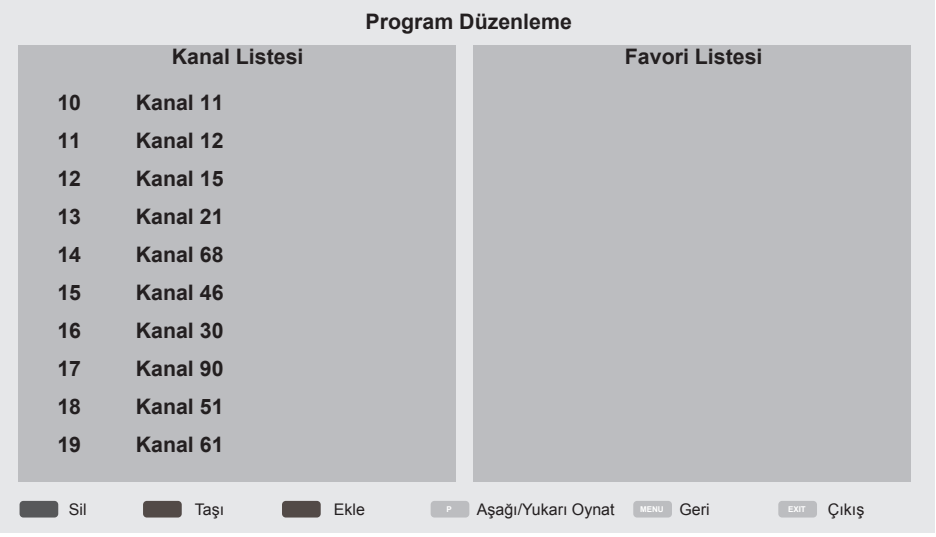

### Kanal düzenleyicide kanalların silinmesi

- 1 »Program Düzenleme« menüsünde silmek istediğiniz kanal veya kanalları »V« veya »Λ« düğmesiyle seçin.
- 2 »« (kırmızı) düğmesine basın.
- 3 Silme işlemini onaylamak için »<« düğmesine basın;

#### veya

 iptal etmek için »>« düğmesine basın.

4 Önceki menüye dönmek için  $\mathscr{G}_{\mathscr{C}}$ düğmesine basın.

### Program tablosunda kanalları farklı kanal konumlara taşıma

(Yayıncı tarafından engellenen hariç Uydu, Kablolu ve karasal kanallar)

- 1 »Program Düzenleme« menüsünde »V« veya »Λ« düğmesine basarak taşınacak kanalı seçip »« (yeşil) düğmesi ile onaylayın.
- 2 »V« veya »Λ« düğmesine basarak kanalı yeni konumuna taşıyarak »« (yeşil) düğmesi ile onaylayın.

Not:

- <sup>7</sup>Diğer kanalları taşımak için 1. ve 2. adımları tekrar edin.
- 3 Önceki menüye dönmek için  $\varkappa$ düğmesine basın.

### Favoriler listesi oluşturma

Favori kanallarınızı seçebilir ve bunları liste halinde kaydedebilirsiniz.

Not:

- <sup>7</sup>Tüm kaynaklar için (uydu, kablo ve anten) favori listeleri ayrı ayrı oluşturulmalıdır.
- 1 »Program Düzenleme« menüsünde favori listesine eklemek istediğiniz kanal veya kanalları »V« veya »Λ« düğmesiyle seçip »« (sarı) düğmesine basın. –Kanal »❤« ile işaretlenir.
- 2 Kanal ismi menünün sağında bulunan »Favoriler Listesinde« görüntülenir.
- 3 Önceki menüye dönmek için  $\varkappa$ düğmesine basın.

# GÖRÜNTÜ / SES AYARLARI

# Görüntü ayarları

- 1 »△« düğmesiyle menüyü açın.
- <sup>2</sup> »<«, »>«, »V« veya »Λ« düğmesiyle »Ayarlar« öğesini seçip »« düğmesiyle onaylayın.
- 3 »V« veya »Λ« düğmesiyle »Resim« menüsünü »>« ile onaylayın. – »Görüntü« menüsü etkindir.

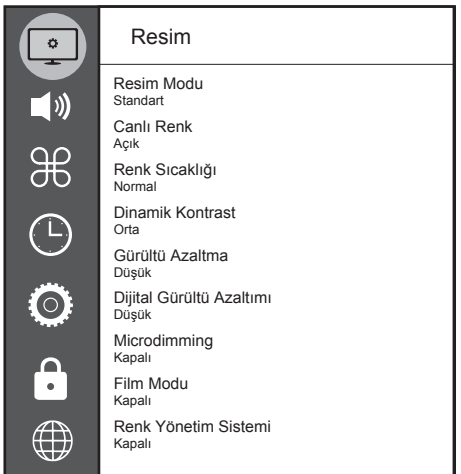

- 4 »V« veya »Λ« ile istenilen satırı/işlevi seçin ve »« düğmesiyle onaylayın. »<« veya »>« düğmesiyle seçeneği seçip
- 5 »Görüntü Ayarları« menüsüne dönmek için »  $\leftarrow$ « düğmesine basın.

### Arttırılmış görüntü ayarları

"Arttırılmış görüntü ayarları" birincil dijital görüntü geliştirmelerinde bulunmaktadır ancak bunların sadece görüntü kalitesi ve aktarım kusursuz olduğunda gerektiğinde kullanılması gerekmektedir. Bunlar aynı zamanda zayıf malzemeli görüntüyü geliştirebilir ancak aktarım ve görüntü kalitesinin kusursuz olduğu görüntüyü olumsuz olarak etkileyebilir.

- <sup>7</sup>»Canlı Renk« Renk kontrastını ve kontrast ayarını arttırır. Bu ayar çoğunlukla normal resimlerle kullanım için çok güçlüdür ve sadece gerekli olursa kullanılmalıdır (düşük veya kapalı) aksi halde görüntüdeki ince ayrıntılar yok edilebilir.
- <sup>7</sup>»Dinamik Kontrast« Bu fonksiyon, görüntüleri analiz ederek ve ardından kontrasttaki değişime bağlı olarak bunu değiştirerek ilgili resim içeriğinin kontrastını dinamik ve optimal olarak ayarlar. Kontrasttaki bu artış aynı zamanda resimdeki görünebilir parlaklık düzeylerini de düşürebilir
- <sup>7</sup>»Gürültü Azaltımı« Resmi bir miktar daha keskin göstererek ve hafif bulandırma oluşturarak görünen "karlı" bölgeleri azaltır. Dolayısıyla iyi resim malzemesi olduğunda en az düzeyde kullanılmalıdır.
- <sup>7</sup>»Microdimming« Karanlık görüntülerde detay seviyesini arttırır. Televizyon, ekranı küçük bölgelere böler ve her bölgeyi ayrı ayrı analiz ederek en doğru parlaklık değerini belirler. Böylece karanlık içeriklerde daha detaylı görüntü elde edilir.
- <sup>7</sup>»Dijital Gürültü Azaltımı« Bu fonksiyon yalnızca dijital alım kaynaklarıyla ve AV ön ayarlarıyla seçilebilmektedir. MPEG sıkıştırmasından kaynaklanan dijital programlardan gelen (DVB-T alıcılarından ve düşük aktarım oranlarından ya da DVD oynatıcılardan gelenler gibi) kusurlardan (piksel blokları) kaynaklı paraziti azaltır.

# GÖRÜNTÜ / SES AYARLARI

<sup>7</sup>»Film modu«, tüm kanal kaynakları için uzun filmleri tespit eder ve işler. Yani daima en uygun resmi alırsınız.

 Bu, TV oynatımında 480i, 576i ve 1080i modlarında ve diğer kanal kaynakları için çalışır.

 »Film modu«, uzun film sinyali olmayan programlar için açılır ve donuk görüntü, hatalı altyazılar veya resimdeki ince çizgiler gibi önemsiz sorunlar oluşabilir.

- <sup>7</sup>»Renk Yönetim Sistemi« Renklerin ayrı ayrı parlaklık, kontrast ve ton ayarlarının yapılmasını sağlar. Kırmızı, yeşil, mavi, macenta, siyan ve sarı renkler için bu ayarları ayrı ayrı yapmak mümkündür. Bu fonksiyon ile çok spesifik içeriklerde gelişmiş ayar yapılabilir
- »MEMC« Ara resimlerin ek olarak hesaplanmasıyla hareket eden görüntüleri iyileştirir ve yalnızca 32"ten itibaren başlayan cihazlar için kullanılabilir. 400'lük PPR (Resim Mükemmellik Oranı) ile görüntülenir. Ayar değeri çok yüksek olduğu takdirde, bu durum ara resimlerin hatalı olarak hesaplanması nedeniyle kötü aktarımlı gölgelenmeye neden olabilir.

### Öntanımlı Görüntü Ayarlarına dönüş

- 1 »Görüntü« menüsünde »V« ile »Öntanımlı Görüntü Ayarlarına Dön« öğesini seçin ve »« düğmesiyle onaylayın.
- 2 Güvenlik sorusunu onaylamak için »<« düğmesine basın;

### veya

 iptal etmek için »>« düğmesine basın.

3 Önceki menüye dönmek için  $\mathbb{R}$  « düğmesine basın..

# GÖRÜNTÜ / SES AYARLARI

## Ses ayarları

- 1 »△« düğmesiyle menüyü açın.
- <sup>2</sup> »<«, »>«, »V« veya »Λ« düğmesiyle »Ayarlar« öğesini seçip »« düğmesiyle onaylayın.
- 3 »V« veya »Λ« düğmesiyle »Ses« menüsünü »>« ile onaylayın. – »Ses« menüsü etkindir.

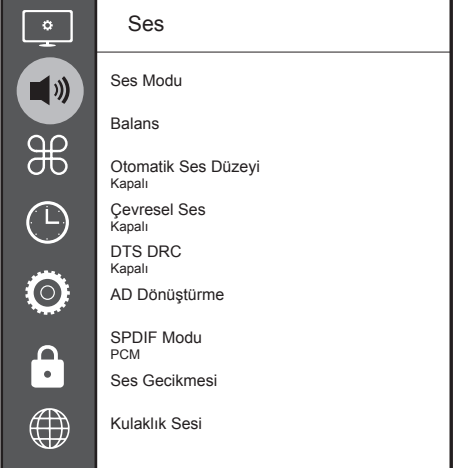

### Not:

 $\blacksquare$  Ilave işlemler aşağıdaki bölümlerde açıklanmıştır.

### Ses Modu

- 1 »V« veya »Λ« düğmesiyle »Ses Modu« satırını seçip »« düğmesiyle onaylayın.
- 2 »Kullanıcı«, »Standart«, »Müzik«, »Film« veya »Spor« seçeneğini seçmek için »<« veya »>« düğmesine basın.
- 3 Önceki menüye dönmek için  $\mathcal{F}_{\mathcal{A}}$ düğmesine basın.

### Balans

- 1 »V « veya »Λ« ile »Balans« satırını seçin ve »« düğmesiyle onaylayın. – »Balans« menüsü görüntülenir.
- 2 »<« veya »>« düğmesiyle değeri seçin.
- 3 Önceki menüye dönmek için  $\varkappa$ düğmesine basın.

### Otomatik ses düzeyi

Televizyon kanalları farklı ses seviyelerinde yayınlanır. Otomatik Ses Seviyesi Sınırlandırma (AVL) fonksiyonu, kanal değiştirdiğinizde sesin aynı seviyede korunmasını sağlar.

- 1 »V« veya »Λ« düğmesiyle »Otomatik Ses Düzeyi« satırını seçip »« düğmesiyle onaylayın.
- 2 »V« veya »Λ« düğmesiyle »Açık« seçeneğini seçin.
- 3 Onceki menüye dönmek için  $\mathscr{L}_{\mathcal{N}}$ düğmesine basın.

### Çevresel Ses

Çevresel ses televizyon setine entegre olarak kurulmuş ve Surround Sound etkisi yaratmak için yalnızca cihaz içi hoparlörlere gereksinimi olan bir ses teknolojisidir.

- 1 » V« veya » A« düğmesiyle »Çevresel Ses« satırını seçip »« düğmesiyle onaylayın.
- 2 »V« veya »Λ« düğmesiyle »Açık« seçeneğini seçin.
- 3 Onceki menüye dönmek için  $\mathscr{H}_{\mathcal{N}}$ düğmesine basın.
- 4 »<« veya »>« düğmesiyle »Ayakta« veya »Duvara Asılı« seçeneğini seçin.

### Ekolayzer

Ekolayzer, kendiniz oluşturabileceğiniz bir ses ayarı sunmaktadır.

Ekolayzer ayarı, »Ses Modu«, »Kullanıcı« seçildiğinde aktiftir.

- 1 »V« veya »Λ« düğmesiyle »Ses Modu« satırını seçip »« düğmesiyle onaylayın.
- 2 Ses Modu« satırını seçip »<« veya »>« düğmesiyle »Kullanıcı« seçeneğini seçin.
- 3 »V« veya »Λ« düğmesiyle »120Hz« frekans bandını seçin. »<« veya »>« düğmesiyle tercih edilen değeri ayarlayın.
- 4 Sonraki frekans bandını »V« veya »Λ« düğmesiyle seçip ayar işlemini tekrarlayın.
- 5 Ayarı kaydetmek için » is düğmesine basın.

# GÖRÜNTÜ / SES AYARLARI.

### Ses Gecikmesi

SPDIF veya Hoparlör ses gecikmesini ayarlamanızı sağlar.

- 1 »V« veya »Λ« düğmesiyle »Ses Gecikmesi« satırını seçip »« düğmesiyle onaylayın.
- 2 »V« veya »Λ« düğmesiyle »SPDIF Gecikmesi« veya »Hoparlör Gecikmesi« satırını seçip »<« veya »>« düğmesiyle değeri seçin.
- 3 Onceki menüye dönmek için  $\mathscr{L}_{\mathcal{N}}$ düğmesine basın.

### Kulaklık Sesi

Kulaklık ses seviyesini ayarlamanızı sağlar.

- 1 »V« veya »Λ« düğmesiyle »Kulaklık Sesi« satırını seçip »« düğmesiyle onaylayın.
- 2 »<« veya »>« düğmesiyle değeri seçin.
- 3 Önceki menüye dönmek için  $\varkappa \rightarrow \varkappa$ düğmesine basın.

### TV konumu

Bu özellik ile televizyonun konumunu seçmek otomatik ses ayarı için önemlidir.

- 1 »V« veya »Λ« düğmesiyle »TV Konumu« satırını secin.
- 2 »<« veya »>« düğmesiyle »Ayakta« veya »Duvara Asılı« seçeneğini seçin.
- 3 Önceki menüye dönmek için  $x \rightarrow w$ düğmesine basın.

# TV'NİN ÇALIŞMASI - TEMEL FONKSİYONLARI.

## Açma ve kapatma

- 1 Televizyonu bekleme modundayken açmak için »<sup>U</sup>« düğmesine basın.
- 2 Televizyonu standby moduna geçirmek için »8« düğmesine basın.

### Kanalları seçme

- 1 Kanalları doğrudan seçmek için »1…0« düğmelerini kullanın.
- 2 »P A« ya da »P V« düğmeleriyle adım adım televizyon kanallarını seçin.
- 3 »« düğmesine basarak kanal listesini açın, »V« veya »Λ« düğmesiyle kanal seçin ve » • « düğmesiyle kanalı teyit edip, » « düğmesiyle kanal listesini kapatın.

### Favoriler listesi ve favori listesinden kanal seçme

- $\frac{m}{2}$  » $\frac{m}{2}$ « düğmesi ile Hızlı menüsünü açın.
- 2 »V« veya »Λ« düğmesiyle »Favori Listesi« öğesini seçip »« düğmesiyle onaylayın. – Kanal listesi menüsü görüntülenir.
- 3 »V« veya »Λ« düğmesiyle »Favori Listesi« öğesini seçip »« düğmesiyle onaylayın.
- 4 Kanal listesini görüntülemek için » · düğmesine basın.
- 5 »V« veya »Λ« düğmesiyle kanal seçip »« düğmesiyle onaylayın.

### Sinyal kaynağı seçme

- $\Box$  »  $\Longrightarrow$  « düğmesiyle »Kaynak« menüsünü açın.
- 2 »<« veya »>« düğmesiyle istediğiniz AV sinyal kaynağını seçin ve »« düğmesiyle onaylayın.

### Ses seviyesini ayarlama

1 »–  $\mathbb{I}$ ) +« düğmesiyle ses seviyesini ayarlayın.

### Sesi kapatma

1 Sesi kapatıp (mute) yeniden açmak için »  $\mathbb{I} \times \mathbb{R}$  « düğmesini kullanın.

### 1 Bilgileri <sup>g</sup>örüntüleme

- 1 Bilgileri görüntülemek için » $\hat{t}$ )« düğmesine basın.
	- Kısa bir süre ekrandaki menü otomatik olarak kaybolur.

### Ses dili

Dijital kanalları seyrederken çeşitli dilleri seçebilirsiniz. Bu, yayınlanan programa bağlıdır.

- 1 Favori listesi menüsünü çağırmak için » $\frac{m}{n-r}$ « düğmesine basın.
- 2 »V« veya »Λ« düğmesi ile »Ses Dilleri« öğesini seçip »« düğmesiyle onaylayın.
- 3 »V« veya »Λ« düğmesi ile dili seçin ve »« düğmesiyle onaylayın.
- 4 Ayarları sonlandırmak için » si « düğmesine basın.

## Altyazılar

Dijital kanalları seyrederken çeşitli altyazıları seçebilirsiniz. Bu, yayınlanan programa bağlıdır.

- 1 »SUB« düğmesine basarak seçim menüsünü açın.
- 2 »V« veya »Λ« düğmesi ile dili seçin ve »« düğmesiyle onaylayın.
- Ayarları sonlandırmak için » düğmesine basın.

## Swap fonksiyonu

Bu fonksiyon, izlemekte olduğunuz kanal ile son izlediğiniz kanala geçiş yapmanızı sağlar.

- 1 »1…0« veya »P Λ«, »P V« düğmeleriyle istediğiniz kanalı (örneğin, kanal 1) seçin.
- 2 »1…0« veya »Λ« »V« düğmeleriyle kanalları değiştirin (örneğin, kanal 2)
- **3** Kanal 1'e geri dönemk için » $\leq$ « düğmesine basın.

# TV'NİN CALISMASI - EK FONKSİYONLAR

»Tools« menüsünde aşağıdaki ayarları bulabilirsiniz.

### Resim modu

- 1 »q« düğmesi ile Hızlı menüsünü açın.
- 2 »V« veya »Λ« düğmesiyle »Resim Modu« öğesini seçin.
- 3 »<« veya »>« düğmesine basarak görüntü ayarını seçin.
- 4 Önceki menüye dönmek için  $\varkappa$ düğmesine basın.

# Ses modu

- »quite düğmesi ile Hızlı menüsünü açın.
- 2 »V« veya »Λ« düğmesiyle »Ses modu« öğesini seçin.
- 3 »<« veya »>« düğmesine basarak ses ayarını seçin.
	- »Kullanıcı« ses ayarını değiştirebilirsiniz; sayfa 25'deki "Ekolayzer" bölümüne bakın.
- 4 Onceki menüye dönmek için  $\mathscr{H}_{\mathcal{N}}$ düğmesine basın.

# Görüntü Dondurma

- $\frac{1}{2}$  » $\frac{1}{2}$ « düğmesi ile Hızlı menüsünü açın.
- 2 »V« veya »Λ« düğmesiyle »Dondur« öğesini seçin.
- 3 »<« veya »>« düğmesine basarak »Açık« ayarını seçin.
	- »Görüntü donrurulur.
- 4 Yayına devam etmek için »<« veya »>« düğmesine basarak »Kapalı« ayarını seçin.

# Görüntü formatını değiştirme

- »<sup>1-1</sup>« düğmesi ile Hızlı menüsünü açın.
- 2 »V« veya »Λ« düğmesiyle »En-Boy Oranı« öğesini seçin.
- 3 »<« veya »>« düğmesiyle resim formatını seçin.

Notlar:

<sup>7</sup>Aşağıdaki görüntü formatlarından birini seçebilirsiniz.

### »Otomatik« format

Görüntü formatı, 16:9 formatındaki programlar için otomatik olarak »16:9« ayarına geçirilir.

Görüntü formatı, 4:3 formatındaki programlar için otomatik olarak »4:3« ayarına geçirilir.

### »4:3« formatı

Görüntü 4:3 formatında gösterilir.

### »16:9« formatı

4:3 formatındaki programlar sırasında, »16:9« veya »14:9« seçilmesi halinde görüntü yatay olarak gerilir.

Görüntü geometrisi yatay olarak gerilir.

Gerçek 16:9 sinyal kaynaklarında (uydu alıcısından veya Euro-AV soketinde), görüntü doğru geometriye sahip olacak şekilde ekranı tümüyle doldurur.

### »Film« formatı

Letterbox ayarı, özellikle 16:9 formatındaki programlar için uygundur.

Genellikle ekranın üst ve altında bulunan siyah kenarlıklar ortadan kaldırılır; 4:3 görüntü ekranı doldurur.

İletilen görüntüler büyütülür ancak üst ve alttan biraz kırpılır. Görüntü geometrisi değişmeden kalır.

# TV'NİN ÇALIŞMASI - EK FONKSİYONLAR

### »Panorama« formatı

Bu ayar, büyük genişlik/yükseklik oranına sahip filmler için uygundur.

4:3 formatındaki programlar sırasında, »Panorama« fonksiyonunun seçilmesi halinde görüntü yatay olarak gerilir. Görüntü geometrisi yatay olarak gerilir.

#### »Sadece Arama« formatı

HDMI kaynağında bu resim formatı seçildiğinde yüksek çözünürlülükteki görüntüler kırpılmadan orijinal boyutları ile ekrana gelir.

Not:

<sup>7</sup> Bu format sadece HDMI kaynaklarında aktiftir.

# ELEKTRONİK TV REHBERİ

Elektronik program rehberi, yayından aldığı sonraki hafta yayınlanacak olan tüm programlara genel bir bakış sunar (yalnızca dijital kanallar için).

- $\frac{m}{2}$  » $\frac{m}{2}$ « düğmesi ile Hızlı menüsünü açın.
- 2 »V« veya »Λ« düğmesiyle »Program Rehberi« öğesini seçip »« düğmesiyle onaylayın.
	- 9 kanalın programları görüntülenir (Kanal Düzenleyicinin sırasına göre).

Notlar:

- Her kanal detaylı bir TV rehberi sunmaz.
- Çoğu yayıncı günlük programı vermekle birlikte ayrıntılı açıklamalar yapmaz.
- <sup>7</sup>Hiçbir bilgi vermeyen yayıncılar bile vardır.
- 3 »V« veya »Λ« ile kanalı seçin.
	- Asıl program hakkındaki bilgi, seçili televizyon kanalında görüntüler.

#### Not:

- <sup>7</sup> 9'arlı adımlar halinde kanalları atlamak için »P Λ« veya »P V« düğmesine basın.
- 4 Mevcut program hakkındaki bilgiye »« (yeşil) düğmesini kullanarak geçiş yapın.

Notlar:

- <sup>7</sup> Seçilen program kaydedilebilir (harici bir veri ortamı bağlıysa). Bunu yapmak için »« (kırmızı) düğmesiyle detay sayfasına geçip kayıt bilgilerini girerek »« (kırmızı) düğmesiyle onaylayın.
- <sup>7</sup> Seçilen programı hatırlatma zamanlayıcısına eklemek için »« (mavi) düğmesiyle detay sayfasına geçip hatırlatıcı bilgilerini girerek »« (kırmızı) düğmesiyle onaylayın.

# HBBTV MODU.

# HbbTV nedir?

HbbTV, modern yapısı, içeriği ve yüksek çözünürlüklü (HD) görüntü ve videolarıyla yayın ve genişbantın beraber kullanılabildiği ve yayının internet üzerinden verdiği interaktif uygulamalara erişimin sağlandığı yeni nesil bir teknolojidir. HbbTV yayını almak için televizyon Internet'e bağlı olması gerekir.

HbbTV hizmeti sunan bir TV kanalına geçilince, ilgili mesaj görüntülenir.

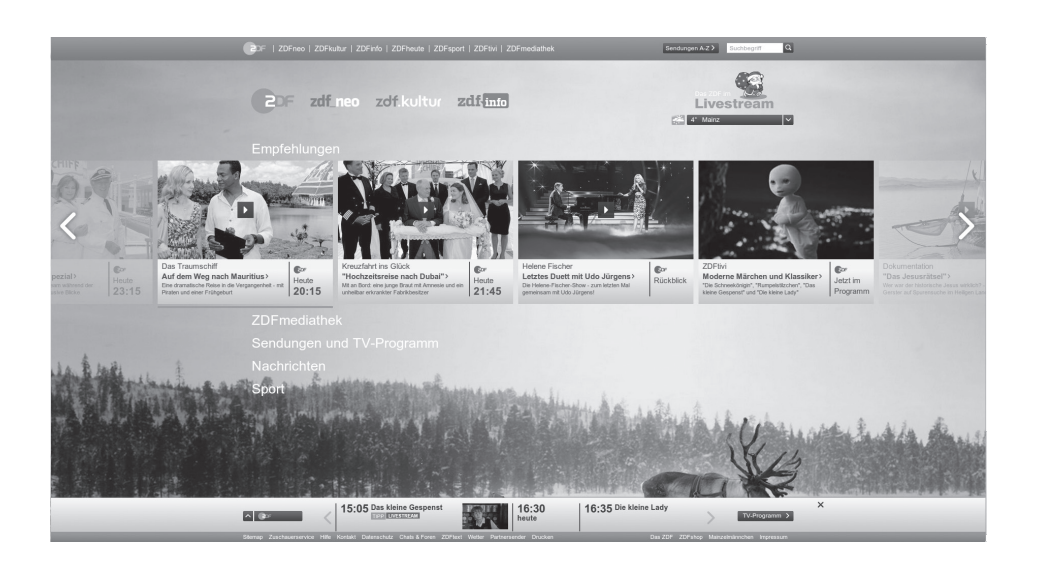

# **HBBTV MODU**

# HbbTV'nin kullanımı

HbbTV'yi destekleyen bir TV programına geçiş yaptığınızda, HbbTV yayın mevcut ise bir bilgi mesajı görüntülenir.

- 1 »« (kırmızı) düğmesi ile HbbTV'yi açın.
	- Hizmet hakkındaki bilgiler ekranda görüntülenir. Buna ek olarak, menülerde gezinme için gerekli olan renkli düğmeler de görüntülenir.

### Not:

- <sup>7</sup>Konu alanlarının aralığı ve bireysel konu alanlarının seçimi her bir programın kendi sağlayıcısına bağlıdır.
- <sup>7</sup>»1« ila »0« arasındaki rakam düğmeleri ek fonksiyonlar için kullanılır.
- 2 İstenen konu alanını » « (yeşil), » « (sarı) veya »« (mavi) düğmelerle seçin.
- <sup>3</sup> Seçtiğiniz konu alanında, »V«, »Λ«, »<« veya »>« düğmelerini kullanarak istediğiniz seçeneği seçin ve »« düğmesiyle onaylayın.
- 4 Ekranda açık olan HbbTV'yi kapatmak için  $\sqrt{\ }$   $\ll$  3 sn. basın.

### Not:

<sup>7</sup>HbbTV modunda navigasyon çalışmazsa « düğmesine basarak fonksiyondan çıkabilirsiniz.

### Video dizinleri için ek fonksiyonlar

- $\Box$  Oynatmaya başlamak için » $\Box$ düğmesine basın.
- 2 » | « düğmesi ile oynatma işlemini duraklatın .
- 3 » II « düğmesi ile oynatma işlemine devam edin.
- 4 » « düğmesiyle ile geri, » > « düğmesiyle ise ileri sarın.
- 5 Oynatma işlemini durdurmak için »Λ« düğmesine basıp »<« veya »>« düğmesiyle »<sup>N</sup>« öğesini seçin..

### HbbTV'nin devre dışı bırakılması ve etkinlestirilmesi

Bu özellik ile HbbTV'yi kapatabilir böylece HbbTV yayını yapan kanallarda HbbTV uyarıları görüntülenmez.

- 1 »△« düğmesiyle menüyü açın.
- 2 »<«, »>«, » V« veya » Λ« düğmesiyle »Ayarlar« öğesini seçip »« düğmesiyle onaylayın.
- 3 »V«, »Λ« düğmesi ile »Tercihler« öğesini »>« ile onaylayın.
- 4 »V« veya »Λ« ile »HBBTV« öğesini seçin ve »« düğmesiyle onaylayın.
- 5 »V« veya »Λ« ile »Açık« veya »Kapalı« öğesini seçin.

# TOP text veya FLOF text modu

- 1 Teletekst moduna geçmek için »TXT« tuşuna basın.
- 2 Teletekst sayfalarını doğrudan »1...0« tuşları ile veya aşamalı olarak »V« veya »Λ« tuşları ile seçebilirsiniz. Sayfa 100'e dönmek için » II« düğmesine basın.

### Not:

- <sup>7</sup>Ekranın alt kısmında, kırmızı, yeşil ve ayrıca kanala bağlı olarak sarı ve mavi metin alanlarından oluşan bir bilgi satırı görüntülenir. Uzaktan kumandanızda bunlara karşılık gelen düğmeler bulunmaktadır.
- 3 Bir sayfa geri gitmek için »« (kırmızı) düğmesine basın.
- 4 Bir sayfa ileri gitmek için »« (yeşil) düğmesine basın.
- 5 Bölüm seçmek için »« (sarı) düğmesine basın.
- 6 Konu seçmek için »« (mavi) düğmesine basın.
- 7 Teletekst modundan çıkmak için »TXT« düğmesine basın.

### Normal text modu

- Teletekst moduna geçmek için »TXT« düğmesine basın.
- 2 Teletekst sayfalarını doğrudan »1...0« düğmeleri ile seçebilirsiniz. Sayfa 100'e dönmek için » II« düğmesine basın.
- 3 Bir sayfa geri gitmek için »P-« düğmesine basın.
- 4 Bir sayfa ileri gitmek için »P+« düğmesine basın.
- 5 Teletekst modundan çıkmak için »TXT« düğmesine basın.

# Ek fonksiyonlar

### Sayfa durdurma

Birden çok sayfada, yayını yapan istasyon tarafından otomatik olarak kaydırılan birden çok alt sayfa bulunabilir.

- 1 Alt sayfaları »> « düğmesiyle durdurun.
- 2 Fonksiyondan çıkmak için » $\gg$ « düğmesine basın.

### Bir alt sayfayı doğrudan çağırma

Seçilen teletekst sayfasında alt sayfalar varsa, seçilmiş olan alt sayfanın numarası ve toplam sayfa sayısı görüntülenir.

1 Alt sayfa seçmek için »<« veya »>« düğmesine basın.

### Cevabı göster

Belirli teletekst sayfaları, çağrılabilen "gizli cevaplar" veya bilgiler içerir.

- » «a düğmesiyle bilgileri görüntüleyin.
- $2 \times \ll \ll 1$  düğmesiyle bilgileri gizleyin.

### Televizyon programlarının kaydedilmesi ve oynatılmasıyla ilgili bilgiler

- <sup>7</sup> Programların kaydedilmesi ve sonradan izlenmesi yalnızca dijital televizyon istasyonlarında gerçekleştirilebilir (DVB-S, DVB-T ve DVB-C).
- <sup>7</sup> Dijital televizyon istasyonlarını (DVB-S, DVB-T ve DVB-C) yayını yapan istasyona bağlı olarak kaydedebilir ve kayıttan oynatabilirsiniz.
- <sup>7</sup> Programların kaydedilmesi ve sonradan izlenmesinin yanı sıra Zaman Kaydırma fonksiyonu yalnızca harici bir veri ortamı kullanılarak gerçekleştirilebilir (sabit disk veya USB çubuğu).
- <sup>7</sup> Kayıt işlemleri, piyasadaki pek çok veri ortamıyla gerçekleştirilebilir. Bununla birlikte, tüm veri ortamlarıyla çalışacağını garanti edemeyiz.
- <sup>7</sup> Kayıt işlemleri, yanlızca FAT ve FAT32 formatlı sabit disk ve USB bellek çubuğuna yapılabilir.
- <sup>7</sup> Bir programı harici bir veri ortamına kaydetmeniz halinde, bunu yalnızca televizyonunuzda izleyebilirsiniz. Bu programı başka herhangi bir cihazda izleyemezsiniz.
- Televizyonunuzu onarıma göndermeniz ve donanım bileşenlerinin değiştirilmesi gerektiğinde, kayıtlarınızı onarılan televizyonda izleyemeyebilirsiniz.
- <sup>7</sup> Arçelik harici depolama aygıtı üzerinde depolanan veri kaybından sorumlu değildir.
- <sup>7</sup> DTV kaynağında kaydettiğiniz dosyaları PVR medya oynatıcı ile oynatmanız önerilir.

### Harici veri ortamı kullanımında muhtemel kısıtlamalar

Yayını yapan istasyona bağlı olarak, bazı televizyon istasyonlarının çeşitli kısıtlamalar uyguladığını görebilirsiniz.

- ARÇELİK'in bu kısıtlamalar üzerinde herhangi bir etkisi yoktur.
- $\blacksquare$  Bir programın harici veri ortamına kaydedilmesi yayıncı kuruluş tarafından engellenebilir.

 »URI\* korumalı! PVR fonksiyonu engellendi« görünürse, kayıt veya zaman kaydırma özelliği yayıncı tarafından sınırlandırılmıştır (bir kayıt mümkündür) veya devre dışı bırakılmıştır (kayıt mümkün değildir). \*URI = kullanıcı hakları bilgisi.

<sup>7</sup>Bir programı harici veri ortamının arşivine kaydederseniz kayıttan oynatma kısıtlanmış olabilir.

Yayıncı kuruluş, bu programı bir veya daha fazla kez izlemenize izin verebileceği gibi sadece belirli bir süre için izlenmesine de olanak tanıyabilir.

<sup>7</sup>Çocuklara karşı koruma içeren istasyonlar için kayıt başlamadan önce hemen bir PIN girilmesi gerekir. Bu yetkinin verilmemesi halinde kayıt başlamayabilir.

### Harici veri ortamının bağlanması

### Notlar:

- <sup>7</sup>Harici Veri ortamını bağlamadan önce, televizyonu bekleme (stand-by) moduna almanız tavsiye edilir.
- <sup>7</sup>Harici veri ortamının bağlantısını kesmeden önce, televizyon bekleme (stand-by) moduna getirilmelidir; aksi takdirde, dosyalar zarar görebilir.
- Televizyon üzerinde USB2 (HDD) ve USB1 olmak üzere iki adet USB girişi bulunmaktadır.

USB2 (HDD) girişine ilave güce ihtiyacı olan (örneğin harici sabit disk) USB aygıt bağlanır.

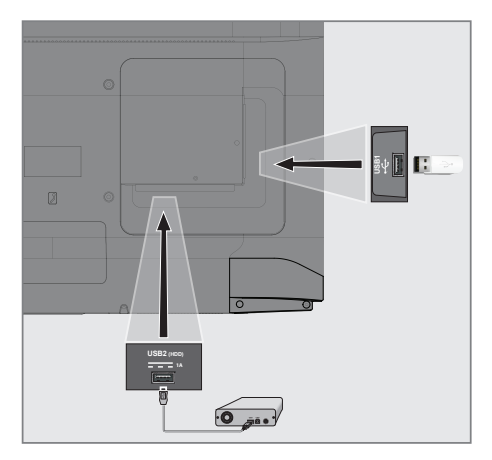

1 Harici sabit diski televizyonun USB2 (HDD) USB arayüzüne takın;

veya

 bellek çubuğunu televizyonun USB1 arayüzüne takın.

### Notlar:

- <sup>7</sup>USB standardına göre televizyonun USB1 soketi, 500 mA'lık akımı destekler. Harici sabit disk vb. gibi daha yüksek güç harcayan cihazlarınızı televizyonun sadece USB2 (HDD) USB arayüzüne bağlayabilirsiniz.
- **USB2 (HDD)** USB arayüzüne bağlanılan harici sabit disk ile beraber güç kablosu kullanıldığı durumlarda TV kapatıldığında harici hard diskin de güç kablosu çekilmelidir.
- <sup>7</sup>USB Aygıtından herhangi bir dosya okunurken USB Aygıtının TV'den çıkarılmaması gerekmektedir.

# USB kayıt ayarları

### Menüyü seçme

- » $\bigcirc$ « düğmesiyle menüyü açın.
- <sup>2</sup> »<«, »>«, »V« veya »Λ« düğmesiyle »Ayarlar« öğesini seçip »« düğmesiyle onaylayın.
- 3 »V« veya »Λ« düğmesiyle »Tercihler« menü öğesini seçip »>« düğmesiyle onaylayın.
- 4 »V« veya »Λ« ile »Zaman Kaydırma Dosya Sistemi« seçeneğini seçip » « düğmesiyle onaylayın.
	- Menü görüntülenir.

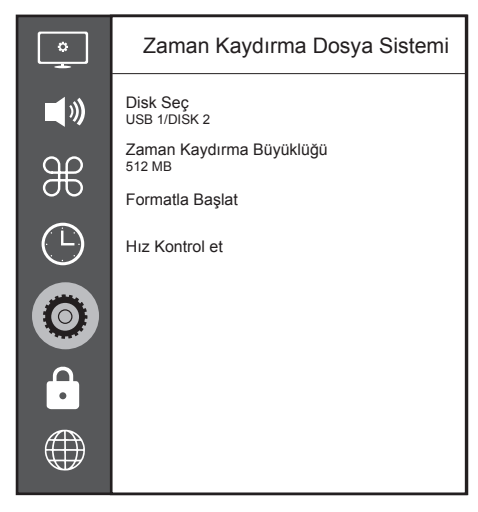

- Not:
- <sup>7</sup>İlave işlemler aşağıdaki bölümlerde açıklanmıştır.

### Harici veri ortamının seçilmesi

Birden fazla Harici veri ortamı televizyona takılmış ise birini seçin.

- 1 »Zaman Kaydırma Dosya Sistemi« menüsünde »V« veya »Λ« ile »Disk Seç« satırını seçin ve »« düğmesine basarak onaylayın.
- 2 »V« veya »Λ« düğmesi ile harici veri ortamını seçin »<« veya »>« düğmesine basarak diski seçin.
- 3 Onceki menüye dönmek için  $\mathscr{L}_{\mathcal{N}}$ düğmesine basın.

### Harici veri ortamında bölüm seçme

Harici veri ortamında birkaç bölüm varsa birini seçin.

- 1 »Zaman Kaydırma Dosya Sistemi« menüsünde »V« veya »Λ« ile »Disk Seç« satırını seçin ve » « düğmesine basarak onaylayın.
- 2 »V« veya »Λ« düğmesi ile bölümü seçip »<« veya »>« düğmesine basarak birden fazla bölüm varsa, bölümü seçin.
- 3 Önceki menüye dönmek için  $\varkappa \rightarrow \varkappa$ düğmesine basın.

### Zaman kaydırma büyüklüğü

Zaman kaydırma belleğinin boyutunu ayarlayabilirsiniz.

- 1 »Zaman Kaydırma Dosya Sistemi« menüsünde »V« veya »Λ« ile »Zaman Kaydırma büyüklüğü« satırını seçip »« düğmesiyle onaylayın.
- 2 »<« veya »>« düğmesine basarak boyutu ayarlayın.
- 3 Önceki menüye dönmek için  $\varkappa \rightarrow \varkappa$ düğmesine basın..
## USB KAYIT

#### 4 Diskin formatlanması

- 1 »Zaman Kaydırma Dosya Sistemi« menüsünden »V« veya »Λ« ile »Formatla Başlat« satırını seçin ve »« düğmesine basarak onaylayın.
- 2 Silme işlemini onaylamak için »<« düğmesiyle »Evet« seçeneğini seçin;

#### veya

 iptal etmek için »>« düğmesiyle »Hayır« sçeneğini seçin.

3 Önceki menüye dönmek için  $\varkappa$ düğmesine basın.

#### Harici veri ortamının testi

Harici veri ortamının işlevler için uygun olup olmadığını sınayabilirsiniz.

- 1 »Zaman Kaydırma Dosya Sistemi« menüsünde »V« veya »Λ« ile »Hız Kontrol et« satırını seçip »« düğmesiyle onaylayın.
	- Kısa bir süre sonra diskin hız bilgileri görüntülenir.
- 2 Onceki menüye dönmek için  $\mathscr{L}_{\mathcal{N}}$ düğmesine basın.

### Zaman kaydırma programlarının "duraklatılması"

İzlediğiniz bir programı duraklatabilirsiniz. Bu kullanışlı bir işlevdir. Örneğin bir film seyrederken telefon çaldı filmi durdurup hiçbir şey kaçırmadan kaldığınız yerden devam edebilirsiniz.

Son sahne freeze-frame görüntüsü ekranda görüntülenir ve zaman kaydırma harici veri ortamına kaydedilir.

Zaman kaydırma modunda harici veri ortamında ayarlamış olduğunuz boş hafıza kadar kayıt yapılabilir.

Not:

- <sup>7</sup>Kesintisiz bir "Kalıcı Zaman Kaydırma" için harici USB hard disk kullanın.
- 1 Yayın sırasında » | « düğmesine basın. – Televizyon görüntüsü durdurulur ve gecikme süresi görüntülenir.
- 2 Yayına kaldığı yerden devam etmek için » | « düğmesine basın.
	- Siz yayını izlerken, sistem de bunu kaydetmeye devam eder.

#### Not:

- <sup>7</sup>Aşağıdaki işlevleri zaman kaydırma modunda kullanılabilir.
	- Hızlı geri sarma, istenilen hız için » $\ll$ k düğmesine bir kaç kez basın;
	- $-$  Hızlı ileri sarma, istenilen hız için » $\gg$ « düğmesine bir kaç kez basın;
	- Duraklatmak için » | | « düğmesine basın.
- 3 Zaman kaydırmayı durdurmak için »Λ« düğmesine basıp »<« veya »>« düğmesiyle »<sup>1</sup>« öğesini seçin.
- 4 Zaman kaydırmayı durdurmak için »<« düğmesiyle »Evet« seçeneğini seçin;

#### veya

 zaman kaydırmaya devam etmek için »>« düğmesiyle »Hayır« seçeneğini seçin.

## Programları Kaydetme

Bir TV kanalını kaydedebilirsiniz. Bu programlar için veri harici veri ortamına kaydedilir ve bu arşiv televizyon aracılığıyla yönetilir.

Minimum 1 dakikalık kayıt süresi için 44MB ila 110 MB'lık hafıza gereklidir.

- 1 Kaydı başlatmak için »1…0« veya »P Λ«, »P V« düğmesiyle kanalı seçin
- $2 \times 2^{\frac{m}{m} \frac{1}{m}}$  düğmesi ile Hızlı menüsünü açın.
- 3 »V« veya »Λ« düğmesiyle »Kaydı Başlat« öğesini seçip »« düğmesiyle onaylayın.
	- Kayıt bilgisi görüntülenir: Kayıt sembolü, kanal adı, program ve kayıt süresi.
	- Bu bilgiler kısa süre sonra kaybolur.
- 4 Kaydı durdurmak için »Λ« düğmesine basıp »<« veya »>« düğmesiyle »|| « öğesini seçin.
- 5 Kaydı durdurmak için »<« düğmesiyle »Evet« seçeneğini seçin;

veya

 kayda devam etmek için »>« düğmesiyle »Hayır« seçeneğini seçin.

#### Notlar:

- <sup>7</sup>Kaydı bitirdiğiniz zaman, otomatik olarak harici veri ortam üzerine depolanır.
- $\blacksquare$  Harici veri ortamı kayıt esnasında çıkarılması durumunda kayıt otomatik olarak iptal edilir ve harici veri ortamına kaydedilemez.

#### Kayıt sırasında televizyonun stand-by konumuna alınması

- 1 Kaydetmek istediğiniz kanalı seçin.
- $2 \times 2$  » $\frac{1}{2}$ « düğmesi ile Hızlı menüsünü açın.
- 3 »V« veya »Λ« düğmesiyle »Kaydı Başlat« öğesini seçip »« düğmesiyle onaylayın.
- 4 Televizyonu stand-by konumuna almak için »8« düğmesine basın.
- 5 Kayıt işlemine davam edip stand-by konumuna geçmek için »<« düğmesine basın;

#### veya

 kayıt işlemini sonlandırıp televizyonu standby konumuna almak için »>« düğmesine basın.

#### Kanal listesinden bir programı kaydetme

- 1 »« düğmesine basarak kanal listesini açın.
- 2 »V« veya »Λ« düğmesiyle bir kanal seçin ve »« düğmesiyle onaylayın.
- 3 »
soluğmesine basarak kanal listesinden çıkın.
- $\frac{1}{2}$  » $\frac{1}{2}$ — $\frac{1}{2}$ « düğmesi ile Hızlı menüsünü açın.
- 5 »V« veya »Λ« düğmesiyle »Kaydı Başlat« öğesini seçip »« düğmesiyle onaylayın.
	- Kayıt bilgisi görüntülenir: Kayıt sembolü, kanal adı, program ve kayıt süresi. – Bu bilgiler kısa süre sonra kaybolur.
- 6 Kaydı durdurmak için »Λ« düğmesine basıp » « veya » » « düğmesiyle » ve öğesini seçin.
- 7 Kaydı durdurmak için »<« düğmesiyle »Evet« seçeneğini seçin;

#### veya

 kayda devam etmek için »>« düğmesiyle »Hayır« seçeneğini seçin.

## Kayıt için program ayarı

#### ... elektronik program rehberini kullanarak

Kayıt için elektronik program rehberi bilgileri kullanılabilir.

- $\frac{m}{2}$  » $\frac{m}{2}$ « düğmesi ile Hızlı menüsünü açın.
- 2 »V« veya »Λ« düğmesiyle »Program Rehberi« öğesini seçip »« düğmesiyle onaylayın.
- 3 »V« veya »Λ« düğmeleriyle istediğiniz televizyon kanalını seçin.
	- Asıl televizyon programı hakkındaki bilgi görüntüler.
- 4 Yayınları zamanlayıcıya eklemek için »« (Kırmızı) düğmesine basın.
	- Kayıt edilecek televizyon programı bilgisi görüntülenir.
- 5 »Program bilgisi« satırından »<« veya »>« düğmesiyle kaydetmek istediğiniz programı secin.
- 6 »« (Kırmızı) düğmesiyle onaylayın. – Kayıt verisi aralığı görüntülenir.
- 7 Ayarları sonlandırmak için » sağmesine basın.

Notlar:

- <sup>7</sup>Zamanlayıcı kaydı başlamadan önce bir uyarı iletisi görüntülenir ve 15 saniye geriye sayarak kanala geçmek için fırsat verir. 15 saniye sonunda kaydedilecek olan kanal otomatik olarak açılır.
- <sup>7</sup>Zamanlayıcı kaydı, kayıttan yürütme sırasında başlarsa, kayıttan yürütme durdurulur. Uyarı ekranında »Evet« seçeneği seçilmediği taktirde geri sayım tamamlandığında kayıt otomatik olarak başlar.
- Sadece UPC müşterileri için Not: Bir program kaydedilirken, muhtemel Program Kılavuzu hataları dolayısıyla önceki veya sonraki programın bir kısmının kayda dahil edilmesi söz konusu olabilir. Böyle bir durumda, bu programlardan biri veya daha fazlasında aile koruma derecelendirmesi varsa, tüm kayıt için en yüksek seviyedeki aile koruma derecesinin geçerli olacağını göz önünde bulundurun.

#### ... bilgileri manuel girerek

- »<sup>1-1</sup>« düğmesi ile Hızlı menüsünü açın.
- 2 »V« veya »Λ« düğmesiyle »Program Rehberi« öğesini seçip »« düğmesiyle onaylayın.
- 3 »« (kırmızı) düğmesine basın.
- 4 »Kanal« satırından »<« veya »>« düğmesiyle kaydedeceğiniz kanalı seçin.
- 5 »Başlama Saati«, »Yıl« satırını seçip »« düğmesine basın. »V« veya »Λ« düğmesiyle yılı seçip »« düğmesiyle onaylayın.
- 6 »Başlama Saati«, »Ay« satırını seçip »« düğmesine basın. »V« veya »Λ« düğmesiyle ayı seçip »« düğmesiyle onaylayın.
- 7 »Başlama Saati«, »Tarih« satırını seçip »« düğmesine basın. »V« veya »Λ« düğmesiyle günü seçip »« düğmesiyle onaylayın.
- 8 »Başlama Saati«, »Saat« satırını seçip »« düğmesine basın. »V« veya »Λ« düğmesiyle saati seçip »« düğmesiyle onaylayın.
- 9 »Başlama Saati«, »Dakika« satırını seçip »« düğmesine basın. »V« veya »Λ« düğmesiyle dakikayı seçip »« düğmesiyle onaylayın.
- 10 »Bitiş Saati«, »Yıl« satırını seçip »« düğmesine basın. »V« veya »Λ« düğmesiyle yılı seçip »« düğmesiyle onaylayın.
- 11 »Bitiş Saati«, »Ay« satırını seçip »« düğmesine basın. »V« veya »Λ« düğmesiyle ayı seçip »« düğmesiyle onaylayın.
- 12 »Bitiş Saati«, »Tarih« satırını seçip »« düğmesine basın. »V« veya »Λ« düğmesiyle günü seçip »« düğmesiyle onaylayın.
- 13 »Bitiş Saati«, »Saat« satırını seçip »« düğmesine basın. »V« veya »Λ« düğmesiyle saati seçip »« düğmesiyle onaylayın.

## USB KAYIT

- 14 »Bitiş Saati«, »Dakika« satırını seçip »« düğmesine basın. »V« veya »Λ« düğmesiyle dakikayı seçip »« düğmesiyle onaylayın.
- 15 »Tekrar Modu« satırını seçip » « düğmesine basın. »V« veya »Λ« düğmesiyle (»Bir Kez«, »Her Gün« veya »Haftalık«) seçimini yapıp »« düğmesiyle onaylayın.
- 16 Ayarları kaydetmek için »« (kırmızı) düğmesine basın.
- 17 Menüyü sonlandırmak için » si « düğmesine basın.

Notlar:

<sup>7</sup>Zamanlayıcı kaydı başlamadan önce bir uyarı iletisi görüntülenir ve 15 saniye geriye sayarak kanala geçmek için fırsat verir. 15 saniye sonunda kaydedilecek olan kanal otomatik olarak açılır.

## Zamanlayıcının silinmesi

Programlanmış zamanlayıcıları silebilirsiniz.

- $\frac{m}{2}$  » $\frac{m}{2}$ « düğmesi ile Hızlı menüsünü açın.
- 2 »V« veya »Λ« düğmesiyle »Program Rehberi« öğesini seçip »« düğmesiyle onaylayın.
- 3 »Program Listesini« görüntülemek için »« (sarı) düğmesine basın.
- 4 Silinecek programın başlığını »V« veya »Λ« ile seçin ve zamanlayıcıyı »« (kırmızı) düğmesi ile silin.
	- Zamanlayıcı silinmiştir.

## **Oynatma**

Kaydedilen programlar - ister elle başlatılmış olsun ister zamanlayıcı fonksiyonunu kullanarak tamamı harici veri ortamında saklanır. Harici veri ortamındaki arşivi »Kayıt Listesi« menüsünden görüntüleyebilirsiniz.

#### Kayıtlı dosyalar listesinden bir yayın seçme

- $\mathbb{I}$  » $\frac{1}{2}$ « düğmesi ile Hızlı menüsünü açın.
- 2 »V«, »Λ« düğmesiyle »Kayıt Listesi« menü öğesini seçip »« düğmesiyle onaylayın. – »Kayıt Listesi« menüsü görüntülenir.
- 3 »V« veya »Λ« düğmesiyle oynatmak istediğiniz yayını seçin ve » | « düğmesiyle oynatmayı başlatın.
- 4 Oynatmayı durdurmak için »Λ« düğmesine basıp »<« veya »>« düğmesiyle »7« öğesini seçin.
	- Televizyon medya oynatıcı menüsüne döner.

#### İleri/geri <sup>g</sup>örüntü arama

1 Oynatma hızını (2x, 4x, 8x, 16x veya 32x) seçmek için oynatma sırasında devamlı olarak »> « düğmesine basın.

#### veya

 oynatma hızını (2x, 4x, 8x, 16x veya 32x) seçmek için devamlı olarak » $\ll$  « düğmesine basın.

## Kaydedilmiş dosyalar menüsünden yayınların silinmesi

Kaydedilmiş yayınları Kayıtlı Dosyalar listesinden silebilirsiniz.

- 1 »<sup>n-1</sup> « düğmesi ile Hızlı menüsünü açın.
- 2 »V«, »Λ« düğmesiyle »Kayıt Listesi« menü öğesini seçip »« düğmesiyle onaylayın. – »Kayıt Listesi« menüsü görüntülenir.
- 3 »V« veya »Λ« düğmesiyle silinecek yayınları seçin.
- 4 »Yayını silmek için »« (kırmızı) düğmesine basın.
- 5 Silme işlemini onaylamak için »<« düğmesiyle »Evet« seçeneğini seçin;

veya

 silme işlemini iptal etmek için »>« düğmesiyle »Hayır« seçeneğini seçin.

# USB İSLEMİ

## Dosya formatları

Televizyonunuzu aşağıdaki dosya formatlarıyla USB girişi üzerinden kullanabilirsiniz:

#### Video verileri

Video sıkıştırma / çözme (codec) işlemi, depolama alanını azaltmak ve görüntü kalitesinden ödün vermemek üzere tasarlanmıştır.

Televizyonunuz XVID, H.264/MPEG-4 AVC(L4.1, Ref. Frames:4), MPEG-4, MPEG-2, MPEG-1, MJPEG, MOV standartları ile sıkıştırılmış video verilerinin oynatabilmesini sağlar.

Cihazın desteklediği dosya uzantıları: ".avi", "mkv", ".mp4", ".ts", ".mov", ".mpg", ".dat", ".vob",".divx" Bu dosyalarda video verisinin yanında MP3, AAC veya Dolby Digital kullanılarak sıkıştırılmış ve "paketlenmiş" ses verileri vardır.

Format (codec) bilgisi dosya içeriğinde saklı olup, dosya uzantısı ile farklılık gösterebilir. İçeriğinde divx codec'i barındıran ".avi",".mkv" ve ".divx" uzantılı dosyalar oynatılmamaktadır.

### Ses verileri

Televizyonunuz MP3, AAC standartları ile kodlanmış ses verilerinin oynatılabilmesini sağlar.

MP3, MPEG-1 Ses Düzeyi 3'ü belirtir ve MPEG (Motion Picture Expert Group) tarafından geliştirilen MPEG-1 standardına göredir. AAC İleri Ses Kodlaması'nı belirtir (Advanced Audio Coding) ve MPEG tarafından geliştirilmiştir. AAC aynı veri-oranında (bitrate) daha yüksek ses kalitesi sunar.

Bu formatlar ses dosyalarının CD ses kalitesine benzer kalitede depolama cihazlarına kaydedilmesini sağlar.

Cihazın desteklediği dosya uzantıları: ".mp3", ".m4a", ".aac", ".wav"

MP3 dosyaları bilgisayardaki klasör ve alt klasörlere benzer şekilde düzenlenebilir.

#### Görüntü verisi

Televizyonunuz JPEG, PNG, BMP türündeki resim verilerini gösterilebilmesini sağlar. JPEG, Joint Picture Experts Group'un kısaltmasıdır. Bu işlem resim dosyalarını sıkıştırmak amacıyla tasarlanmıştır. PNG ve BMP standartları resim verilerini kayıpsız olarak sıkıştırmak için tasarlanmıştır. Resim dosyaları, diğer dosya türleri ile birlikte bir veri ortamına kaydedilebilir. Bu dosyalar klasör ve alt klasörler şeklinde düzenlenebilir.

DTS patentleri için, bkz. http://patents.dts.com. DTS Licensing Limited'in lisansı altında üretilmiştir. DTS, Sembol, DTS ve Sembol birlikte, DTS-HD ve DTS-HD logosu Amerika Birleşik Devletleri ve/veya diğer ülkelerde DTS, Inc.'nin tescilli ticari markalarıdır. © DTS, Inc. Tüm Hakları Saklıdır.

## Harici veri ortamının bağlanması

Harici Veri ortamını bağlamadan önce, televizyonu bekleme (stand-by) moduna almanız tavsiye edilir. Cihazın bağlantısını yapın ve televizyonu yeniden açık duruma getirin.

Veri ortamının bağlantısını kesmeden önce, televizyon bekleme (stand-by) moduna getirilmelidir; aksi takdirde, dosyalar zarar görebilir.

- Notlar:
- <sup>7</sup>USB standardına göre televizyonun USB1 soketi, 500 mA'lık akımı destekler. Harici sabit disk vb. gibi daha yüksek güç harcayan cihazlarınızı televizyonun sadece USB2 (HDD) arayüzüne bağlayabilirsiniz.
- **USB2 (HDD)** USB arayüzüne bağlanılan harici sabit disk ile beraber güç kablosu kullanıldığı durumlarda TV kapatıldığında harici hard diskin de güç kablosu çekilmelidir.
- <sup>7</sup>USB Aygıtından herhangi bir dosya okunurken USB Aygıtının TV'den çıkarılmaması gerekmektedir.
- <sup>7</sup>ITE (Bilgi Teknolojisi Donanımları) cihazları için EN 55022/EN 55024'te tanımlandığı üzere, iki yönlü veri aktarımı mümkün değildir.
- <sup>7</sup>USB üzerinden aktarım, kendi başına bir çalışma modu değildir. Bu, yalnızca ek bir fonksiyondur.

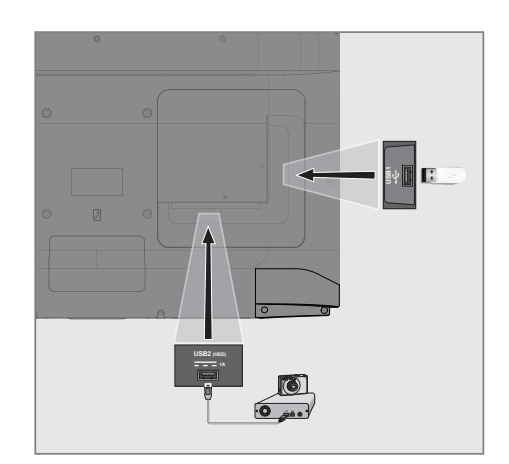

1 Televizyonun üzerindeki USB2 (HDD) USB arayüzü ile harici cihazın üzerindeki ilgili veri çıkışını (harici sabit disk, dijital kamera, kart okuyucu veya MP3 oynatıcı) bir USB kablosu ile bağlayın;

#### veya

 bellek çubuğunu televizyonun »USB1« soketine takın.

# USB İSLEMİ

## Dosya tarayıcı

Dosya tarayıcı, harici veri ortamının gönderdiği video, ses ve resim verilerini gösterir.

#### Dosya tarayıcısı ana menüsü

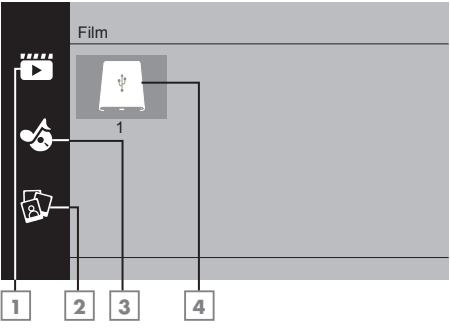

- 1 Film.
- 2 Fotoğraf
- 3 Müzik
- 4 Harici veri ortamı

## Oynatma/Çalma temel fonksiyonlar

- »My Media« düğmesine basın... – »Medya Oynatıcı« menüsü görüntülenir.
- 2 »V« veya »Λ« düğmesiyle istediğiniz filtre tipini (Film, Müzik veya Fotoğraf) seçip » $\bullet$ « düğmesiyle onaylayın.
- 3 »>« düğmesi ile harici veri ortamını seçip »« düğmesiyle onaylayın. – Alt dizin listesi ekrana gelir.
- <sup>4</sup> »V«, »Λ«, »<« veya »>« düğmesiyle seçtiğiniz kritere göre film, resim veya müzik dosyasını seçip oynatmak için » $\blacksquare$ düğmesine basın.

#### Notlar:

- <sup>7</sup>Görüntü verilerini oynatırken, çözünürlük ve boyutla ilgili bilgileri »?« düğmesine basarak izleyebilirsiniz.
- <sup>7</sup>MP3 verilerini çalarken, albüm bilgileri, şarkı, şarkıcı ekranda görüntülenir.
- <sup>7</sup>Görüntü verilerini oynatırken, kontrol panelini açmak için »Λ« düğmesine basın.
- 5 Oynatmayı duraklatmak için » | | « düğmesine basın.
- 6 Oynatmaya devam etmek için »  $|| \cdot ||$ düğmesine basın.
- 7 Oynatmayı durdurmak için »Λ« düğmesine basıp » « veya » » « düğmesiyle » ve öğesini seçin.
	- Dosya tarayıcı görünür.

#### Notlar:

- <sup>7</sup>USB modunda desteklenen bazı dosya formatları, desteklenen dosya uzantısına sahip olmasına rağmen, bu dosyaların oluşturma biçimlerini bağlı olarak oluşabilecek problemlerden dolayı çalışmayabilir.
- <sup>7</sup>Film dosyasından izleyeceğiniz filmler sadece .srt, .sub, .ass, .ssa, .smi formatındaki altyazıları desteklemektedir. Altyazı ile film dosyasının isimleri aynı olmalıdır. Aksi taktirde alt yazı görüntülenmez.

# USB İSLEMİ

## İlave oynatma fonksiyonları

Kullanılan dosya biçimlerine bağlı olarak, aşağıdaki ilave fonksiyonları kullanmak mümkündür.

### Seçilen görüntü verilerini oynatma

Yalnızca işaretli film ve fotoğrafları oynatır.

- <sup>1</sup> »V«, »Λ«, »<« veya »>« düğmesiyle istediğiniz video veya fotoğrafı parçasını seçin ve »« düğmesiyle vurgulayın.
- 2 » V«, » Λ«, » <« veya » > « düğmesiyle istediğiniz diğer video veya fotoğrafı parçasını seçin ve »« düğmesiyle vurgulayın.
- 3 Çalmaya başlamak için » | « düğmesine basın.
- 4 Oynatmayı durdurmak için »Λ« düğmesine basıp » « veya » » « düğmesiyle » • « öğesini seçin. Not:
	- <sup>7</sup>Vurguyu kaldırmak için,»V«, »Λ«, »<« veya »>« düğmesiyle video veya fotoğrafı seçip »« düğmesiyle işareti kaldırın.

#### Bir şarkıyı ya da görüntüyü adım adım seçme (ATLAMA)

- 1 Oynatma/çalma esnasında kontrol panelini »Λ« düğmesiyle açın.
- 2 Oynatma sırasında, bir sonraki istediğiniz sarkıyı/görüntüyü » $\blacktriangleright$  « düğmesi ile secin.
- 3 Önceki sarkıyı/görüntüyü » $\blacktriangleleft$ « düğmesi ile seçin.
	- Oynatma, seçtiğiniz şarkı ya da görüntü ile başlar.

#### Video dosyalarında istenilen süreye gitme

- 1 Oynatma/çalma esnasında kontrol panelini »Λ« düğmesiyle açın.
- 2 »<« veya »>« düğmesiyle & düğmesini secip » « düğmesiyle onaylayın.
- 3 »1...0« düğmeleriyle gidilmesi istenen süreyi girip »« düğmesiyle onaylayın.

## İleriye doğru arama

#### (yalnızca video ve ses dosyaları)

Farklı hızları seçebilirsiniz (ileriye ya da geriye doğru 2 kat, 4 kat, 8 kat, 16 kat ve 32 kat hızlı).

- 1 Oynatma esnasında oynatma/çalma hızını » «veya » » « düğmelerine basarak seçebilirsiniz.
- 2 Oynatmaya devam etmek için »  $|| \cdot ||$ düğmesine basın.

#### Resim görüntüsünü döndürme

(yalnızca resim dosyaları)

Resimler 90° döndürülebilir.

- 1 Oynatma/çalma esnasında kontrol panelini »Λ« düğmesiyle açın.
- 2 »<« veya » > « düğmesiyle » N veya » \* « seçeneğini seçip »« düğmesine basın.
	- Resim, 90° saat yönünde veya saat yönü tersine döner.

#### Tekrarlama fonksiyonları

- » «, seçili parça yalnızca bir kez tekrarlanır;
- » $\circlearrowright$ », seçili parçalar sıralı tekrarlanır;
- »⊃⊂\*, seçili parçalar karışık tekrarlanır;
- » «, tekrar kapalı.
- 1 Oynatmayı başlatmak için » | | « düğmesine basın.
- 1 Oynatma/çalma esnasında kontrol panelini »Λ« düğmesiyle açın.
- 2 » « seçimi için » « veya » » « düğmesine basın ve »« düğmesiyle onaylayın. – Tekrarlama işlevi değişir.

#### İşaretlenen sürenin tekrar oynatılması

- 1 »<« veya »>« düğmesiyle » « seçeneğini seçip tekrarın başlayacağı süreyi seçmek için »« düğmesine basın. – Başlangıç »A« ile işaretlenir.
- 2 Tekrarın biteceği sürede » « seçeneğini »« düğmesiyle onaylayın.
	- Bitiş »B« ile işaretlenir ve »A-B« arasındaki süre tekrarlanır.
- 3 Tekrarı iptal etmek için » « seçeneğini »« düğmesiyle onaylayın.

## Şartlar, Koşullar ve Gizlilik

Televizyonunuzda size kabul etmeniz ya da reddetmeniz için 2 farklı sözleşme sunulmaktadır; "Veri Toplama ve Yazılım Güncellemeleri Bildirimi" ve "Gizlilik Sözlesmesi'

Bunlardan ilki İlk Kurulum aşamasında gösterilen Veri Toplama ve Yazılım Güncellemeleri Bildirimidir.

## Veri Toplama ve Yazılım Güncellemeleri Bildirimi

Bu bildirim TV'niz internete bağlandığında toplananan verileri, bu verilerin işlenmesini, kullanımını ve paylaşılmasını açıklar ve sizden bunlara dair onay ister. Burada belirtlen verilerin işlenmesini, kullanımını ve paylaşılmasında Arçelik A.Ş.'nin sorumluluğu yoktur; sorumluluk belirtilen Üçüncü partiye aittir. Bu sözleşmeyi kabul etmezseniz kullanamayacağınız özellikler de belirtilmiştir.

Lütfen bu bildirimi detaylarıyla birlikte okuyunuz.

## Gizlilik Sözleşmesi

Gizlilik Sözleşmesi internet gerektiren Smart Interactive özelliklerini eksiksiz kullanmak için kabul etmeniz gereken sözleşmedir. Internete bağlamak için Ağ ayarları menüsüne her girdiğinizde Gizlilik Sözleşmesi görüntülenir ve kabul etmeniz beklenir. Kabul yerine Reddet seçilirse internete bağlanma işlemine devam edemez ve internet kullanan özellikleri kullanamazsınız. Lütfen Gizlilik Sözleşmesinin içeriğin, dikkatlice okuyarak hareket ediniz.

## SMART Interactive TV internet uygulamaları

SMART Interactive TV interaktif uygulamaları televizyonunuza internet hizmetleri ve sayfaları sağlar.

Bu uygulamalar televizyonunuza göre tasarlanmıştır.

SMART Interactive TV özelliği ile lokal ve global birçok internet uygulamasını çalıştırabilirsiniz. Bu uygulamalar, video, resim, müzik, oyun, sosyal paylaşım uygulamaları, haber ve spor uygulamaları, hava durumu uygulaması gibi çeşitli uygulamalardır.

Notlar:

- SMART Interactive TV, Interactive uygulamalarının kullanılabilirliği ülkeden ülkeye değişebilir.
- SMART Interactive TV kalıcı olarak dosya indirip kaydedemez, başka bir siteye bir dosya yükleyemez, ve bazı uygulamaların Giriş (login) sayfaları dışında eklenti kuramaz.
- $\blacksquare$  ARCELİK icerik servis sağlayıcıları tarafından sağlanan içerikle ve içeriğin kalitesiyle ilgili hiçbir şekilde sorumlu değildir.
- SMART Interactive TV sağlanan yerel ve evrensel internet uygulamaları, uygulama sahipleri ile yapılan sınırlı süreli özel anlaşmalar çerçevesinde TV'niz ile birlikte sağlanmaktadır. Uygulama sahipleri, bu uygulamaları kendi kararları doğrultusunda, güncelleyebilir, değiştirebilir, kısıtlayabilir veya tamamen kullanımdan kaldırabilir. Bu değişikliklerden dolayı ARÇELİK sorumlu tutulamaz.
- **ARCELIK, SMART Interactive TV ile** sağlanan internet uygulamalarında değişiklik yapma, sınırlama, genişletme, yer değiştirme, kullanımdan kaldırma gibi tüm değişiklikleri yapma hakkını saklı tutar.

## SMART INTFRACTIVE T

## Smart İnteractive TV'ye Başlarken

- » $\bigcap$ « düğmesiyle menüyü açın.
- 2 »<« veya »>« düğmesiyle uygulama seçip »« düğmesiyle onaylayın.
	- Uygulama başlangıç ekranı menüsü görüntülenir.
- 3 Uygulamanın kullanımı daha çok uygulamanın kendi yapısına bağlıdır. Ekrandaki açıklamaları takip ediniz.
- 4 Uygulamayı sonlandırmak için » $\bigcap_{k}$ düğmesine basın.

Not:

<sup>7</sup> Kablo veya Kablosuz adaptör takılı ama IP alamadıysanız ya da internete çıkışınız yoksa İnteractive Uygulamalar başlatılamaz. Bu durumda Ağ bağlantı ayarlarını kontrol ediniz. bkz. sayfa 61 veya 63.

#### Tüm uygulamaların görüntülenmesi

SMART Interactive TV uygulamalar menüsünde gösterilen uygulamalar televizyonda çalışacak uygulamardan sadece bir kaç tanesidir. Diğer uygulamaları »Smart TV Apps« menüsünde görüntüleyebilir ve seçebilirsiniz.

- 1 » $\bigcirc$ « düğmesiyle menüyü açın.
- 2 Tüm Uygulamalar'a giriş yapmak için »Smart TV Apps« öğesini »V«, »Λ«, »<« veya »>« ile seçin ve »« ile onaylayın. – »Tüm Uygulamalar« menüsü görüntülenir.

## Netflix uygulamasını başlatma

- » $\bigcirc$ « düğmesiyle menüyü açın.
- 2 »<« veya »>« düğmesiyle Netflix uygulamasını seçip »« düğmesiyle onaylayın.
	- Netflix uygulaması başlangıç ekranı görüntülenir.

Not:

<sup>7</sup>Netflix uygulamasını uzaktan kumandadaki »NETFLIX« düğmesine basarak da başlatabilirsiniz.

## Netflix uygulamasına giriş yapılmış hesaptan çıkış

Netflix uygulamasına giriş yapılmış hesaptan çıkış yaparak başka bir hesap ile giriş yapabilirsiniz.

- » $\bigcap$ « düğmesiyle menüyü açın.
- 2 » «, » » » · » · « veya » Λ « düğmesiyle »Ayarlar« öğesini seçip »« düğmesiyle onaylayın.
- 3 »V« veya »Λ« düğmesiyle »Tercihler« menü öğesini »>« ile onaylayın.
- 4 »V« veya »Λ« ile »Uygulama Ayarları« satırını seçin ve »« düğmesiyle onaylayın.
- 5 »V« veya »Λ« ile »Netflix Netflix Devre Dışı« satırını seçin ve »« düğmesiyle onaylayın.
- 6 Mevcut hesaptan çıkış yapmak için »< düğmesine basın;

veya

 işlemi iptal etmek için »>« düğmesine basın.

## Netflix uygulamasının arka planda çalışmasını durdurma

Netflix uygulamasının arka planda çalışmasını durdurabilirsiniz.

- 1 » $\bigcirc$ « düğmesiyle menüyü açın.
- 2 » «, » > «, » V « veya » Λ « düğmesiyle »Ayarlar« öğesini seçip »« düğmesiyle onaylayın.
- 3 »V« veya »Λ« düğmesiyle »Tercihler« menü öğesini »>« ile onaylayın.
- 4 »V« veya »Λ« ile »Uygulama Ayarları« satırını seçin ve »« düğmesiyle onaylayın.
- 5 »Netflixten Çıkış Yap« satırını »« düğmesiyle onaylayın.
- 6 Uygulamayı durdurmak için »< düğmesine basın;

#### veya

 işlemi iptal etmek için »>« düğmesine basın.

## YouTube uygulamasını başlatma

- » $\hat{\bigcirc}$ « düğmesiyle menüyü açın.
- 2 »<« veya »>« düğmesiyle »Youtube« uygulamasını seçip »« düğmesiyle onaylayın.
	- YouTube uygulaması başlangıç ekranı görüntülenir.

#### Not:

<sup>7</sup>YouTube uygulamasını uzaktan kumandadaki »YouTube« düğmesine basarak da başlatabilirsiniz.

## TV+ uygulamasını başlatma

- $\log m$  « düğmesiyle menüyü açın.
- <sup>2</sup> »<« veya »>« düğmesiyle »TV+« uygulamasını seçip »« düğmesiyle onaylayın.
	- TV+ uygulaması başlangıç ekranı görüntülenir.

#### Not:

 $\blacksquare$  TV $^+$  uygulamasını uzaktan kumandadaki »TV+« düğmesine basarak da başlatabilirsiniz.

## beiN CONNECT uygulamasını başlatma

- » $\bigcirc$ « düğmesiyle menüyü açın.
- 2 »<« veya »>« düğmesiyle »beiN CONNECT« uygulamasını seçip » « düğmesiyle onaylayın. – beiN CONNECT uygulaması başlangıç ekranı görüntülenir.

#### Not:

<sup>7</sup>beiN CONNECT uygulamasını uzaktan kumandadaki »beiN CONNECT« düğmesine basarak da başlatabilirsiniz.

## WEB TARAYICISI

## Web tarayıcısı menüsü

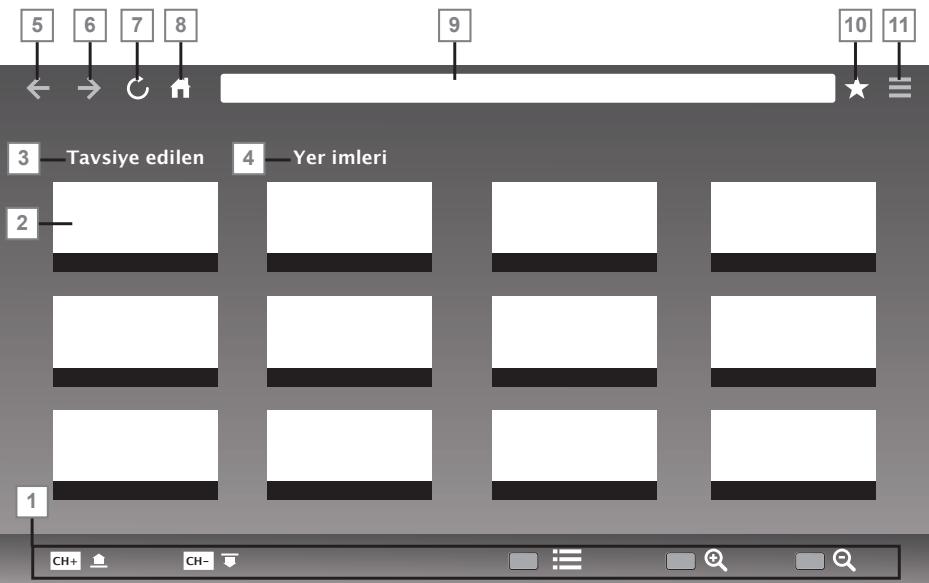

- 1 Menü kontrolleri.
- 2 Tavsiye edilen / Yer imleri sekmeleri.
- 3 Tavsiye edilen sayfalar.
- 4 Yerimleri.
- 5 Önceki sayfa.
- 6 Sonraki sayfa.
- 7 Yenile.
- 8 Ana sayfa.
- 9 Adres cubuğu.
- 10 Favoriler.
- 11 Web tarayıcısı ayarlar menüsü.

### Web tarayıcısı uygulaması

Web tarayıcısı internette gezinebilmenizi sağlar.

- 1 » $\bigcap$ « düğmesiyle menüyü açın.
- 2 »**V**«, »Λ«, »<« veya »>« ile »Browser« menü ögesini seçip »« düğmesiyle onaylayın.
	- Web Tarayıcı görüntülenir.
- 3 »« (kırmızı) düğmesine basıp URL girişi alanını görüntülryin.
- 4 »Λ« veya »V« düğmesiyle URL giriş alanını seçin ve »« düğmesiyle onaylayın. – Sanal klavye görüntülenir.
- 5 Adresi girip »« (kırmızı) düğmesiyle onaylayın.

#### Notlar:

- <sup>7</sup>Diğer fonksiyonlar ekranda açıklanmaktadır.
- <sup>7</sup>Web tarayıcısında kullanmak için hem USB1 veya USB2(HDD) soketine fare veya klavye bağlayabilirsiniz. Özel sürücü gerektiren gerektiren klavyeler desteklenmez.

# DİL AYARLARI

- $\log m$  » $\log m$  düğmesiyle menüyü açın.
- 2 » «, » », » v« veya » « düğmesiyle »Ayarlar« öğesini seçip »« düğmesiyle onaylayın.
- 3 »V« veya »Λ« düğmesiyle »Tercihler« menü öğesini »>« ile onaylayın.

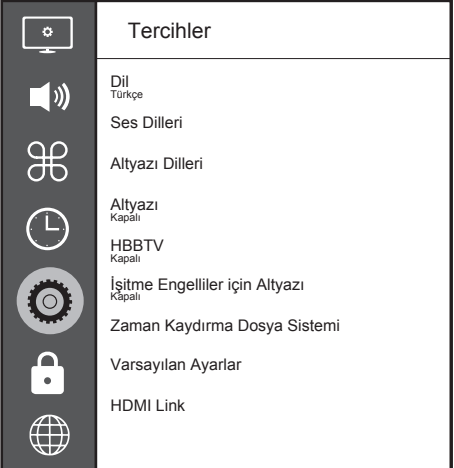

Not:

<sup>7</sup>İlave işlemler aşağıdaki bölümlerde açıklanmıştır.

## Menü dilinin değiştirilmesi

- 1 »V« veya »Λ« ile »Dil« satırını seçin ve »« düğmesiyle onaylayın.
- 2 »**V**« veya »∧« düğmesi ile menü dilini seçip »« düğmesine basarak onaylayın.
- 3 Bir menü seviyesi geri gitmek için  $\sqrt{s}$ düğmesine basın.

## Ses dilinin değiştirilmesi

(yalnızca dijital televizyon kanalları için) Birincil ve ikincil bir ses dili tanımlayabilirsiniz.

- 1 »V« veya »Λ« ile »Ses Dilleri« satırını seçin ve »« düğmesiyle onaylayın.
- 2 »V« veya »Λ« düğmesi ile »Birinci Ses Dili« satırını seçin ve »« düğmesiyle onaylayın.
- 3 »V« veya »Λ« düğmesiyle birinci ses dilini seçip »« düğmesiyle onaylayın.
- 4 Bir menü seviyesi geri gitmek için  $\sqrt{\ }$ düğmesine basın.
- 5 »V« veya »Λ« düğmesi ile »İkinci Ses Dili« satırını seçin ve »« düğmesiyle onaylayın.
- 6 »V« veya »Λ« düğmesiyle ikincil ses dilini seçip »« düğmesiyle onaylayın.
- Bir menü seviyesi geri gitmek için » $\leftarrow$ « düğmesine basın.

## Altyazı dilinin değiştirilmesi

(yalnızca dijital televizyon kanalları için) Altyazıları devre dışı bırakabilir, altyazı dilini seçebilir, ikinci bir altyazı dili seçilebilir.

- 1 »V« veya »Λ« ile »Altyazı Dilleri« satırını seçin ve »« düğmesiyle onaylayın.
- 2 »V« veya »Λ« düğmesi ile »Birinci Altyazı Dili« satırını seçin ve »« düğmesiyle onaylayın.
- 3 »V« veya »Λ« düğmesiyle birinci altyazı dilini seçip »« düğmesiyle onaylayın.
- Bir menü seviyesi geri gitmek için  $\sqrt{s}$ düğmesine basın.
- 5 »V« veya »Λ« düğmesi ile »İkinci Altyazı Dili« satırını seçin ve »« düğmesiyle onaylayın.
- 6 »V« veya »Λ« düğmesiyle ikinci altyazı dilini seçip »« düğmesiyle onaylayın.
- 7 Bir menü seviyesi geri gitmek için  $\mathscr{H}_{\mathscr{N}}$ düğmesine basın.

# ERİŞİLEBİLİRLİK FONKSİYONLARI

- $\log m$  » $\log m$  düğmesiyle menüyü açın.
- <sup>2</sup> »<«, »>«, »V« veya »Λ« düğmesiyle »Ayarlar« öğesini seçip »« düğmesiyle onaylayın.
- 3 »V« veya »Λ« düğmesiyle »Tercihler« menü öğesini »>« ile onaylayın.

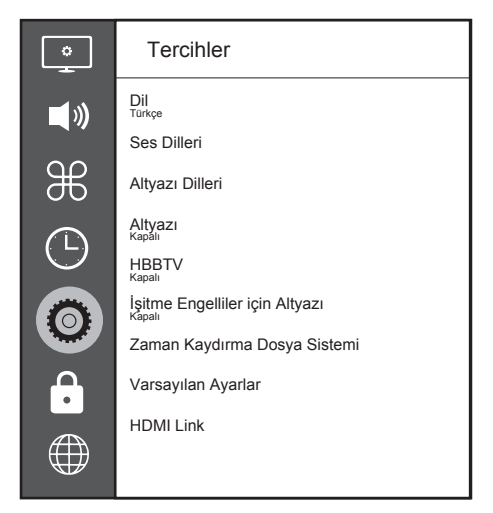

Not:

<sup>7</sup>İlave işlemler aşağıdaki bölümlerde açıklanmıştır.

## İsitme Engelliler için Altyazı

Sesli anlatım, görme engelliler için ek bir ses kanalıdır. Aktörlerin aktiviteleri, etraflarında bulunanlar, sahne değişiklikleri, görünüşleri, jestleri ve mimikleri anlatılır.

Bu ses, dijital televizyon istasyonlarında normal sesle aynı anda iletilir. Bu, yayınlanan programa bağlıdır.

- 1 »V« veya »Λ« ile »İşitme Engelliler için Altyazı« satırını seçin ve »« düğmesiyle onaylayın.
- 2 »V« veya »Λ« düğmesi ile »Açık« öğesini seçip »« düğmesine basarak onaylayın.
- 3 Bir menü seviyesi geri gitmek için  $\sqrt{x}$ düğmesine basın.

## ZAMANLAYICI FONKSİYONLARI

- $\log m$  » $\log m$  düğmesiyle menüyü açın.
- <sup>2</sup> »<«, »>«, »V« veya »Λ« düğmesiyle »Ayarlar« öğesini seçip »« düğmesiyle onaylayın.
- 3 »V« veya »Λ« düğmesiyle »Zaman« menü öğesini »>« ile onaylayın.

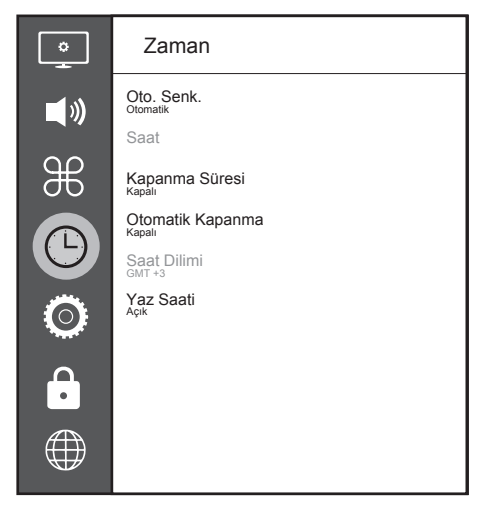

Not:

<sup>7</sup>İlave işlemler aşağıdaki bölümlerde açıklanmıştır.

## Otomatik Senkron

»Oto. Senk.« seçeneği »Otomatik« seçildiğinde saat ve tarih bilgisi yayından otomatik olarak alınır.

### Saat ve tarih

- 1 »V« veya »Λ« düğmesiyle »Oto. Senk.« satırını seçip »« düğmesiyle onaylayın.
- 2 »V« veya »Λ« düğmesiyle »Manuel« seçeneğini seçin.
- 3 Önceki menüye dönmek için  $\varkappa$ düğmesine basın.

Not:

- »Saat« ve »Saat Dilimi« seçenekleri »Oto. Senk.« seçeneği »Manuel« seçildiğinde etkindir.
- 4 »V« veya »Λ« düğmesiyle »Saat« satırını seçip »« düğmesiyle onaylayın.
- 5 »V« veya »Λ« düğmesiyle »Tarih«, »Ay«, »Yıl«, »Saat«, »Dakika« seçeneklerini seçip »<« veya »>« düğmesiyle ayarlayın.
- 6 Önceki menüye dönmek için  $\varkappa \rightarrow \varkappa$ düğmesine basın.

### Saat Dilimi

- 1 »V« veya »Λ« düğmesiyle »Saat Dilimi« satırını seçip »« düğmesiyle onaylayın.
- 2 »V« veya »Λ« düğmesiyle zaman dilimini seçin.
- 3 Önceki menüye dönmek için  $\varkappa \rightarrow \varkappa$ düğmesine basın.

## Kapanma Süresi

»Kapanma Süresi«, televizyon için bir kapanma zamanı girebilirsiniz. Bu süre sona erdikten sonra televizyon stand-by moduna geçer.

- 1 »V« veya »Λ« düğmesiyle »Kapanma Süresi« satırını seçip »« düğmesiyle onaylayın.
- 2 »**V**« veya »∧« düğmesiyle kapanma zamanını seçin.

#### Not:

- **Fonksiyonu »V« veya »A« düğmesiyle** »Kapalı« konumuna ayarlayarak kapatın.
- 3 Önceki menüye dönmek için  $\mathscr{H}_{\mathscr{C}}$ düğmesine basın.

## Otomatik kapanma

Avrupa düzenlemeleri gereğince televizyonun tuş takımı ve kumandadaki herhangi bir tuşa basılmadığı sürece televizyon 4 saat sonra stand-by moduna geçer.

- 1 »V« veya »Λ« düğmesiyle »Otomatik Kapanma« satırını seçip »« düğmesiyle onaylayın.
- 2 »V« veya »Λ« düğmesiyle »4 Saat«, »6 Saat«, »8 Saat« veya »Kapalı« seçeneğini seçin.
- 3 Önceki menüye dönmek için  $\varkappa \rightarrow \varkappa$ düğmesine basın.

## 52 TÜRKÇE

# KİLİT AYARLARI

- $\log m$  » $\log m$  düğmesiyle menüyü açın.
- <sup>2</sup> »<«, »>«, »V« veya »Λ« düğmesiyle »Ayarlar« öğesini seçip »« düğmesiyle onaylayın.
- 3 »V« veya »Λ« düğmesiyle »Gelişmiş« menü öğesini »>« ile onaylayın. – »Şifre giriş« menüsü görüntülenir.

Notlar:

- »Sifre giris« menüsü »Kilit Sistemi«, »Acık« seçildiğinde görüntülenir.
- Şifre fabrika ayarlarından »1234« olarak belirlenmiştir. Daha sonra kişisel tercihinize göre değiştirebilirsiniz.
- 4 »1...0« düğmesi ile şifreyi girin. – »Gelişmiş« menüsü etkindir.

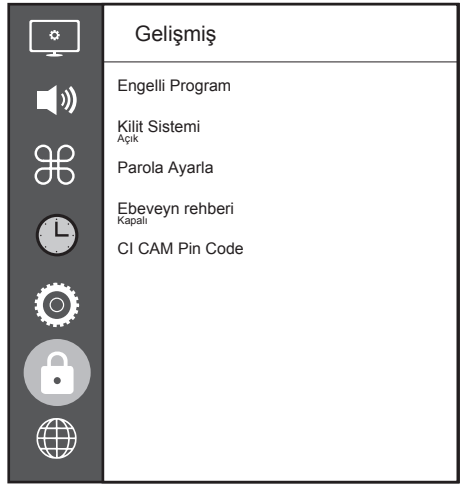

Not:

<sup>7</sup>İlave işlemler aşağıdaki bölümlerde açıklanmıştır.

## PIN kodunu değiştirme

Varsayılan kod olan »1234« yerine kişisel bir kod girebilirsiniz. Lütfen kişisel kodunuzu not edin.

- 1 »V« veya »Λ« düğmesi ile »Parola Ayarla« öğesini seçin ve »« düğmesi ile onaylayın.
- 2 »1...0« düğmeleriyle dört haneli mevcut PIN kodunuzu girin.
- 3 »1...0« düğmeleriyle dört haneli yeni kişisel PIN kodunuzu girin.
- 4 »1...0« düğmeleriyle kişisel PIN kodunuzu yeniden girin.
- 5 Önceki menüye dönmek için  $\mathscr{B}_{\gamma^{\alpha}}$ düğmesine basın.

## Bir televizyon kanalını engelleme

Çocuklar için uygun olmayan televizyon kanallarını kişisel PIN kodunu kullanarak ayrı ayrı engelleyebilirsiniz.

- 1 »V« veya »Λ« düğmesi ile »Engelli Program« öğesini seçin ve »« düğmesi ile onaylayın.
	- »Engelli Program« menüsü görüntülenir.
- 2 »Λ« veya »V« düğmeleriyle engellemek istenilen kanalı seçip »« (kırmızı) düğmesine basın.
- 3 Engelleme tipini »<« veya »>« düğmesiyle seçip »« (yeşil) düğmesine basın. –Kanal işaretlenir.
- 4 Önceki menüye dönmek için  $\mathscr{H}_{\mathscr{A}}$ düğmesine basın.

# KİLİT AYARLARI

### Engellenmiş bir televizyon kanalını izleme

PIN kodu ile engellenmiş bir kanalı izlemek için engellenmiş televizyon kanalını seçip PIN kodu girerek izleyebilirsiniz.

- 1 Engellenmiş kanalı »1…0« veya »PR+«, »PR–« düğmeleriyle seçin.
- 2 Gelen şifre ekranına »1...0« düğmeleriyle »1234« PIN kodunu girin.
	- Engellenmiş kanal görüntülenir.

#### Not:

<sup>7</sup>Kanal değiştirildiğinde kanal tekrar engellenecektir.

## Ebeveyn Kontrolü

Çocuklar için uygun olmayan içeriklere veya sahnelere sahip filmler vardır.

Belirli programlar, bu içerikleri ve sahneleri tanımlayan bilgiler içermekte olup bunlar için 4 ila 18 arasında bir erişim düzeyi tanımlanmıştır. Bu erişim düzeylerinden birini seçerek yayının gösterilmesini onaylayabilirsiniz.

- 1 »V« veya »Λ« düğmesi ile »Ebeveyn rehberi« öğesini seçip »Λ« veya »V« düğmesi ile erişim düzeyini seçin.
- 2 Önceki menüye dönmek için  $\varkappa$ düğmesine basın.

# DİĞER AYARLAR

- $\log m$  » $\log m$  düğmesiyle menüyü açın.
- <sup>2</sup> »<«, »>«, »V« veya »Λ« düğmesiyle »Ayarlar« öğesini seçip »« düğmesiyle onaylayın.
- 3 »V« veya »Λ« düğmesiyle »Tercihler« menü öğesini »>« ile onaylayın.

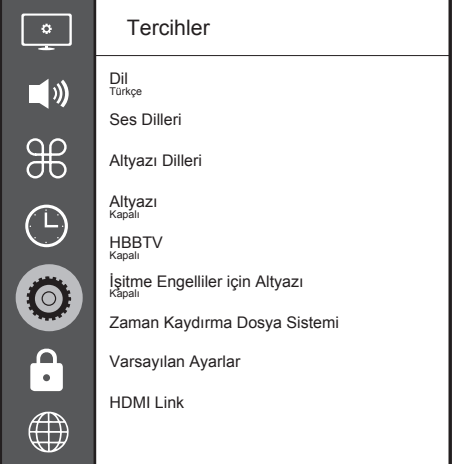

Not:

<sup>7</sup>İlave işlemler aşağıdaki bölümlerde açıklanmıştır.

## Yazılımı güncelleme (USB)

- 1 Bellek çubuğunu televizyonun yan tarafındaki »USB« soketlerinden birine takın.
- 2 »Tercihler« menüsünden »V« veya »Λ« düğmesiyle »Yazılım Güncelleme (USB)« satırını seçip »« düğmesiyle onaylayın. – USB bellekteki yazılım kurulur.

## Yazılımı güncelleme (NetReady)

- 1 »V« veya »Λ« düğmesiyle »Yazılım Güncelleme (NetReady)« seçeneğini seçin ve »« düğmesiyle onaylayın.
	- Yeni yazılım araması yapılır.

#### Not:

- <sup>7</sup> Herhangi bir yazılım yoksa menü otomatik olarak kapanır.
- 2 Yeni yazılım varsa »Evet« seçeneğini seçin ve »« düğmesiyle onaylayın.
	- Yeni yazılım yüklenecek.

### Televizyonu en baştaki durumuna sıfırlama

Bu fonksiyon, kanal listelerini ve özel ayarları silmenize olanak tanır.

- 1 »Tercihler« menüsünden »V« veya »Λ« düğmesiyle »Varsayılan Ayarlar« satırını seçip »« düğmesiyle onaylayın.
- 2 Uyarı ekranında »<« düğmesine basın. – Kısa bir süre sonra »İlk Kurulum« menüsü görüntülenir.
- 3 Sayfa 18'de televizyon ilk kurulumu ve kanalların aranması bölümdeki ayarlarla devam edin.

# HARİCİ CİHAZ KULLANMA

### HDMI CEC

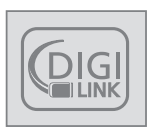

Televizyonunuzda HDMI CEC özelliği bulunmaktadır. Bu özellik CEC (Tüketici Elektronik Kontrolü) protokolünü kullanır. CEC özelliği televizyonunuz

ile DVD oynatıcı STB veya video kaydedicinizi HDMI bağlantısı yaparak televizyon uzaktan kumanda ile kontrol edilmesini sağlar. Bu özelliği bağlayacağınız cihaz da desteklemelidir.

Televizyonunuz aşağıdaki fonksiyonları destekler. Özellik hakkında detaylı bilgi için harici cihazınızın kullanma kılavuzunu okuyun.

## Televizyonun HDMI CEC bağlantısı fonksiyonları

#### Harici cihazın standby modundan açılması

Harici cihazınızı (örneğin DVD oynatıcı) standby modundan açtığınızda, televizyonunuzda standby modundan açılarak harici cihazın bağlı olduğu HDMI kaynağına geçecektir.

Harici cihazın özelliklerine bağlı olarak, (örn. AV alıcı) tek başına açılabilir, ve televizyon standby modunda kalabilir.

#### Televizyondan HDMI kaynağının seçilmesi

Harici cihazınızı (örneğin DVD oynatıcı) açtığınızda, televizyonunuz harici cihazın bağlı olduğu HDMI kaynağına geçecektir. (televizyonunuz açık olması gerekir).

#### Menü dilinin seçilmesi

Televizyonunuzdan menü dilini seçtiğinizde harici cihazınızında menü dili değişecektir. (DVD oynatıcınız destekliyorsa)

### Standby modundan cihazın kapatılması

Televizyonununuz bekleme konumuna (standby) aldıktan sonra, harici cihaz açıksa (örneğin DVD oynatıcı) harici cihazınız bekleme konumuna geçecektir.

Harici cihazınızda bu özelliğin nasıl aktif edildiğini öğrenmek için cihazın kullanım kılavuzuna bakınız.

#### Etkin harici cihaz arama ve seçimi

- $\log m$  » $\log m$  düğmesiyle menüyü açın.
- <sup>2</sup> »<«, »>«, »V« veya »Λ« düğmesiyle »Ayarlar« öğesini seçip »« düğmesiyle onaylayın.
- 3 »V« veya »Λ« düğmesi ile »Tercihler« menüsünü seçin ve »« düğmesi ile onaylayın.
- 4 »V« veya »Λ« düğmesi ile »HDMI Link« öğesini seçip »« düğmesi ile onaylayın.
- 5 »HDMI Link« öğesini »<« veya »>« düğmesi ile »Açık« seçin.
- 6 »V« veya »Λ« düğmesi ile »Cihaz Listesi« öğesini seçip »« düğmesi ile onaylayın. – Mevcut cihazlar aranır ve menüde görüntülenir.
- 7 Kontrol etmek istediğniz cihazı »V« veya »Λ« düğmesi ile seçip »« düğmesi ile onaylayın.
- Önceki menüye dönmek için  $\mathbb{R}$  « düğmesine basın.

## HARİCİ CİHAZLARI KULLANMA

## Yüksek çözünürlük – HD ready

Televizyonunuz yüksek çözünürlüklü televizyon sinyallerini (HDTV) oynatabilir.

Giriş kaynaklarını (HDTV uydu alıcısı veya Yüksek Çözünürlüklü DVD oynatıcı) »HDMI« soketine (dijital HDTV sinyali) bağlayabilirsiniz.

Bu, kopya korumalı (HDCP Yüksek Bant Genişlikli Dijital İçerik Koruması) olsalar bile dijital HDTV programlarını izleyebilmenizi sağlar.

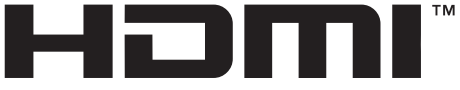

HIGH-DEFINITION MULTIMEDIA INTERFACE HDMI, the HDMI logo and High-Definition Multimedia Interface are trademarks or registered trademarks of HDMI Licensing LLC.

## Bağlantı seçenekleri

- <sup>7</sup>Harici cihazlarınızı bağladığınız televizyon soket(ler)i, harici cihaz da bulunan soketlere ve kullanılabilir sinyallere bağlıdır.
- <sup>7</sup>Çoğu harici cihaz da, görüntü sinyalinin çözünürlüğü televizyondaki giriş soketlerine uyarlanmalıdır (harici cihazın kullanım kılavuzuna bakın). Bağlantı seçenekleriyle ilgili bölümdeki yönergelere bakarak hangi değerleri ayarlamanız gerektiğini öğrenebilirsiniz.
- $\blacksquare$  Cihaz çalışırken başka cihazları bağlamayın. Bağlamadan önce diğer cihazları da kapatın.
- <sup>7</sup>Cihazı elektrik prizine yalnızca harici cihazı bağladıktan sonra takın.

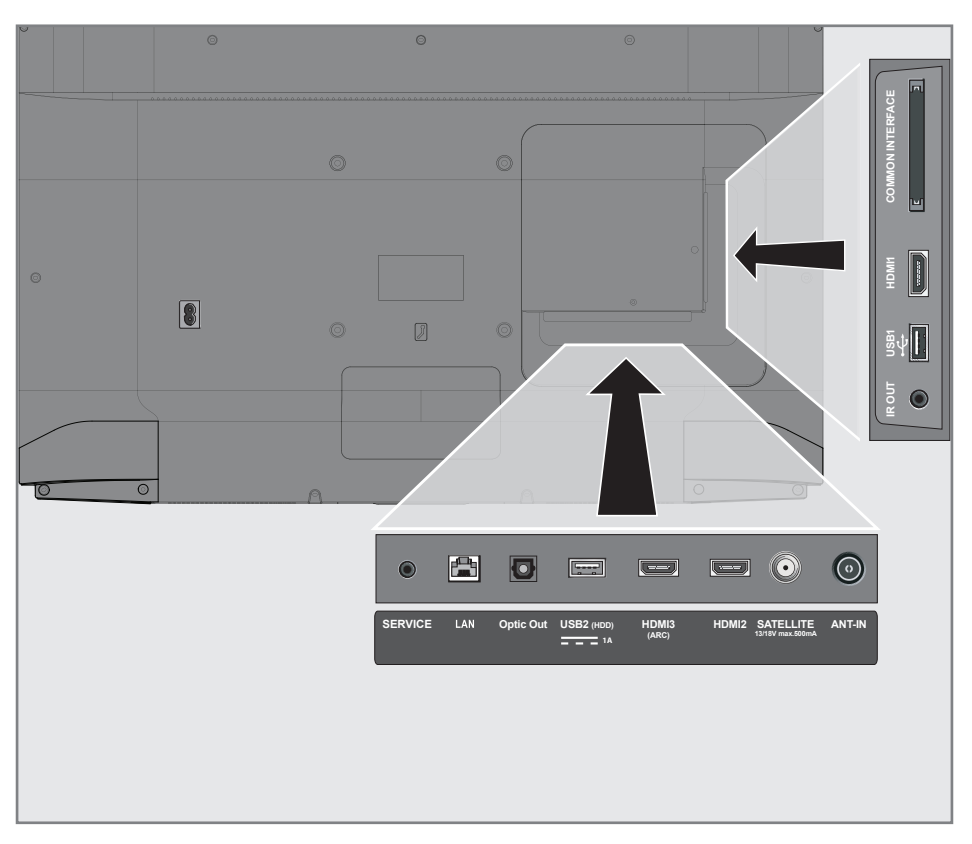

## HARİCİ CİHAZLARI KULLANMA

## Harici cihaz bağlama

### Dijital ses/görüntü sinyaliyle

- <sup>7</sup>Uygun cihazlar: Dijital uydu alıcısı, oyun konsolu, BluRay oynatıcı, DVD oynatıcı/ kaydedici, alıcı cihaz, diz üstü bilgisayar, PC.
- <sup>7</sup>Video sinyali: dijital görüntü; çözünürlük: standart 576p; HDTV 720p, 1080i, 1080p.
- <sup>7</sup>Ses sinyali: dijital ses (stereo, çok kanallı sıkıştırma, sıkıştırılmamış).
- »HDMI1«, »HDMI2«, »HDMI3« kanal pozisyonu.
- 1 Televizyon üzerindeki **HDMI1, HDMI2**, HDMI3 (ARC) soketiyle harici cihazın üzerindeki ilgili HDMI soketini standart bir HDMI kablosu (dijital görüntü ve ses sinyali) kullanarak bağlayın.

### DVD kayıt cihazı, DVD oynatıcı, video kayıt cihazı veya set üst kutusu kullanımı

- 1 Video kayıt cihazını, DVD oynatıcıyı veya set üstü kutusunu açıp kullanmak istediğiniz fonksiyonu seçin.
- 2 »> « düğmesine basın, » « veya » » düğmesiyle giriş sinyalini seçin (»HDMI1«, »HDMI2«, »HDMI3«) ve »« düğmesiyle onaylayın.

## Kulaklıklar

#### Kulaklıkları takma

1 Kulaklık fişini televizyonun kulaklık soketine (3.5 mm ø jaklı fiş) takın.

#### Not:

<sup>7</sup>Kulaklıklarla uzun süre yüksek ses seviyesinde dinlenmesi işitme duyunuza zarar verebilir.

## Hi-fi sistemi

#### Dijital çok kanallı amplifikatör / AV alıcısı bağlama

1 Televizyonun üzerindeki HDMI3 (ARC) (HDMI 1.4 Ses Dönüş Kanalı) soketini HDMI ARC uyumlu Dijital çok kanallı amplifikatör / AV alıcısı üzerindeki ilgili sokete bir standart HDMI kablosu kullanarak bağlayın (dijital ses sinyali);

#### veya

2 Televizyonun üzerindeki Optic Out soketini AV alıcısı üzerindeki ilgili sokete bir standart optik dijital kablo kullanarak bağlayın (dijital ses sinyali).

#### Önemli:

<sup>7</sup>HDMI ARC bağlantısında 5 metreden daha uzun bir HDMI kablosu kullanmayın.

#### Aygıta HDMI ARC özelliğini uygulayın ve HDMI ARC özelliğini onaylayın

- 1 Çoklu fonksiyon amplifikatörünü veya AV alıcısını açın. AV alıcısına bir Blu-ray Oynatıcı bağlanırsa oynatıcının da açılması gerekmektedir.
- 1 »△« düğmesiyle menüyü açın.
- 2 » «, » » «, » V« veya » Λ« düğmesiyle »Ayarlar« öğesini seçip »« düğmesiyle onaylayın.
- 3 »V« veya »Λ« düğmesi ile »Tercihler« menüsünü seçin ve »>« düğmesi ile onaylayın.
- 4 »V« veya »Λ« düğmesi ile »HDMI Link« öğesini seçip »« düğmesi ile onaylayın.
- 5 »V« veya »Λ« düğmesiyle » ARC« öğesini »<« veya »>« düğmesi ile »Açık« seçin.
- 6 »V« veya »Λ« ile »Cihaz Listesi« satırını seçin ve »« düğmesiyle onaylayın.
	- »Cihaz Listesi« menüsünde »HDMI3 (ARC)« kaynağına bağlı olan ses sistemi listede görüntülenecektir.
- 7 »V« veya »Λ« düğmesi ile aygıtı seçin ve »« düğmesiyle onaylayın.

## HARİCİ CİHAZLARI KULLANMA

#### Notlar:

- Eğer ses sistemi aynı zamanda oynatıcı (Örneğin; DVD oynatıcı işlevi dahil Ev sinema sistemi) özelliğine sahip ise HDMI CEC listesinde iki farklı cihaz listelenir. Birincisi, oynatıcı ikincisi ise ses oynatıcı cihazdır.
- <sup>7</sup>AV alıcısına bir Blu-ray Oynatıcı bağlanırsa kayıt sırasında lütfen Diski Oynatıcıdan çıkarın.
- <sup>7</sup>Televizyonun dahili hoparlörleri, otomatik olarak kapanır.
- AV alıcısının ses seviyesini televizyonun uzaktan kumandasıyla ayarlayabilirsiniz.
- <sup>7</sup>HDMI ARC özelliğini kapatmak için »<« veya »>« ile »Kapalı« seçeneğini seçin.
- <sup>7</sup>Televizyon kapatılırken ARC fonksiyonu devre dışı kalır ve dahili hoparlörler tekrar aktif hale gelir.

Dolby, Dolby Audio çift D sembolü, Dolby Laboratories'in ticari markalarıdır.

## ORTAK ARAYÜZLE ÇALIŞTIRMA

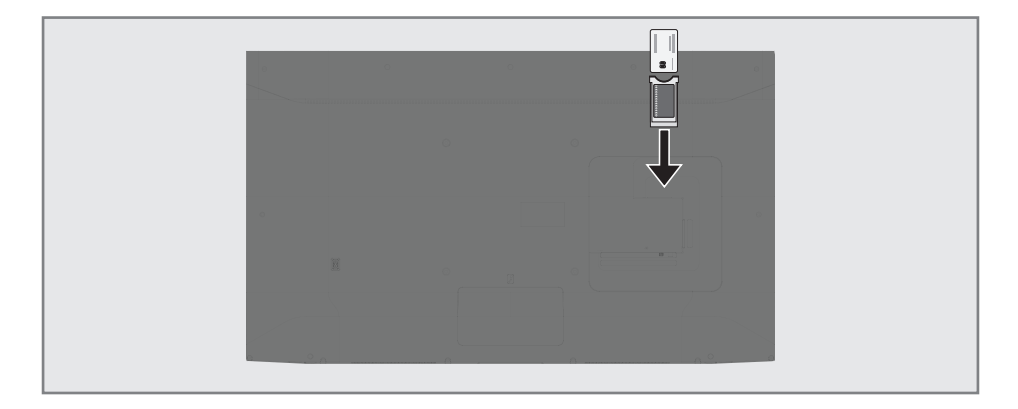

## Ortak arayüz nedir?

- <sup>7</sup>Ortak Arayüz (CI) DVB alıcılarında kullanılan bir arayüzdür.
- <sup>7</sup> Şifreli kanallar, yalnızca şifreleme sistemine ve ilgili akıllı karta uygun bir CA modülüyle izlenebilir.
- <sup>7</sup>Televizyon seti çeşitli hizmet sağlayıcılardan alınan CA modüllerinin takılabildiği bir Ortak Arayüz yuvasıyla donatılmıştır.
- <sup>7</sup>İzlemek istediğiniz şifreli kanalları etkinleştirmek için hizmet sağlayıcının akıllı kartını CA modülüne takabilirsiniz.

#### CA modülünü takma

#### Not:

- $\blacksquare$  CA modülünü CI yuvasına takmadan önce cihazı kapatın.
- 1 Akıllı kartı CA modülüne takın.
- 2 CA modülünü akıllı kartla birlikte televizyondaki CI yuvasına takın.

#### Not:

- <sup>7</sup>Ortak Arayüz yuvasında hangi CA modülünün bulunduğunu görmek için »CA - Modülü« alt menüsüne gidin.
- <sup>7</sup>Televizyonunuzdaki CI yuvasına ilk kez bir CA modülü takarken televizyon CA modülünü kaydedene kadar kısa bir süre bekleyin.

## CA modülü ve akıllı kartlar için erişim kontrolü

- 1 »△« düğmesiyle menüyü açın.
- <sup>2</sup> »<«, »>«, »V« veya »Λ« düğmesiyle »Ayarlar« öğesini seçip »« düğmesiyle onaylayın.
- 3 »V« veya »Λ« düğmesi ile »Kanal« menüsünü seçin ve »>« düğmesi ile onaylayın.
- 4 »Λ« veya »V« düğmesiyle »CA Modülü« satırını seçin ve »« düğmesiyle onaylayın.

#### Notlar:

- Bu menüde, kullanma talimatları sunulur ve PIN kodunuzu girdikten sonra Ücretli TV yayını sağlayıcısının kanallarına erişim sağlanır.
- <sup>7</sup>Diğer ayarlar, CA modülünüz ve akıllı kartınıza ait kılavuzlarda açıklanmaktadır.
- <sup>7</sup>CA, bazı ülkelerde ve bölgelerde desteklenmemektedir. Lütfen yetkili satıcınıza danışın.

Uygulama Portal'ında birçok uygulama başlatabilirsiniz. Bu uygulamalar, video, resim, müzik, oyun sosyal paylaşım uygulamaları, haber ve spor uygulamaları, hava durumu uygulamaları gibi çeşitli uygulamalardır.

## Ağ bağlantısı

Televizyonunuzu kablolu veya kablosuz olarak yerel ağa bağlayabilirsiniz.

Kablolu ağ bağlantısı kullanmak istiyorsanız bu sayfadaki yönergeler ile başlayınız;

Kablosuz ağ bağlantısı kullanıyorsanız sayfa 63 "Kablosuz ağ bağlantısı" bölümündeki yönergeleri takip edin.

Not:

<sup>7</sup> Aşağıdaki bölüm, "ilk kurulum" esnasında gerçekleştirmediyseniz ev ağına nasıl bağlanılacağını anlatmaktadır.

## Kablolu ağ

#### Kablolu ağ bağlantısı

Harici modemin çıkışını LAN soketine Cat 5 kablo ile bağlayın.

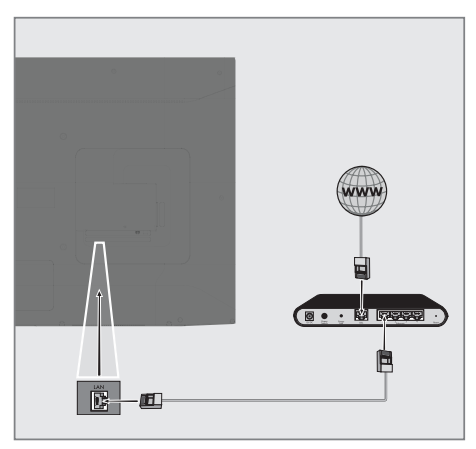

#### Not:

<sup>7</sup>Bağlantı kabloları ürün ile birlikte verilmez.

## Kablolu ağ ayarları

Kablolu ağ ayarlarını yapmak için iki yol vardır.

- A Otomatik bağlantı, tüm bağlantı ayarları (»IP Adresi«, »Netmask«, »Gateway« ve »DNS«) bilgileri modemden otomatik olarak alınır.
- **B** Manuel bağlantı, tüm bağlantı ayarları (»IP Adresi«, »Netmask«, »Gateway« ve »DNS«) bilgileri manuel olarak yapılandırılması gerekir.

#### Otomatik bağlantı

Bir çok ev ağı Dinamik Ağdır. Dinamik bir ağa sahipseniz, DHCP destekleyen bir DSL modem kullanmalısınız. DHCP'yi destekleyen modemler ve IP paylaştırıcılar, »IP Adresi«, »Netmask«, »Gateway« ve internet erişimi için gereksinim duyulan »DNS« değerlerini otomatik olarak alırlar, böylece bu değerleri manuel girmeniz gerekmez.

- 1 » $\bigcirc$ « düğmesiyle menüyü açın.
- <sup>2</sup> »<«, »>«, »V« veya »Λ« düğmesiyle »Ayarlar« öğesini seçip »« düğmesiyle onaylayın.
- 3 »V« veya »Λ« düğmesiyle »Ağ« menü öğesini »>« ile onaylayın.
- 4 »V« veya »Λ« düğmesiyle »Kablolu Ağ« seçeneğini seçin ve » «» « düğmesiyle onaylayın.
- 5 Gizlilik Politikasını onaylamak için »<« veya »>« düğmesiyle »Onayla« seçeneğini seçin ve »« düğmesiyle onaylayın.
- 6 Ağ altyapınıza göre »V« veya »Λ« düğmesiyle »IPv4« veya »IPv6« seçeneğini seçip »« düğmesiyle onaylayın.

#### Not:

<sup>7</sup>IPv6 ile internete erişebilmek için, internet servis sağlayıcınızın ve modemin IPv6 desteklemesi gerekmektedir. Sadece modem IPv6 destekliyorsa sadece modeminizle bağlantı kurabilir; internete bağlantısı sağlanmaz.

- 7 »V« veya »Λ« düğmesiyle »Otomatik Giriş« seçeneğini seçin ve »« düğmesiyle onaylayın.
	- »Bağlanıyor ... « mesajı görüntülenir ve bağlantı başarılı ise »Başarılı« mesajı görüntülenir.

Not:

<sup>7</sup>Dinamik bir ağa sahip değilseniz manuel bağlantı bölümündeki adımları takip edin.

#### Manuel bağlantı

Bazı ağlar Statik IP adresi gerektirir. Ağınız Statik bir IP adresi gerektiriyorsa, »IP Adresi«, »Netmask«, »Gateway« ve »DNS« değerlerini manuel olarak girmelisiniz. »IP Adresi«, »Netmask«, »Gateway« ve »DNS« değerlerini, (ISS) Internet Servis Sağlayıcınızdan alabilirsiniz.

- » $\bigcap$ « düğmesiyle menüyü açın.
- 2 » «, » > «, » V« veya » Λ« düğmesiyle »Ayarlar« öğesini seçip »« düğmesiyle onaylayın.
- 3 »V« veya »Λ« düğmesiyle »Ağ« menü öğesini »>« ile onaylayın.
- 4 »V« veya »Λ« düğmesiyle »Kablolu Ağ« seçeneğini seçin ve »« düğmesiyle onaylayın.
- 5 Gizlilik Politikasını onaylamak için »<« veya »>« düğmesiyle »Onayla« seçeneğini seçin ve »« düğmesiyle onaylayın.
- 6 Ağ altyapınıza göre »V« veya »Λ« düğmesiyle »IPv4« veya »IPv6« seçeneğini seçip »« düğmesiyle onaylayın.

Not:

- IPv6 ile internete erisebilmek icin, internet servis sağlayıcınızın ve modemin IPv6 desteklemesi gerekmektedir. Sadece modem IPv6 destekliyorsa sadece modeminizle bağlantı kurabilir; internete bağlantısı sağlanmaz.
- 7 »V« veya »Λ« düğmesiyle »Manuel Giriş« seçeneğini seçin ve »« düğmesiyle onaylayın.
	- »IP Adresi«, »Alt Ağ«, »Geçit« ve »DNS« seçenekleri etkindir.
- 8 »IP Adresi« satırından, »1…0« ile IP adresini girin.
- 9 »Alt Ağ« satırından, »1…0« ile Alt Ağ adresini girin.
- 10 »Geçit« satırından, »1…0« ile Geçit adresini girin.
- 11 »DNS1« satırından, »1…0« ile DNS1 adresini girin.
- 12 »DNS2« satırından, »1…0« ile DNS2 adresini girin.
- 13 Avarlar islemini tamamlamak için » $\bullet$ « düğmesi ile onaylayın.

## Kablosuz ağ

#### Kablosuz ağ bağlantısı

1 Televizyonun kablosuz bir ağa bağlanması için kendi içerisinde entegre bir Kablosuz WiFi Adaptörü mevcuttur.

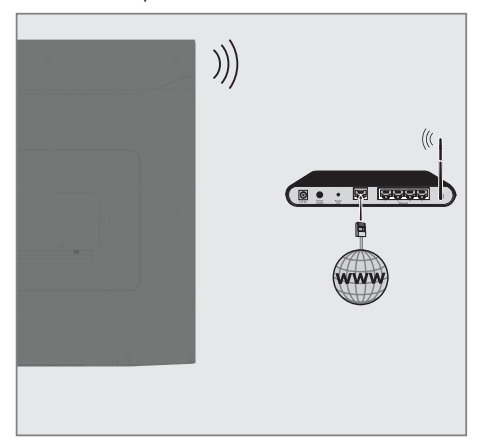

#### Notlar:

- <sup>7</sup>Kablosuz LAN adaptörü IEEE 802.11B/G ve N iletişim protokollerini destekler. Kablosuz bağlantıda HD video oynatımında en iyi performansı sağlamak için IEEE 802.11N protokolünü kullanmanızı öneririz.
- IEEE 802.11B/G destekli bir modem kullanıldığında videoların oynatılmasında performans IEEE 802.11N destekleyen modeme göre daha düşük olabilir, bunun sebebi IEEE 802.11B/G protokolünün veri aktarım hızının düşük olmasıdır.
- <sup>7</sup>Ev ağında kullanılmayan ağ ekipmanlarını gereksiz ağ trafiği yaratacağından kapatılması önerilir.
- <sup>7</sup>Modem veya kablosuz ağ paylaştırıcısını yüksek bir yere koymak kablosuz bağlantı çekim gücünü arttırır.
- <sup>7</sup>Kablosuz bağlantı çekim gücü, modemin tipine ve televizyonun modeme uzaklığına bağlı olarak değişkenlik gösterebilir.

#### Ağ şifresini girerek otomatik bağlanmak

- » $\bigcap$ « düğmesiyle menüyü açın.
- <sup>2</sup> »<«, »>«, »V« veya »Λ« düğmesiyle »Ayarlar« öğesini seçip »« düğmesiyle onaylayın.
- 3 »V« veya »Λ« düğmesiyle »Ağ« menü öğesini »>« ile onaylayın.
- 4 »V« veya »Λ« düğmesiyle »Kablosuz Ağ« seçeneğini seçin ve »« düğmesiyle onaylayın.
- 5 Gizlilik Politikasını onaylamak için »<« veya »>« düğmesiyle »Onayla« seçeneğini seçin ve »« düğmesiyle onaylayın. – »Wi-Fi Ağı« menüsü görüntülenir.
- 6 Ağ altyapınıza göre »V« veya »Λ« düğmesiyle »IPv4« veya »IPv6« seçeneğini seçip »« düğmesiyle »Açık« olarak ayarlayın.

Not:

- IPv6 ile internete erişebilmek için, internet servis sağlayıcınızın ve modemin IPv6 desteklemesi gerekmektedir. Sadece modem IPv6 destekliyorsa sadece modeminizle bağlantı kurabilir; internete bağlantısı sağlanmaz.
- 7 »V« veya »Λ« düğmesiyle »Erişim Noktası« sçeneğini seçip »« düğmesiyle onaylayın.
	- Mevcut kablosuz ağlar taranarak »WIFI Listesi« menüsünde görüntülenir.
- 8 »V« veya »Λ« düğmesi ile bağlanmak istediğiniz ağı seçip »« düğmesine basarak onaylayın.
	- Kablosuz bağlantı şifre ekranı görüntülenir.

#### Not:

<sup>7</sup>Kablosuz modemin TV tarafından ağda bulunabilmesi için ağ isminin ASCII karakterleri desteklemesi gerekmektedir.

- <sup>9</sup> »<«, »>«, »V« veya »Λ« düğmesiyle gereken karakteri seçip »« düğmesiyle bir sonraki karaktere geçin.
	- »A1\$« ➡ »« tuşlarını kullanarak büyük harfler / sayılar ve küçük harfler / özel karakterler arasında geçiş yapabilirsiniz.
	- Girilen karakteri silmek için » « düğmesini seçip »« düğmesiyle onaylayın.
- 10 »« (yeşil) düğmesine basarak kablosuz ağa bağlanın.
	- »Bağlanıyor ... « mesajı görüntülenir ve bağlantı başarılı ise »Başarılı« mesajı görüntülenir.

#### Bir düğmeye basarak kablosuz WPS ağ bağlantısı

- » $\bigcap$ « düğmesiyle menüyü açın.
- <sup>2</sup> »<«, »>«, »V« veya »Λ« düğmesiyle »Ayarlar« öğesini seçip »« düğmesiyle onaylayın.
- 3 »V« veya »Λ« düğmesiyle »Ağ« menü öğesini »>« ile onaylayın.
- 4 »V« veya »Λ« düğmesiyle »Kablosuz Ağ« seçeneğini seçin ve »« düğmesiyle onaylayın.
- 5 Gizlilik Politikasını onaylamk için »<« veya »>« düğmesiyle »Onayla« seçeneğini seçin ve »« düğmesiyle onaylayın. – »Wi-Fi Ağı« menüsü görüntülenir.
- 6 Ağ altyapınıza göre »V« veya »Λ« düğmesiyle »IPv4« veya »IPv6« seçeneğini seçip »« düğmesiyle »Açık« olarak ayarlayın.

Not:

- IPv6 ile internete erişebilmek için, internet servis sağlayıcınızın ve modemin IPv6 desteklemesi gerekmektedir. Sadece modem IPv6 destekliyorsa sadece modeminizle bağlantı kurabilir; internete bağlantısı sağlanmaz.
- 7 »V« veya »Λ« düğmesiyle »Erişim Noktası« seçeneğini seçip »« düğmesiyle onaylayın.
	- Mevcut kablosuz ağlar taranarak »WIFI Listesi« menüsünde görüntülenir.
- 8 WPS bağlantı için »« (mavi) düğmesine basın.
- 9 »V« veya »Λ« düğmesiyle »WPS-PBC« satırını seçip »« düğmesiyle onaylayın.
- 10 Router üzerindeki WPS tuşuna basınız.
- 11 Erişim noktası üzerinden WPS düğmesine bastıktan sonra devam etmek için »<« veya »>« düğmesi ile »Devam« seçeneğini seçin ve »« düğmesiyle onaylayın.
- 12 »« (yeşil) düğmesine basarak yapılan ayarlar ile ağ bağlantısının gerçekleştiğini kontrol edin.
	- »Bağlanıyor ... « mesajı görüntülenir ve bağlantı başarılı ise »Başarılı« mesajı görüntülenir.

#### PIN ile kablosuz WPS ağ bağlantısı

- 1 » $\bigcirc$ « düğmesiyle menüyü açın.
- <sup>2</sup> »<«, »>«, »V« veya »Λ« düğmesiyle »Ayarlar« öğesini seçip »« düğmesiyle onaylayın.
- 3 »V« veya »Λ« düğmesiyle »Ağ« menü öğesini »>« ile onaylayın.
- 4 »V« veya »Λ« düğmesiyle »Kablosuz Ağ« seçeneğini seçin ve »« düğmesiyle onaylayın.
- 5 Gizlilik Politikasını onaylamk için »<« veya »>« düğmesiyle »Onayla« seçeneğini seçin ve »« düğmesiyle onaylayın. – »Wi-Fi Ağı« menüsü görüntülenir.
- 6 Ağ altyapınıza göre »V« veya »Λ« düğmesiyle »IPv4« veya »IPv6« seçeneğini seçip »« düğmesiyle »Açık« olarak ayarlayın.

#### Not:

- <sup>7</sup>IPv6 ile internete erişebilmek için, internet servis sağlayıcınızın ve modemin IPv6 desteklemesi gerekmektedir. Sadece modem IPv6 destekliyorsa sadece modeminizle bağlantı kurabilir; internete bağlantısı sağlanmaz.
- 7 »V« veya »Λ« düğmesiyle »Baz İstasyonu« sçeneğini seçip »« düğmesiyle onaylayın.
	- Mevcut kablosuz ağlar taranarak »WIFI Listesi« menüsünde görüntülenir.
- 8 WPS bağlantı için »« (mavi) düğmesine basın.
- 9 »V« veya »Λ« düğmesiyle »WPS-PIN« satırını seçip »« düğmesiyle onaylayın.
	- Kablosuz WPS menüsünde 8 haneli pin kodu görüntülenir.

#### Not:

- <sup>7</sup>PIN kodunun bir bilgisayar yardımıyla nasıl girileceğini öğrenmek için yönlendiricinizin kılavuzuna bakın.
- 10 Yönlendiriciye pin kodu girmek için bir bilgisayar kullanın (örn. AVM FRITZ!Box: menü öğesi WLAN Ayarları... WPS) ve kaydet.

#### Not:

- <sup>7</sup>Televizyonun üretmiş olduğu 8 haneli PIN kodu modem arayüzüne 2 dakika içinde girilmelidir, girilmediği taktirde televizyon modem ile bağlantısını keser.
- 11 Kaydı onaylamak için »<« veya »>« düğmesi ile »Devam« seçeneğini seçin ve »« düğmesiyle onaylayın.
	- »Bağlanıyor ... « mesajı görüntülenir ve bağlantı başarılı ise »Başarılı« mesajı görüntülenir.

#### Ağ Durumu

Bağlantı tipi, bağlı bulunan ağ, IP adresi gibi ağa ait tüm bilgiler görüntülenir.

- ι »∩« düğmesiyle menüyü açın.
- <sup>2</sup> »<«, »>«, »V« veya »Λ« düğmesiyle »Ayarlar« öğesini seçip »« düğmesiyle onaylayın.
- 3 »V« veya »Λ« düğmesiyle »Ağ« menü öğesini »>« ile onaylayın.
- 4 »V« veya »Λ« düğmesiyle »Ağ Durumu« seçeneğini seçin ve »« düğmesiyle onaylayın.
	- Ağ bilgileri görüntülenir.

#### Wake on WiFi (WOW)

Televizyonu kablosuz ağ üzerinden uyandırmak için kullanılır.

- 1 » $\bigcirc$ « düğmesiyle menüyü açın.
- <sup>2</sup> »<«, »>«, »V« veya »Λ« düğmesiyle »Ayarlar« öğesini seçip »« düğmesiyle onaylayın.
- 3 »V« veya »Λ« düğmesiyle »Ağ« menü öğesini »>« ile onaylayın.
- 4 »V« veya »Λ« düğmesiyle »WOW« seçeneğini seçin ve »« düğmesiyle »Açık« veya »Kapalı« seçimini yapın.

## Uydu bağlantılı tüm dijital televizyon istasyonlarının otomatik olarak aranması

Yeni uydu kanalları sık sık eklenir ya da uydu verileri değiştirilir. Bu nedenle, otomatik arama fonksiyon zaman zaman başlatmanız önerilir.

Tüm transponderlar taranarak yeni kanallar aranır.

- 1 » is düğmesi ile »Kaynak« menüsünü açın.
- 2 »<« veya »>« düğmesi ile »DVB-S/S2« öğesini seçip »« düğmesi ile onaylayın.
- $\log m$  « düğmesiyle menüyü açın.
- 2 » <«, » > «, » v « veva » ∧ « düğmesiyle »Ayarlar« öğesini seçip »« düğmesiyle onaylayın.
- 3 »V« veya »Λ« düğmesi ile »Kanal« menüsünü seçin ve »>« düğmesi ile onaylayın.
- 4 »V« veya »Λ« düğmesi ile »Otomatik Ayarlama« öğesini seçip »« düğmesi ile onaylayın.
- 5 »DVB-S/S2« öğesini »« düğmesi ile onaylayın.
- 6 »V« veya »Λ« düğmesi ile »Operatör« seçimini yapıp »« düğmesi ile onaylayın. – »Otomatik Ayarlama« menüsü görüntülenir.
- 7 »Uydu« öğesini »« düğmesi ile onaylayıp »V« veya »Λ« düğmesiyle arama yapmak istediğiniz uyduları işaretleyin.

Önemli:

- <sup>7</sup>Birden fazla uydu araması yapılmak istendiğinde uyduların LNB Ayarlarının doğru olduğunu kontrol edin.
- 8 Önceki menüye dönmek için  $\mathscr{B}_{\mathscr{A}}$ düğmesine basın.

9 »V« veya »Λ« düğmesi ile »Tarama Modu« öğesini seçip »« düğmesi ile onaylayın.

 Sadece şifresiz kanallar için »Şifresiz«, sadece şifreli kanallar için »Şifreli« veya tüm uydu kanalları için »Şifresiz+Şifreli« seçimi için »V« veya »Λ« seçip önceki menüye dönmek için » « düğmesine basın.

- 10 »V« veya »Λ« düğmesi ile »Hizmet Türü« öğesini seçin. Sadece Televizyon kanalları için »DTV« sadece radyo kanalları için »Radyo« her ikisini aratmak için »DTV+Radyo« seçimi için »V« veya »Λ« düğmesine basın.
- 11 Önceki menüye dönmek için » $\leftarrow$ « düğmesine basın.

Not:

- <sup>7</sup>Yayıncı kaynaklı uydu paremetreleri değişiklikleri neticesinde bazı frekanslar eksik kaydedilirse, Ağ Arama seçeneğini »Açık« olarak ayarlanması önerilir.
- 12 Aramaya başlamak için »Arama Başlat« öğesini seçip »« düğmesine basın.
	- »DVB-S/S2 Otomatik Ayarlama« menüsü görünür ve TV kanallarının aranmasına başlanır.
	- Arama işlemi, alınan televizyon kanallarının sayısına bağlı olarak birkaç dakika sürebilir.

### Uydu bağlantılı dijital televizyon istasyonlarının manuel aranması

Otomatik arama ile belirli bir istasyon bulunamazsa manuel arama fonksiyonunu kullanarak arama yapabilirsiniz. Bunun için istasyonun tüm parametreleri doğru girilmelidir. Geçerli transponder bilgilerini teletext sayfasından, uydu TV magazin yayınları veya internetten öğrenebilir yada TV'de bulunan hazır transponder listesinden seçerek arama yapabilirsiniz.

- 1 » <del>≫</del> « düğmesi ile »Kaynak« menüsünü açın.
- 2 »<« veya »>« düğmesi ile »DVB-S/S2« öğesini seçip »« düğmesi ile onaylayın.
- 1 » $\bigcirc$ « düğmesiyle menüyü açın.
- <sup>2</sup> »<«, »>«, »V« veya »Λ« düğmesiyle »Ayarlar« öğesini seçip »« düğmesiyle onaylayın.
- 3 »V« veya »Λ« düğmesi ile »Kanal« menüsünü seçin ve »>« düğmesi ile onaylayın.
- 4 »V« veya »Λ« düğmesi ile »DTV Elle Ayarlama« öğesini seçip »« düğmesi ile onaylayın.
	- »DTV Elle Ayarlama« menüsü görüntülenir.
- 5 Gerekli öğeleri »V« veya »Λ« düğmesi ile seçip, »« düğmesi ile onaylayın. Frekans Kanal frekansını »1...0« düğmeleriyle 5 basamaklı olarak girin.

#### Sembol

Kanal sembol oranını »1...0« düğmeleriyle 5 basamaklı olarak girin.

#### Polarizasyon Kanal polarizasyonunu »<« veya »>« düğmesi ile »Dikey« veya »Yatay« seçin.

6 »V« veya »Λ« düğmesi ile »Tarama Modu« öğesini seçip »« düğmesi ile onaylayın.

 Sadece şifresiz kanallar için »Şifresiz«, sadece şifreli kanallar için »Şifreli« veya tüm uydu kanalları için »Şifresiz+Şifreli« seçimi için »V« veya »Λ« seçip önceki menüye dönmek için » « düğmesine basın.

7 »V« veya »Λ« düğmesi ile »Hizmet Türü« öğesini seçin. Sadece Televizyon kanalları için »DTV« sadece radyo kanalları için »Radyo« her ikisini aratmak için »DTV+Radyo« seçimi için »V« veya »Λ« düğmesine basın.

#### Not:

- <sup>7</sup>Yayıncı kaynaklı uydu paremetreleri değişiklikleri neticesinde bazı frekanslar eksik kaydedilirse, »Ağ Arama« öğesinin »Açık« olarak ayarlanması önerilir.
- 8 »V« veya »Λ« düğmesi ile »Arama« öğesini seçin ve »« düğmesi ile onaylayın.

### LNB Ayarları

- 1 »△« düğmesiyle menüyü açın.
- 2 » «, » », » v« veya » « düğmesiyle »Ayarlar« öğesini seçip »« düğmesiyle onaylayın.
- 3 »V« veya »Λ« düğmesi ile »Kanal« öğesini seçin ve »>«düğmesine basın. – »KANAL« menüsü etkindir.
- 4 »V« veya »Λ« düğmesi ile »LNB Ayarları« öğesini seçip »« düğmesi ile onaylayın. – »LNB Ayarları« menüsü görüntülenir.
- <sup>5</sup> Gerekli öğeleri »V«, »Λ«, »<« veya »>« düğmesi ile seçin.

#### Uydu

Dijital istasyonları almak istediğiniz uyduyu listeden »V« veya »Λ« düğmesi ile seçip »« düğmesi ile onaylayın.

#### **Transponder**

Transponder listesine geçmek için »« düğmesine basın. Listeden transponder seçebilir, mevcut transponder'ı değiştirebilir, silebilir veya yeni transponder ekleyebilirsiniz.

#### LNB Gücü

LNB gücünü »Kapalı« veya LNB tipine göre »13/18V«, »13V«, »18V« veya »Kapalı« seçimini »<« veya »>« düğmesi ile seçin.

Uzun Kablo Kompanzasyonu »<«, »>« düğmesi ile seçin »Açık« veya »Kapalı« seçimini yapın.

#### LNB Tipi

LNB Tipini »« düğmesine ardından »<« veya »>« düğmesi ile seçin.

#### Not:

<sup>7</sup>Universal LNB kullanıyorsanız listeden Evrensel öğesini seçin.

22KHz Tone Otomatik »« düğmesine ardından »V« veya »Λ« düğmesi ile »Otomatik«, »Açık« veya »Kapalı« seçimini yapın.

#### Ton Patlaması »« düğmesine ardından »V« veya »Λ« düğmesi ile »Hiçbiri«, »BurstA« veya »BurstB« seçimini yapın.

#### DiSEqC 1.0

DiSEqC 1.0 switch kullanarak, en fazla dört uydu aynı anda alınabilir.

 LNB seçimini »« düğmesine ardından »V« veya »Λ« düğmesi ile ilgili DiSEqC pozisyonlara karşılık gelen uydu için »LNB1«, »LNB2«, »LNB3« veya »LNB4« seçimini yapın.

## Kablo bağlantılı dijital televizyon istasyonlarının otomatik olarak aranması

- 1 » <sup>→</sup> « düğmesi ile »Kaynak« menüsünü açın.
- 2 »<« veya »>« düğmesi ile »DVB-C« öğesini seçip »« düğmesi ile onaylayın.
- 1 »△« düğmesiyle menüyü açın.
- <sup>2</sup> »<«, »>«, »V« veya »Λ« düğmesiyle »Ayarlar« öğesini seçip »« düğmesiyle onaylayın.
- 3 »V« veya »Λ« düğmesi ile »Kanal« menüsünü seçin ve »>« düğmesi ile onaylayın.
	- »KANAL« menüsü etkindir.
- 4 »V« veya »Λ« düğmesi ile »Otomatik Ayarlama« öğesini seçip »« düğmesi ile onaylayın.
	- »Otomatik Ayar« menüsü görüntülenir.
- 5 »V« veya »Λ« düğmesi ile »Operatör« seçimini yapıp »« düğmesi ile onaylayın.
- 6 »Ayar Modu« öğesinden »<« veya »>« düğmesi ile (»Ağ« veya »Dolu«) seçimi yapıp »« düğmesi ile onaylayın.
	- »Ağ Arama« tarama fonksiyonu, kanalları, yayın sinyalindeki kablo operatörü bilgisine göre ayarlar.
	- »Dolu« tarama fonksiyonu, seçili tüm frekans aralığını tarar. Bu arama seçeneği ile arama işlemi uzun sürebilir. Bu tarama tipi önerilir.

Not:

- <sup>7</sup>Aramayı hızlandırabilirsiniz, bunun için; frekans ve ağ kimliği bilgileri gereklidir. Kablo operatörünüzden bu veriyi alabilir veya Internet'teki forumlardan bulabilirsiniz.
- 7 Aramayı başlatmak için »« düğmesine basın.
	- »DVB-C Otomatik Ayarlama« menüsü görünür ve TV kanallarının aranmasına başlanır.
	- Arama işlemi, alınan televizyon kanallarının sayısına bağlı olarak birkaç dakika sürebilir.

### Kablo bağlantılı dijital televizyon istasyonlarının manuel aranması

- 1 » is düğmesi ile »Kaynak« menüsünü açın.
- 2 »<« veya »>« düğmesi ile »DVB-C« öğesini seçip »« düğmesi ile onaylayın.
- 1 »∩« düğmesiyle menüyü açın.
- <sup>2</sup> »<«, »>«, »V« veya »Λ« düğmesiyle »Ayarlar« öğesini seçip »« düğmesiyle onaylayın.
- 3 »V« veya »Λ« düğmesi ile »Kanal« menüsünü seçin ve »>« düğmesi ile onaylayın.
	- »KANAL« menüsü etkindir.
- 4 »V« veya »Λ« düğmesi ile »DTV Elle Ayarlama« öğesini seçip »« düğmesi ile onaylayın.
	- »DTV Elle Ayarlama« menüsü görüntülenir.
- 5 »V« veya »Λ« düğmesi ile »Frekans« öğesini seçip »1...0« düğmeleriyle ferkansı girin.
- 6 »V« veya »Λ« düğmesi ile »Modülasyon« öğesini seçip »<« veya »>« düğmesi ile modülasyomu seçin.
- 7 »V« veya »Λ« düğmesi ile »Sembol(kS/s)« öğesini seçip »1...0« düğmeleriyle sembolü girin.
- 8 »V« veya »Λ« düğmesi ile »Arama« öğesini seçip »« düğmesine basın.

## Anten bağlantılı dijital televizyon istasyonlarının otomatik olarak ayarlanması

- 1 »<sup>•••••</sup>•• düğmesi ile »Kaynak« menüsünü açın.
- 2 »<« veya »>« düğmesi ile »DVB-T/T2« öğesini seçip »« düğmesi ile onaylayın.
- 1 »△« düğmesiyle menüyü açın.
- <sup>2</sup> »<«, »>«, »V« veya »Λ« düğmesiyle »Ayarlar« öğesini seçip »« düğmesiyle onaylayın.
- 3 »V« veya »Λ« düğmesi ile »Kanal« menüsünü seçin ve »>« düğmesi ile onaylayın.
	- »Kanal« menüsü etkindir.
- 4 »V« veya »Λ« düğmesi ile »Otomatik Ayarlama« öğesini seçip »« düğmesi ile onaylayın.
- 5 »DVB-T/T2« öğesini »« düğmesi ile onaylayın.
	- »Kanal Ayarı« menüsü görünür ve TV kanallarının aranmasına başlanır.
	- Arama işlemi, alınan televizyon kanallarının sayısına bağlı olarak birkaç dakika sürebilir.

### Anten bağlantılı dijital televizyon istasyonlarının manuel aranması

- » ile »Kaynak« menüsünü açın.
- 2 »<« veya »>« düğmesi ile »DVB-T/T2« öğesini seçip »« düğmesi ile onaylayın.
- 1 »∩« düğmesiyle menüyü açın.
- <sup>2</sup> »<«, »>«, »V« veya »Λ« düğmesiyle »Ayarlar« öğesini seçip »« düğmesiyle onaylayın.
- 3 »V« veya »Λ« düğmesi ile »Kanal« menüsünü seçin ve »>« düğmesi ile onaylayın.
	- »KANAL« menüsü etkindir.
- 4 »V« veya »Λ« düğmesi ile »DTV Elle Ayarlama« öğesini seçip »« düğmesi ile onaylayın.
	- »DTV Elle Ayarlama« menüsü görüntülenir.
- 5 »Kanal« öğesini seçip »<« veya »>« düğmesi ile kanalı seçin.
- 6 »V« veya »Λ« düğmesi ile »Arama« öğesini seçip »« düğmesine basın.

## Analog televizyon kanallarını ayarlama

Televizyon kanalı, arama fonksiyonunu kullanarak doğrudan ayarlanabilir.

#### Tüm analog televizyon kanallarını yeniden ayarlama

Not:

- Çatı anteninin kablosunu (analog televizyon istasyonları için) televizyonun üzerindeki ANT IN girisine takın.
- 1 » is « düğmesi ile »Kaynak« menüsünü açın.
- 2 »<« veya »>« düğmesi ile »Analog TV« öğesini seçip »« düğmesi ile onaylayın.
- $\log m$  » $\log m$  düğmesiyle menüyü açın.
- 2 » «, » > «, » V « veya » Λ « düğmesiyle »Ayarlar« öğesini seçip »« düğmesiyle onaylayın.
- 3 »V« veya »Λ« düğmesi ile »Kanal« menüsünü seçin ve »>« düğmesi ile onaylayın.
	- »Kanal« menüsü etkindir.
- 4 »V« veya »Λ« düğmesi ile »Otomatik Ayarlama« öğesini seçip »« düğmesi ile onaylayın.
- 5 »Analog TV« öğesini »« düğmesi ile onaylayın.
	- »Analog TV Otomatik Ayarlama« menüsü görünür ve TV kanallarının aranmasına başlanır.
	- Arama işlemi, alınan televizyon kanallarının sayısına bağlı olarak birkaç dakika sürebilir.

#### Kanal numaralarını girerek analog televizyon kanallarını ayarlama

- » i « düğmesi ile »Kaynak« menüsünü açın.
- 2 »<« veya »>« düğmesi ile »Analog TV« öğesini seçip »« düğmesi ile onaylayın.
- 1 »∩« düğmesiyle menüyü açın.
- 2 » «, » », » v« veya » Λ« düğmesiyle »Ayarlar« öğesini seçip »« düğmesiyle onaylayın.
- 3 »V« veya »Λ« düğmesi ile »Kanal« menüsünü seçin ve »>« düğmesi ile onaylayın. – »Kanal« menüsü etkindir.
- 4 »V« veya »Λ« düğmesi ile »ATV Manuel Arama« öğesini seçip »« düğmesi ile onaylayın.
	- »ATV Manuel Arama« menüsü görüntülenir.
- 5 »Program no« öğesinden kanalın hangi program numarasına kaydedileceğini »<« veya »>« düğmesiyle seçin.
- 6 »V« veya »Λ« düğmesi ile »Sistem« öğesini seçin. »BG«, »I«, »DK« ya da »M« seçeneklerinden birini seçmek için »<« veya »>« düğmesine basın.
- 7 »V« veya »Λ« düğmesi ile »Arama« öğesini seçip aramayı başlatmak için »<« veya »>« düğmesine basın.

#### Notlar:

- Hassas ayar gerektiği durumlarda »▼« veya »Λ« düğmesi ile »İnce Ayar« öğesini seçip »<« veya »>« düğmesi ile ayarlayın.
- <sup>7</sup>Diğer televizyon kanallarını ayarlamak için, 4 ila 7 arasındaki adımları tekrarlayın.
- 8 Kanalı kaydetmek için »« (kırmızı) düğmesine basın.

## Sinyal bilgilerini görüntüleme

(yalnızca dijital televizyon kanalları için)

- 1 » $\bigcirc$ « düğmesiyle menüyü açın.
- <sup>2</sup> »<«, »>«, »V« veya »Λ« düğmesiyle »Ayarlar« öğesini seçip »« düğmesiyle onaylayın.
- 3 »V« veya »Λ« düğmesi ile »Kanal« menüsünü seçin ve »>« düğmesi ile onaylayın.
	- »Kanal« menüsü etkindir.
- 4 »V« veya »Λ« düğmesi ile »Sinyal Bilgisi« öğesini seçip »« düğmesi ile onaylayın. – »Sinyal Bilgisi« menüsü görüntülenir.

Notlar:

- <sup>7</sup>Bulunduğunuz kaynağa göre sinyal bilgileri değişmektedir.
- <sup>7</sup>Sinyal düzeyi yalnızca alıcı sisteminizde değil, halihazırda aktif olan kanala da bağlıdır. Sinyal düzeyi ekranını kullanarak anteninizi ayarlarken bunu unutmayın.
# BİLGİLER

Kablosuz LAN Modülü Spesifikasyonu (Wi-Fi modülü varsa)

Standart: IEEE802.11b/g/n

Frekans Aralığı: Cıkıs Gücü (Maksimum)

 2400 MHz - 2483,5 MHz: <20dBm

Kablosuz LAN Modülü Spesifikasyonu (Wi-Fi modülü varsa)

Standart: IEEE802.11a/n/ac

 Frekans Aralığı: Çıkış Gücü (Maksimum)

 5150 MHz - 5250 MHz: <23dBm

 5250 MHz - 5350 MHz: <23dBm

 5725 MHz - 5850 MHz: <23dBm

Bluetooth Modülü Spesifikasyonu (Bluetooth modülü varsa)

Frekans Aralığı: Cıkıs Gücü (Maksimum) 2400 MHz - 2483,5 MHz: <20dBm

# Yetkili satıcılar için servis bilgileri

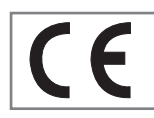

Bu ürün aşağıdaki Avrupa birliği direktifleri ve regülasyonlarına uygundur:

2014/53/AB sayılı Telsiz

Ekipmanları Direktifi

2009/125/EC: Enerji kullanan ürünler için eko-tasarım ile ilgili direktif ve aşağıdaki alt direktifler;

278/2009: Harici güç kaynaklarının yüksüz durumdaki enerji tüketimi ve ortalama aktif verimi ile ilgili çevreye duyarlı tasarım gerekliliklerine dair regülasyon (AC/DC adaptörlü modeller için);

642/2009: Televizyonlar ile ilgili çevreye duyarlı tasarım tasarım gerekliliklerine dair regülasyon.

801/2013 Televizyonlar ile ilgli çevreye duyarlı tasarım gereklilikleri ile ilgili değişiklik regülasyonu.

2010/30/EU: Enerji İle İlgili Ürünlerin Enerji Etiketlemesi direktifi ve aşağıdaki alt direktifler;

1062/2010: Televizyonların enerji etiketlemesine dair regülasyon.

2011/65/EU: Elektrik, elektronik ev ve ofis ekipmanları belirli tehlikeli maddelerin kullanılmasının kısıtlanması direktifi.

# Kablosuz (WLAN) bağlantı için notlar

Müşteriler için not: Aşağıdaki bilgiler sadece Avrupa Birliği yönetmeliklerini uygulayan ülkelerde satılan cihazlar için geçerlidir.

Televizyonun kablosuz sistemi sadece aşağıdaki tabloda verilen ülkelerde kullanılabilir.

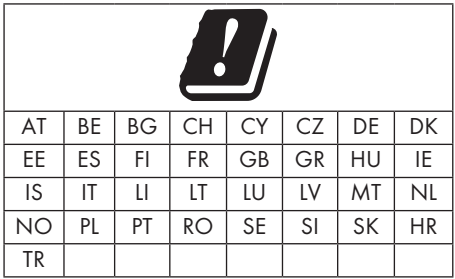

5150 -5350 MHz bandı yalnızca iç mekanlarda kullanılabilir. (Wi-Fi/Bluetooth entegre model ya da Wi-F entegre model için).

Bu cihaz Avrupa harici ülkelerde de çalıştırılabilir.

# İtalya'daki müşteriler için;

Halka açık kullanım için, servis sağlayıcısının iznine bağlıdır.

# Norveç'teki müşteriler için;

Radyo donanımı kullanımına, Ny-Alesund, Svalbord'ın merkezinden 20 km'lik bir yarıçap içerisindeki coğrafik alanda izin verilmemektedir.

# Türkiye'deki müşteriler için;

Bu Cihazın WLAN (Wifi) özelliği sadece bina içersinde kullanılır. Türkiye'de bina dışında kullanımı yasaktır. Bina dışı kullanımında WLAN (Wifi) özelliğinin kapalı olduğundan emin olunuz.

# Rusya'daki müşteriler için;

FHSS Modülasyonlu Kısa Menzilli Cihaz Uygulamaları.

Maksimum 2.5 mW e.i.r.p.

Yalnızca otomatik izleme ve kaynak hesaplama sistemleri için telemetri bilgilerinin derlenmesi amacı doğrultusunda, kurulum yüksekliğinde herhangi bir sınırlama olmaksızın açık hava uygulamaları için kullanımına izin verilen maksimum kısa menzilli cihaz yoğunluk değeri 100mW e.i.r.p'dir. Diğer amaçlar doğrultusunda bu değer yükleme yüksekliğinin yerden 10m'yi aşmadığı hava uygulamaları için geçerlidir.

İç mekan uygulamaları için kısa menzilli cihaz yoğunluk değeri maksimum 100mW e.i.r.p'dir.

DSSS'li ve FHSS dışındaki geniş bant modülasyonlu kısa menzil cihaz uygulamaları.

DSSS'li ve FHSS dışındaki geniş bant modülasyonlu kısa menzil cihazların maksimum ortalama yoğunluk değeri 2 mW/MHz veya 100mW e.i.r.p dir.

Yalnızca otomatik izleme ve kaynak hesaplama sistemleri için telemetri bilgilerinin derlenmesi amacı doğrultusunda, açık hava uygulamaları için kullanıma izin verilen maksimum kısa menzilli cihazların yoğunluk değeri 20 mW/ MHz veya 100 mW e.i.r.p'dir.

İç mekan uygulamaları için kısa menzilli cihazlar maksimum yoğunluk değeri 10mW/MHz veya 100 mW e.i.r.p dir.

# Ukrayna'daki müşteriler için;

İç mekan uygulamaları için, 6 dBi amplifikasyon faktörüne sahip dahili antenle birlikte maksimum kısa menzilli cihazlar yoğunluk değeri 100 mW e.i.r.p dir.

# PCB Uygunluğu:

"PCB (Poliklorlubifenil ) içermez."

# Ambalajın imha edilmesi

Ambalaj malzemeleri çocuklar için tehlikelidir. Ambalaj malzemelerini çocukların ulaşamayacakları bir yerde muhafaza edin. Ürünün ambalajı geri dönüşümlü malzemelerden üretilmiştir. Atık talimatlarına uygun bir şekilde tasnif ederek çöpe atın. Normal ev çöpüyle birlikte atmayın.

# Çevre uyarısı

Bu ürün, yeniden kullanılabilen ve geri dönüşüme sokulabilen yüksek kaliteli parça ve malzemelerden üretilmiştir.

Bu nedenle, ürünü kullanım ömrünün sonunda

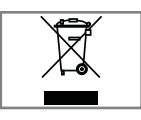

normal ev atıklarıyla birlikte atmayın. Elektrikli ve elektronik cihazların geri dönüşümü için bir toplama noktasına götürün. Bu, ürünün üzerinde, kullanım

kılavuzunda ve ambalajdaki bu semboller gösterilir.

Lütfen bölgenizdeki yerel makamlarca işletilen toplama noktalarını öğrenin.

Kullanılmış ürünleri geri dönüşüme vererek çevreyi korumaya yardımcı olun.

# AEEE Yönetmeliğine Uyum ve Atık Ürünün Elden Çıkarılması

Bu ürün, T.C. Çevre ve Şehircilik Bakanlığı tarafından yayımlanan "Atık Elektrikli ve Elektronik Eşyaların Kontrolü Yönetmeliği"nde belirtilen zararlı ve yasaklı maddeleri içermez. AEEE Yönetmeliğine uygundur. Bu ürün, geri dönüşümlü ve tekrar kullanılabilir nitelikteki yüksek kaliteli parça ve malzemelerden üretilmiştir. Bu nedenle, ürünü, hizmet ömrünün sonunda evsel veya diğer atıklarla birlikte atmayın. Elektrikli ve elektronik cihazların geri dönüşümü için bir toplama noktasına götürün. Bu toplama noktalarını bölgenizdeki yerel yönetime sorun. Kullanılmış ürünleri geri kazanıma vererek çevrenin ve doğal kaynakların korunmasına yardımcı olun. Ürünü atmadan önce çocukların güvenliği için elektrik fişini kesin.

# BİLGİLER----------------------------------------------------------------------------------------------------

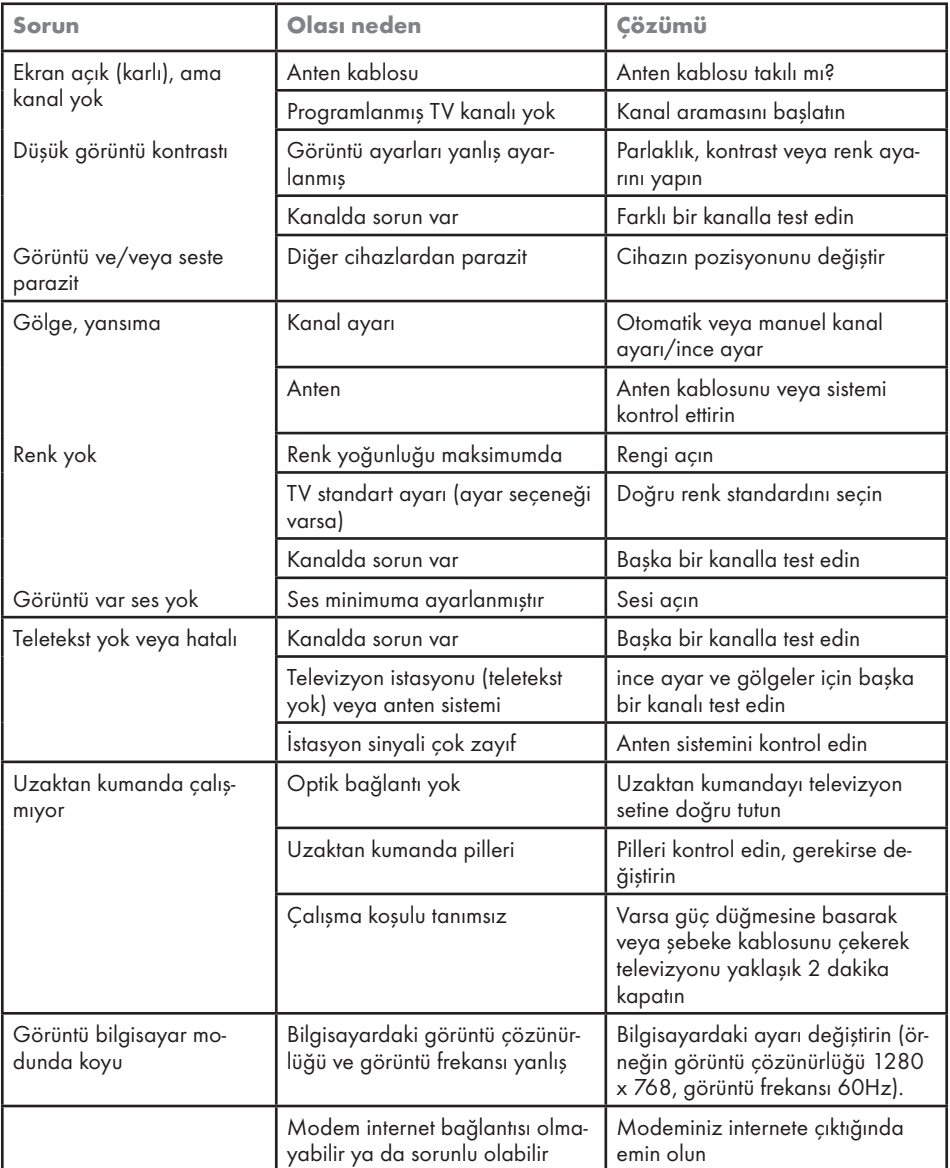

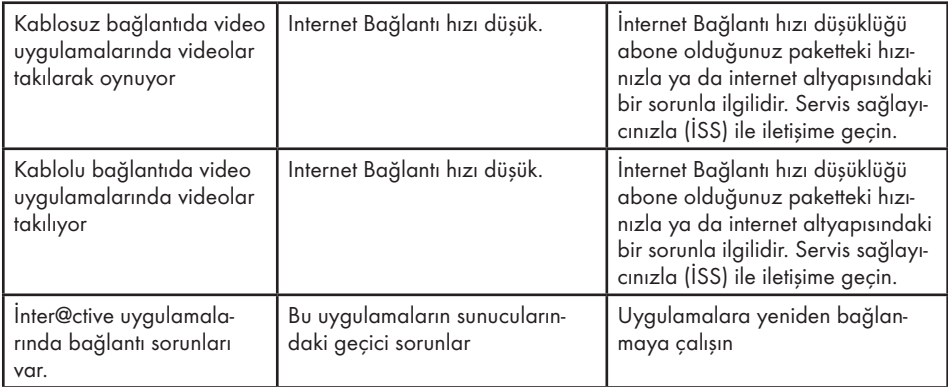

# Televizyonunuzun arka kapağında bulunabilecek işaretlerin anlamları

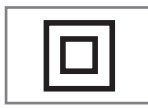

Çift izolasyon işareti. Topraklama gerekliliği olmayan ürün olduğunu belirtir.

$$
\boxed{\sim}
$$

Alternatif akım işareti. Şebeke voltajı ile çalıştığını belirtir.

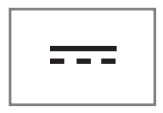

Doğru akım işareti. Sadece ürünle birlikte verilen AC/ DC adaptörle çalıştığını belirtir.

Anlatılan özellikler televizyonun modeline bağlıdır, tüm özellikler televizyonunuzda bulunmaz.

#### ARC

ARC (Ses Dönüş Kanalı) ile televizyon programının ses sinyali HDMI kablosu veya çok kanallı yükselticiye sahip optik kablo ile çalınabilir.

#### Arka ışık

Arka aydınlatma için manuel ayar (sadece dinamik arka aydınlatma "KAPALI" olarak seçiliyse aktiftir). Bu ayar ayrıca güç tüketimini doğrudan etkiler.

#### Blok Parazit Azaltma

Bu fonksiyon yalnızca dijital alım kaynaklarıyla ve AV ön ayarlarıyla seçilebilmektedir. MPEG sıkıştırmasından kaynaklanan dijital programlardan gelen (DVB-T alıcılarından ve düşük aktarım oranlarından ya da DVD oynatıcılardan gelenler gibi) kusurlardan (piksel blokları) kaynaklı paraziti azaltır.

#### Ortak Arayüz

DVB alıcılarında kullanılan bir arayüzdür. Şifreli kanallar, yalnızca şifreleme sistemine ve ilgili akıllı karta uygun bir CA modülüyle izlenebilir.

#### **Digilink**

Bu özellik CEC (Tüketici Elektronik Kontrolü) protokolünü kullanır.

CEC, HDMI kablosu ile HDMI soketine bağlı harici cihazların uzaktan kumanda ile kontrol edilmesini sağlar.

# **DiSEqC**

DiSEqC (Dijital Uydu Cihazı Kumandası) motorlu veya çoklu LNB'li kompleks uydu sistemlerinin kontrolünü sağlayan bir dijital sistemdir.

DiSEqC'e iki veya daha fazla uydu konumunun kontrol edilmesi gerektiğinde ihtiyaç duyulur.

# Dinamik Arka Işık

Cihaz burada ortalama görüntü parlaklığına bağlı olarak arka ışıklandırmayı düzenleyerek resim içeriğinin arka ışıklandırmasını en uygun şekilde ayarlar. Bir görüntüde çoğunlukla karanlık bölgeler varsa gösterilen siyah seviyesi, arka ışıklandırmanın aşağı doğru ayarlanmasıyla (bu durumda karanlık bölgelerin görüntüsü geliştirilir) ve bu bölgeleri daha parlak görüntüleyebilmek için aynı zamanda çoğunlukla parlak olan resim malzemesiyle arka ışıklandırma arttırılır.

#### Alan adı sistemi

Alan adı sistemi (DNS) İnternet'teki en önemli hizmetlerden biridir. Ana fonksiyonu İnternet adresini, karşılık gelen IP Adresine dönüştürmektir.

# DVB-C

DVB-C (Dijital Video Yayını – Kablo) kablo bağlantısı ile dijital radyo ve televizyon sinyallerinin iletimi için kullanılan bir DVB türüdür.

# DVB-S/S2

DVB-S/S2 (Dijital Video Yayını – Uydu) DVB sinyallerinin uydu üzerinden yayınlanması içindir.

# DVB-T/T2

DVB-T/T2 (Dijital Video Yayını – Karasal) karasal kanallarla dijital radyo ve televizyon sinyallerinin iletimi için kullanılan bir DVB türüdür.

#### Dinamik Kontrast

Bu fonksiyon, görüntüleri analiz ederek ve ardından kontrasttaki değişime bağlı olarak bunu değiştirerek ilgili resim içeriğinin kontrastını dinamik ve optimal olarak ayarlar. Kontrasttaki bu artış aynı zamanda resimdeki görünebilir parlaklık düzeylerini de düşürebilir.

# Film modu

Tüm kanal kaynaklarındaki uzun metrajlı filmleri tespit eder ve işler. Yani daima en uygun görüntüyü alırsınız.

Bu, TV oynatımında 480i, 576i ve 1080i modlarında ve diğer kanal kaynakları için çalışır.

"Film modu", uzun metrajlı film sinyali olmayan programlar için açılırsa donuk görüntü, hatalı altyazılar veya resimdeki ince çizgiler gibi önemsiz sorunlar oluşabilir.

#### Donanım yazılım versiyonu

Donanım yazılımı (Firmware), programlanan bir çipe (mikrokumanda) gömülü yazılıma verilen addır. EPROM veya EEPROM olmak üzere genellikle bir flash bellekte depolanır. Donanım yazılımında cihazı kontrol etmek için fonksiyonlar bulunur.

#### Gama

Bu ayar, hangi dijital aktarım değeri için hangi parlaklık değerinin gösterileceğini belirler. Çoğu kayıtlar 2,2'lik gama değeriyle aktarılır (tüm Windows bilgisayarları ve MAC işlem sistemli daha yeni bilgisayarlar bununla çalışır, daha eski MAC sistemleri ve renk profili bulunmayan aktarımlar çoğunlukla 1,8'lik bir gama değeriyle çalışır).

# Ağ geçidi

Ağ geçidi tamamen farklı protokollere bağlı olabilecek ağların birbirleri ile iletişim kurmasına olanak sağlar. Ev ortamında router ve DSL modem kombinasyonu bir İnternet Ağ Geçidi olarak kullanılır.

# Donanım versiyonu

Bu bağlamda donanım, cihazı ifade eder. Buna işlemci, ekran, vs. tüm parçalar dahildir.

# **HbbTV**

HbbTV video tekstin interaktif ardılı olup modern tasarımlı içeriğe, yüksek çözünürlükte görüntüye ve video dizini ile medya kütüphanelerine sahiptir.

HbbTV'nin tam işlevsel olabilmesi için, televizyon İnternete bağlı olmalıdır.

# HD/Full HD/UHD

Yüksek Çözünürlüklü (HD) Televizyon Arttırılmış dikey, yatay ve zamansal çözünürlüğe sahip bir televizyon standardına verilen genel addır.

Full HD, 1920x1080 piksel HD çözünürlük verebilen veya kaydedebilen HDTV özellikli cihazların bir özelliğidir.

UHD için HD çözünürlük 3840 x 2160'tır.

# IP Adresi

IP Adresi (İnternet Protokolü Adresi) bir IP ağındaki bilgisayarlar ve diğer cihazların adreslerini benzersiz olarak belirlemek için kullanılır. IP adreslerinin kullanıldığı en bilindik ağ İnternettir. Burada örneğin web sunucuları IP Adresi kullanılarak adreslenir. IP Adresi router tarafından otomatik olarak verilebilir (otomatik adres) veya routerdan manüel olarak girilebilir (sabit adres). Manuel olarak girildiğinde bu adres TV'ye girilmelidir.

# JPEG

JPEG, Joint Picture Experts Group'un kısaltmasıdır. Görüntü verilerinin sıkıştırılması işlemidir.

#### Screen Cast

Screen Cast mobil cihazlar (akıllı telefon veya tablet) ile PC ve Televizyon arasında tüm içerikler WiFi ile aktarılabilir. HD içerikler de televizyona kolaylıkla aktarılabilir.

#### LNB

Alçak Parazit Bloğu parabolik antenin merkezinde bulunur.

Örn. 10.7–11.75 veya 11.8–12.75 GHz arası uydu frekanslarını 950–2150 MHz aralığında uygular ve koaksiyel kablo (ayrıca son zamanlarda fiberoptik kablolarla) kablo iletimini ve uydu alıcı ile alımını sağlar.

# MP3

Sıkıştırılmış ses dosyası formatı.

# NAS (Ağa Bağlı Depolama)

NAS kısaltması bir sabit sürücüden ağa veri gönderen cihazlar için kullanılır.

# Ağ maskesi

Ağ maskesi veya alt ağ maskesi olarak bilinen maske bir IP Adresini ağ bölümüne ve cihaz/ host bölümüne ayıran bir bit maskesidir. Yönlendirme kararları almak için IP ağlarında kullanılır.

# Ağ adı (SSID)

Ağ adı (SSID - servis seti tanımlayıcısı) IEEE 802,11 tabanlı bir kablosuz ağın tanımlanması için kullanılan bir terimdir. Her bir kablosuz LAN'da kablosuz ağı benzersiz olarak tanımlayan bir yapılandırılabilir SSID bulunur. Ağ adının karakter sırası 64 karakter uzunluğa kadar çıkabilir. Bir kablosuz LAN'ın taban istasyonunda (erişim noktası) yapılandırılır ve erişen tüm istemcilere ayarlanır.

# Parazit Azaltma

Resmi bir miktar daha keskin göstererek ve hafif bulandırma oluşturarak görünen "karlı" bölgeleri azaltır. Dolayısıyla iyi resim malzemesi olduğunda en az düzeyde kullanılmalıdır.

#### Mükemmel Netlik

Hafif bir mavi renk tonuyla genel görüntüyü geliştirir (daha iyi bir keskinlik sağlayarak) ve bunu tamamen özel bir siyah tonundan tamamen siyah renge ayarlayarak siyah seviyesini arttırır. Bu sayede resmin karanlık bölgelerindeki görünen gri değerleri düşürülür.

# SCR (Tek Kanallı Router)

Tek Kablo Sistemi EN 50494.

Anten sisteminizde çok anahtarlı tek kablo sistemi bulunuyorsa, bu anten sistemine bağlı televizyonlar programları birbirinden bağımsız olarak alabilir.

# Güvenlik (WEP/WPA)

WEP (kablolu eşdeğer gizlilik), WLAN için standart şifreleme algoritmasıdır. Hem ağa erişimi kontrol eder hem de verilerin gizliliği ve bütünlüğünü sağlar. Bu işlem bu günlerde güvensiz olarak görülmektedir. Bu nedenle, yeni WLAN sistemlerinde daha güvenli olan WPA şifreleme kullanılmalıdır.

#### Sembol oranı

Dijital iletim teknolojisinde birim zamanda iletilen sembollerin miktarıdır.

#### Zaman Kaydırma

İzlediğiniz bir programı duraklatabilirsiniz. Bu kullanışlı bir işlevdir. Örneğin bir film izlerken telefon çaldığında artık filmi kaçırmayacaksınız.

Program, harici veri ortamının Zaman Kaydırma hafızasına kaydedilir.

Zaman Kaydırma hafızasına devam eden programın maksimum 60 dakikası kaydedilebilir.

#### **Transponder**

Bir frekansta çeşitli vericilerin toplanması.

# USB kaydı

Dijital televizyon programlarının kaydedilmesi ve oynatılmasını sağlar (DVB-S, DVB-T ve DVB-C). Bu özellik ilgili program sağlayıcısına bağlıdır.

Programlar, sadece bir harici veri ortamı (sabit disk veya USB bellek) kullanılarak kaydedilebilir ve oynatılabilir.

#### Canlı Renk

Renk kontrastını ve kontrast ayarını arttırır. Bu ayar çoğunlukla normal görüntülerle kullanım için çok güçlüdür ve sadece gerekli olursa kullanılmalıdır (düşük veya kapalı) aksi halde görüntüdeki ince ayrıntılar baskılanabilir.

#### Wi-Fi

Internet ve Intranet paketlerinin kablosuz iletimi.

# **iNDEKS**

# A

Açma ve kapatma.....27 Ağ bağlantısı.....61 Ağ Kurulumu.....61 Ağ şifresini girerek otomatik bağlanmak.....19, 63 Altyazı dilinin değiştirilmesi.....50 Altyazılar.....27 Ambalajın imha edilmesi.....74 Analog televizyon kanallarını ayarlama.....71 Anten bağlantılı dijital televizyon istasyonlarının manuel aranması.....70 Anten bağlantılı dijital televizyon istasyonlarının otomatik olarak ayarlanması.....70 Anteni ve elektrik kablosunu bağlama.....10 Artırılmış görüntü ayarları.....23 Ayaklı kurulum.....11 AYARLAR.....16 Aygıta HDMI ARC özelliğini uygulayın ve HDMI ARC özelliğini etkinleştirin.....58

#### B

Bağlantı seçenekleri.....57 Bekleme süresini atlama.....33 BİLGİLER.....73 Bilgileri görüntüleme.....27 Bir alt sayfayı doğrudan çağırma.....33 Bir düğmeye basarak kablosuz WPS ağ bağlantısı.....64 Bir LAN kablosuyla ev ağına bağlanma.....19 Bir şarkıyı ya da görüntüyü adım adım seçme (ATLAMA).....45 Bir televizyon kanalını engelleme.....53

# $\epsilon$

CA modülünü takma.....60 CA modülü ve akıllı kartlar için erişim kontrolü.....60 Cevabı göster.....33 Çevre uyarısı.....12, 74 Çevreyle ilgili bilgiler.....6

#### D

Detaylı Kanal Ayarları.....66 DİĞER AYARLAR.....55 Dijital çok kanallı amplifikatör / AV alıcısı bağlama.....58

Dijital kanalları alma.....8 DİL Ayarları.....50 Diskin formatlanması.....37 Dosya formatları.....42 Dosya tarayıcı.....44 Dosya tarayıcısı ana menüsü.....44 Durağan resimler ile ilgili notlar.....8 DVD kayıt cihazı, DVD oynatıcı, video kayıt cihazı veya set üst kutusu kullanımı.....58

#### E

Ebeveyn Kontrolü.....53, 54 Ek fonksiyonlar.....33 Ekolayzer.....25 ELEKTRONİK TV REHBERİ.....30 Enerji tasarrufu ile ilgili yapılması gerekenler.....8 Engellenmiş bir televizyon kanalını izleme.....54 ERİŞİLEBİLİRLİK FONKSİYONLARI.....51 Etkin harici cihaz arama ve seçimi.....56 Ev ağına bağlanma ayarları.....16

# F

Favoriler listesi oluşturma.....22, 27

#### G

Genel Bakış.....13 Genel Bilgiler.....7 Görüntü ayarları.....23 Görüntü formatını değiştirme.....28 Görüntü / Ses ayarları.....24 Görüntü / Ses ayarları.....23 Görüntü verisi.....42

# H

Harici cihaz bağlama.....58 Harici cihazın standby modundan açılması.....56 HARİCİ CİHAZ KULLANMA.....56 Harici veri ortamı kullanımında muhtemel kısıtlamalar.....34 Harici veri ortamında bölüm seçme.....36 Harici veri ortamının bağlanması.....35, 43 Harici veri ortamının seçilmesi.....36 Harici veri ortamının testi.....37 HbbTV Modu.....31 HbbTV nedir?.....31 HbbTV'nin devre dışı bırakılması ve etkinleştirilmesi.....32

80 TÜRKÇE

# **iNDEKS**

HbbTV'nin kullanımı.....32 HDMI CEC.....56 Hi-fi sistemi.....58

#### I

İlave oynatma fonksiyonları.....45 İleri/geri görüntü arama.....40 İleriye doğru arama.....45 İlk kurulumun yapılması.....18 İşaretlenen sürenin tekrar oynatılması.....45

#### K

Kablo bağlantılı dijital televizyon istasyonlarının manuel aranması.....69 Kablo bağlantılı dijital televizyon istasyonlarının otomatik olarak aranması.....69 Kablolu ağ.....61 Kablolu ağ ayarları.....61 Kablolu ağ bağlantısı.....61 Kablolu dijital televizyon kanallarının ayarlanması (DVB-C).....20 Kablosuz ağ.....63 Kablosuz ağ bağlantısı.....63 Kablosuz (WLAN) bağlantı için notlar.....73 Kanal düzenleyicide kanalların silinmesi.....22 Kanal listesinden bir programı kaydetme.....38 Kanal numaralarını girerek analog televizyon kanallarını ayarlama.....71 Karasal dijital televizyon kanallarının ayarlanması (DVB-T).....20 Kaydedilmiş dosyalar menüsünden yayınların silinmesi.....41 Kayıt için program ayarı.....39 Kayıtlı dosyalar listesinden bir yayın seçme.....40 KİLİT Ayarları.....53 Kulaklıklar.....58 Kulaklıkları takma.....58 Kulaklık Sesi.....26 Kurulum ve Güvenlik.....5 Kurulum veya asma.....11 L

LNB Ayarları.....68

#### M

Manuel bağlantı.....62

Menü dilinin değiştirilmesi.....50 Menü dilinin seçilmesi.....56 Menüyü seçme.....36

#### N

Normal text modu.....33

#### O

Ortak Arayüzle Çalıştırma.....60 Ortak arayüz nedir?.....60 Otomatik bağlantı.....61 Otomatik ses.....25 Oynatma.....40 Oynatma/Çalma temel fonksiyonlar.....44 Öntanımlı Görüntü Ayarlarına dönüş.....24

#### P

Paketin içindekiler.....9 PIN ile kablosuz WPS ağ bağlantısı.....65 PIN kodunu değiştirme.....53 Programları Kaydetme.....38 Program tablosunda kanalları farklı kanal konumlara taşıma.....22 Program Tablosunu açma.....21

#### R

Resim görüntüsünü döndürme.....45

#### S

Sayfa durdurma.....33 Seçilen görüntü verilerini oynatma.....45 Ses ayarları.....25 Ses dili.....27 Ses dilinin değiştirilmesi.....50 Sesi kapatma.....27 Ses Modu.....25 Ses seviyesini ayarlama.....27 Ses verileri.....42 Sinyal bilgilerini görüntüleme.....72 SMART Interactive TV internet uygulamaları.....46 SMART Interactive TV Özelliği.....46 Smart İnteractive TV'ye Başlarken.....47 SÖZLÜK.....77 Standby modundan cihazın kapatılması.....56 Şartlar, Koşullar ve Gizlilik.....46

# **iNDEKS**

Tekrarlama fonksiyonları.....45 Teletekst modu.....33 Televizyon cihazının bağlantıları.....13 Televizyon cihazının üzerindeki kumanda elemanları.....14 Televizyondan HDMI kaynağının seçilmesi.....56 Televizyon kanallarının ayarlanması.....16 Televizyon programlarının kaydedilmesi ve oynatılmasıyla ilgili bilgiler.....34 Televizyon setinizin benzersiz özellikleri.....7 Televizyonu en baştaki durumuna sıfırlama.....55 Televizyonun Digi Link bağlantısı fonksiyonları.....56 TOP text veya FLOF text modu.....33 Tüm analog televizyon kanallarını yeniden ayarlama.....71 Tüm uygulamaların görüntülenmesi.....47 TV konumu.....26 TV'nin çalışması - Temel Fonksiyonlar.....27

#### U

USB İşlemi.....42 USB Kaydı.....34 Uydu bağlantılı dijital televizyon istasyonlarının manuel aranması.....67 Uydu bağlantılı tüm dijital televizyon istasyonlarının otomatik olarak aranması.....66 USB kayıt ayarları.....36 Uydu sinyali ile televizyon kanallarının aranması (DVB-S).....20 Uzaktan kumanda - ana fonksiyonlar.....15 Uzaktan Kumandaya Pil Takma.....12

#### V

VESA montaj kitine montaj hazırlığı.....11 Video dizinleri için ek fonksiyonlar.....32 Video dosyalarında istenilen süreye gitme.....45 Video verileri......42

#### W

WEB Tarayıcısı.....49 Web tarayıcısı menüsü.....49 Web tarayıcısı uygulaması.....49

#### Y

Yazılımı güncelleme (NetReady).....55 Yazılımı güncelleme (USB).....55

82 TÜRKÇE

Yetkili satıcılar için servis bilgileri.....73 Yüksek çözünürlük – HD ready.....57

#### Z

Zaman kaydırma büyüklüğü.....36 Zaman kaydırma programlarının "duraklatılması".....37 Zamanlayıcı Fonksiyonları.....52 Zamanlayıcının silinmesi.....40